# **11 PLC Protocol**

last modified by Joey on 2022/06/16 15:10

# **Table of Contents**

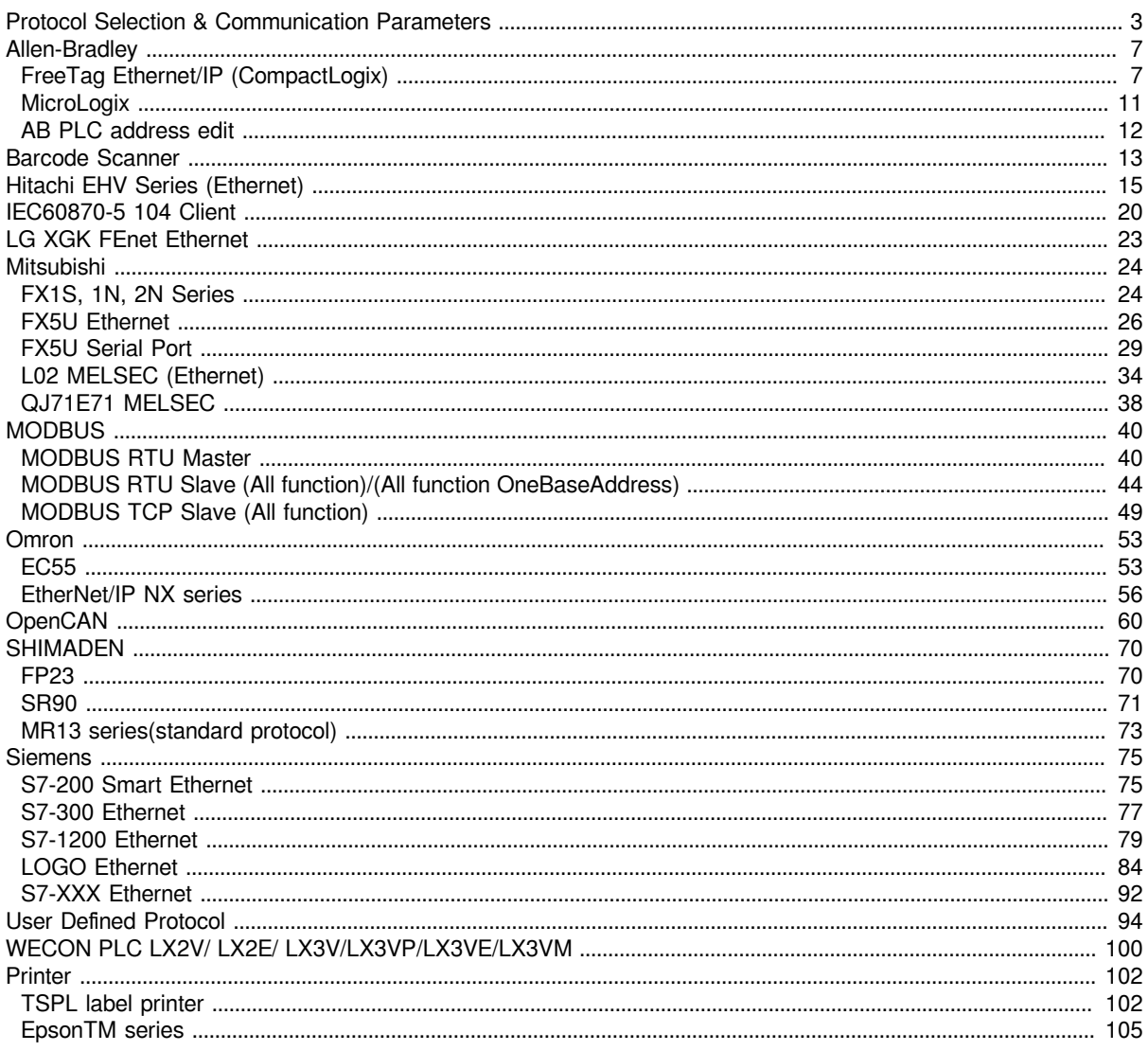

#### **Introduction**

This chapter contains information on configuring the communication between device and HMI.

#### **General Procedure**

During configuring communication in PIStudio. The following components and conditions is indeed at least.

- One PI HMI
- One connected controller (for example PLC)
- One Cable Wiring

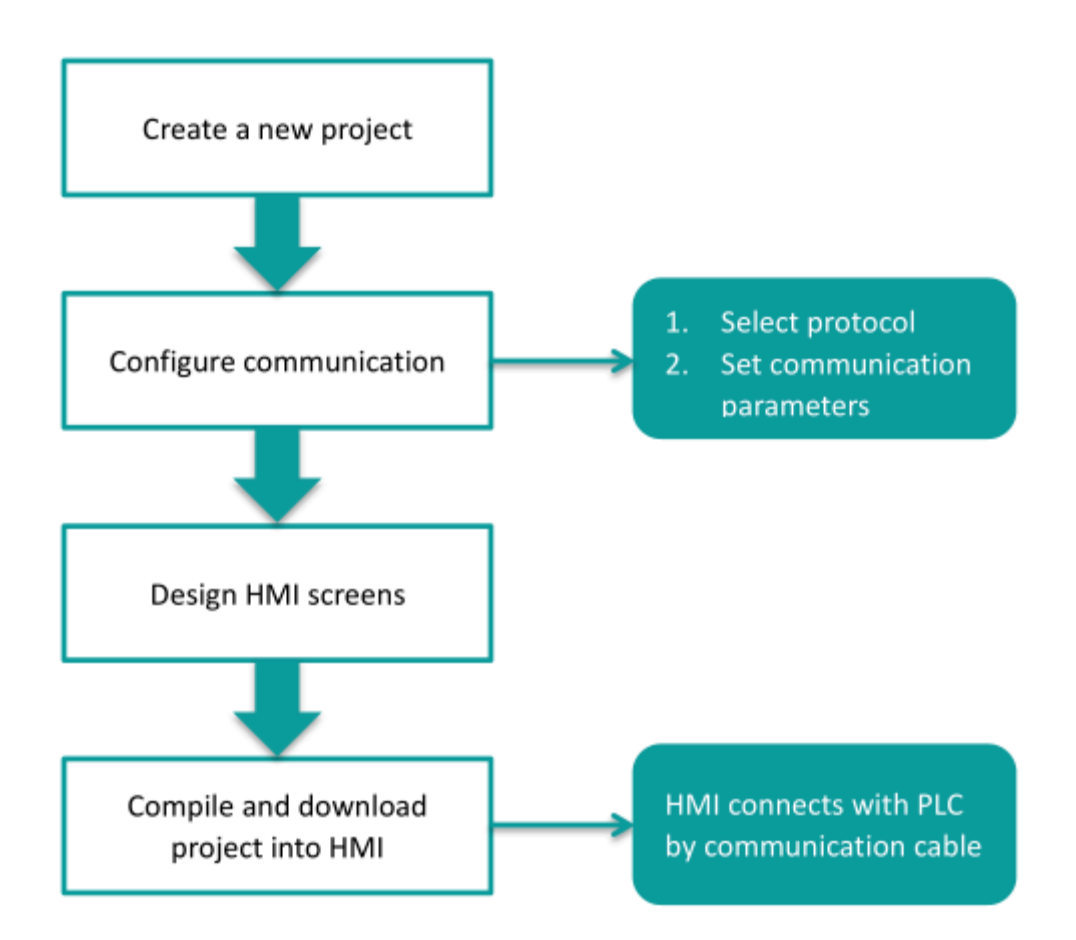

User need to select controller protocol and set communication parameters in HMI project. Please note to set same communication parameter between controller and HMI project. After finishing project, user could download HMI project into HMI and connect HMI with controller by Cable Wiring. Thena simple automation system would be established.

# <span id="page-2-0"></span>**Protocol Selection & Communication Parameters**

For example, controller is WECON LX3V series PLC and HMI is PI8070. Please set communication protocol, and set communication parameters in the [Communication].

#### **Timeout**

The follwoing are description for the timeout settings from [Communication].

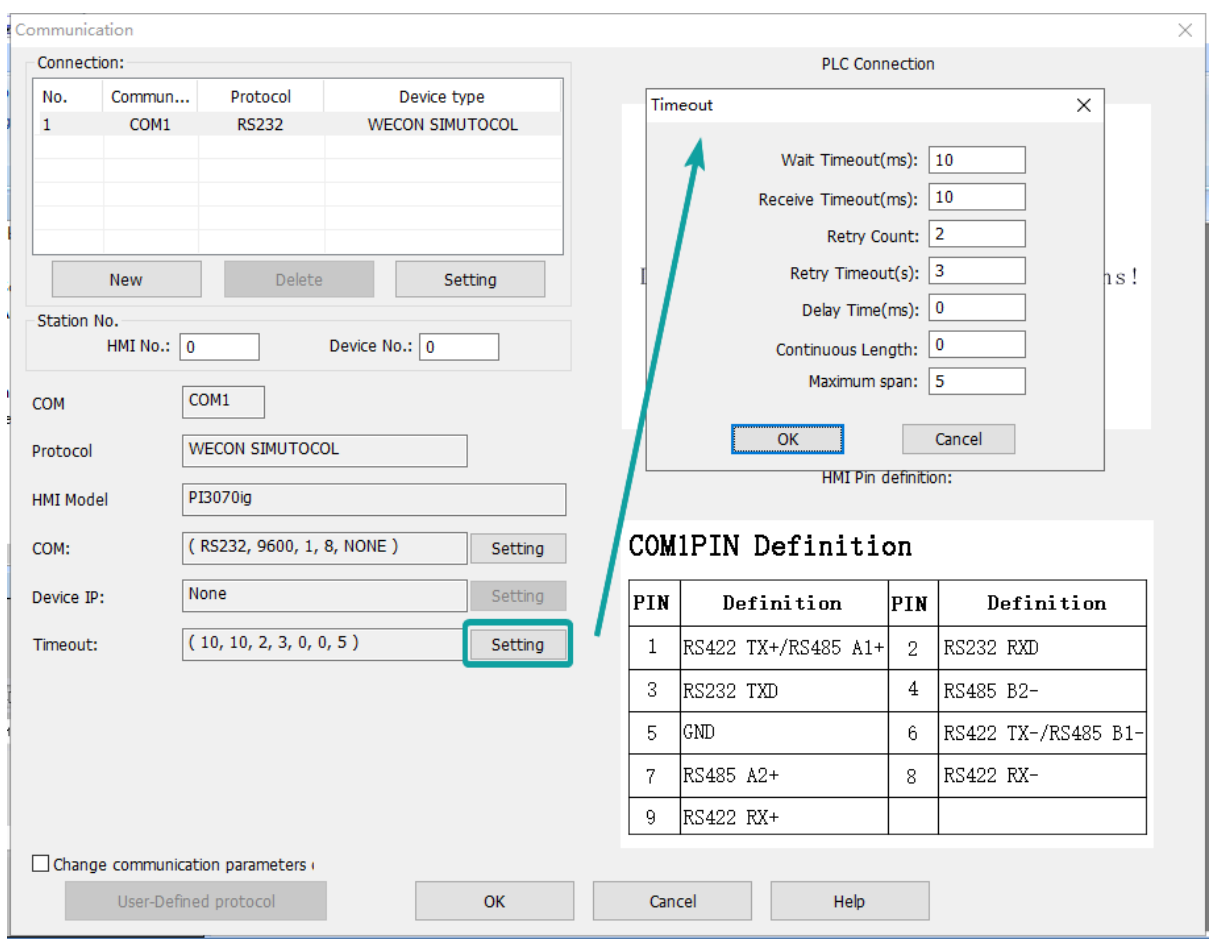

Wait Timeout(ms): The time HMI waits for a response from the PLC.

Receive Timeout(ms): The longest waiting interval between the HMI receiving two characters.

Retry Count: The number of retries when there is no response in the communication between HMI and PLC.

Retry Timeout(s): The PLC will not be accessed during the Retry Timeout period when there is no response in the communication between HMI and PLC.

Delay Time(ms): The speed at which the HMI communicates with the device.

Continuous Length: Default value 0 means the maximum length specified by each protocol. Addresses dealt by Maximum Span settings, its read length for single time, if the Continouous Length is 1, which means it will read/write the every register one by one. If the length of Maximum Span is greater than or equal to the Continuous Length, the continuous read/write will be performed in groups according to Continuous Length.

Maximum Span: Set the interval for reading PLC addresses. If there exists two same register type addresses, their interval is less than the set value of Maximum Span, then they will be integrated into a continuous address, otherwise it will be divide into two independent addresses.

#### **Operating Procedure**

1) After creating the [Quick Start] project, select the [Project]->[Communication].

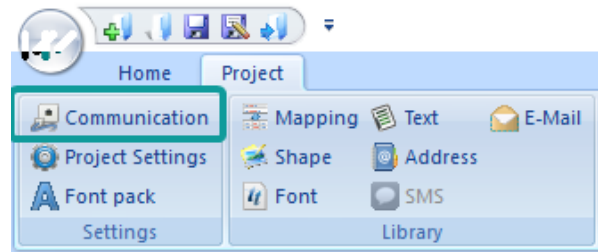

- 2) Click "Setting" to open protocol setting windows.
- 3) Select communication protocol, users could select serial port, Ethernet port, CAN port or USB.
- Serial port:

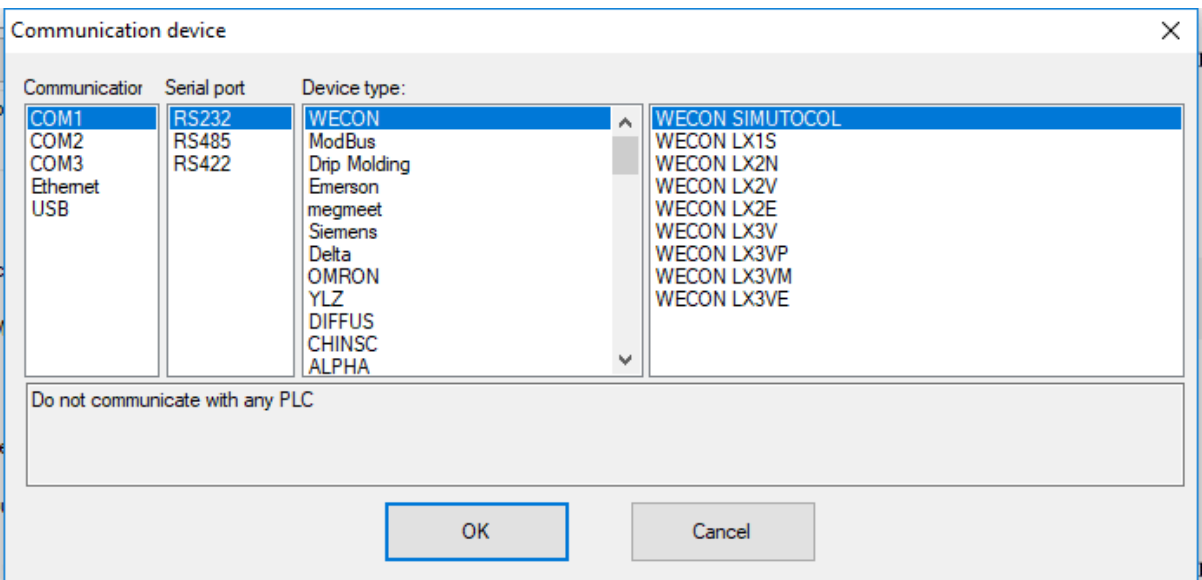

• Ethernet port:

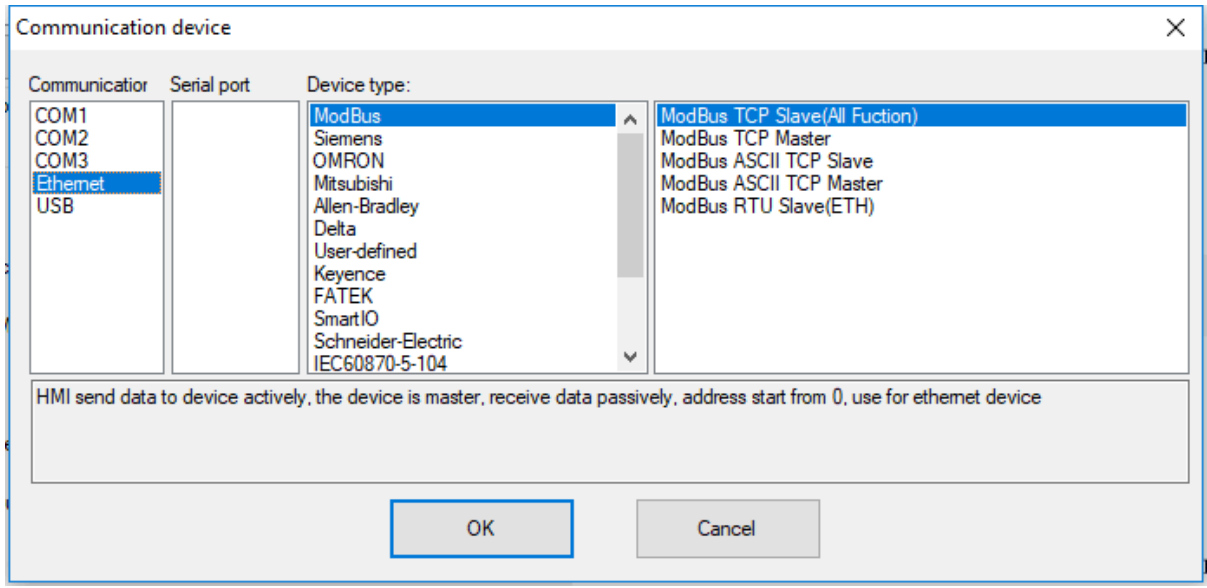

• CAN port (In COM1):

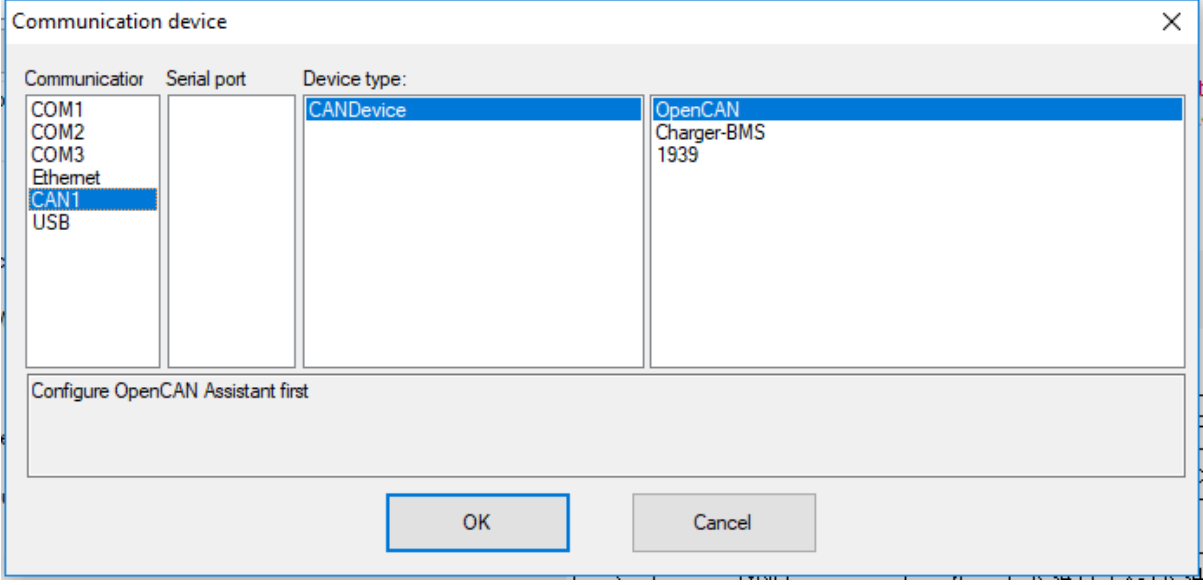

• USB port:

4) About parameters for communication, PLC default communication parameters have been written to PIStudio, the user can adjust them according to the actual situation.

• Serial port:

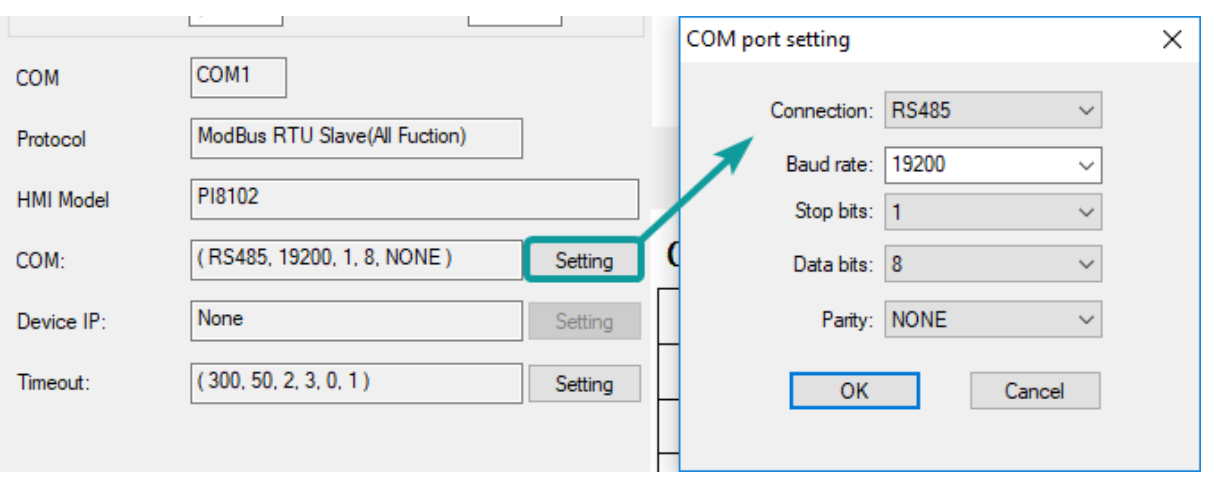

• Ethernet port

Please note, during using Ethernet port, please set HMI IP in [Project Setting], the detailed, please refer to [Project Setting] chapter.

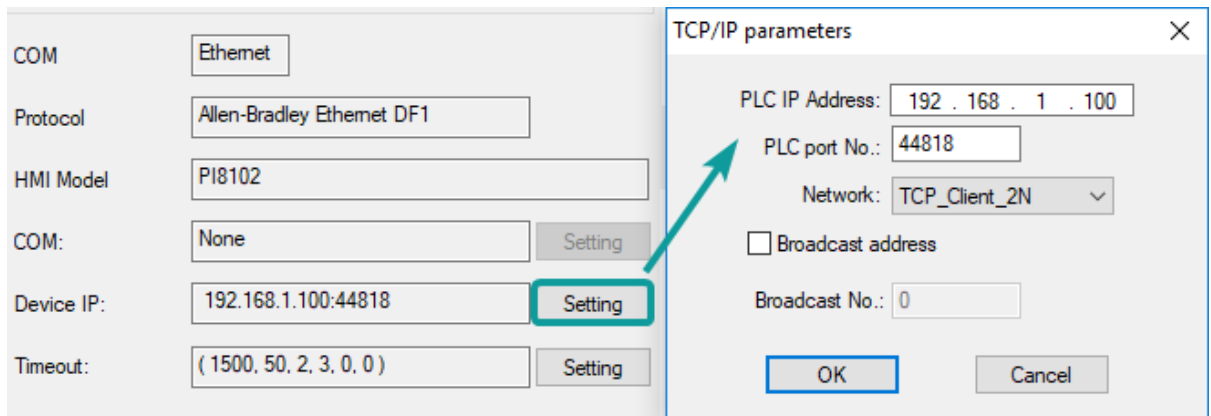

5) Click [OK] button to save settings and close the dialog;

# <span id="page-6-0"></span>**Allen-Bradley**

## <span id="page-6-1"></span>**FreeTag Ethernet/IP (CompactLogix)**

Allen-Brandly CompactLogix

#### **HMI Settings**

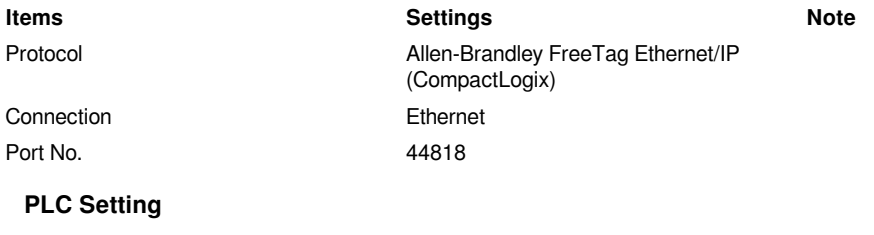

1) Create new tags

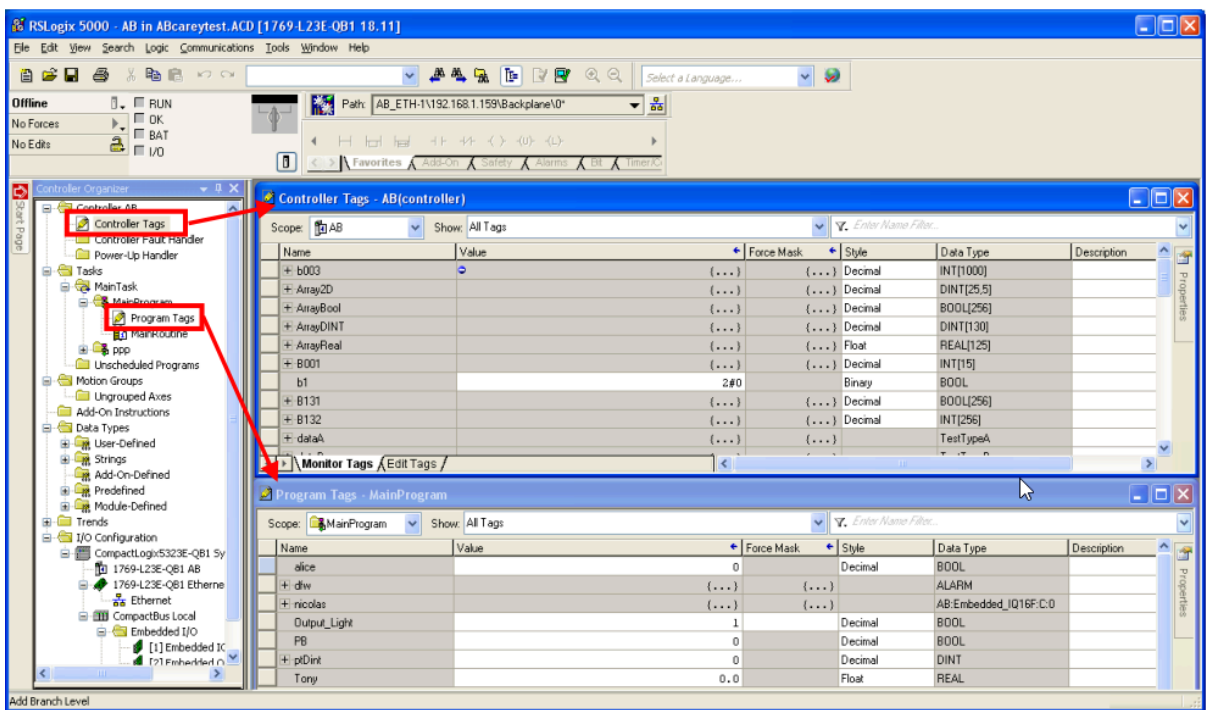

2) Export tags to CSV file. ([Tools] » [Export] » [Tags and Logic Comments])

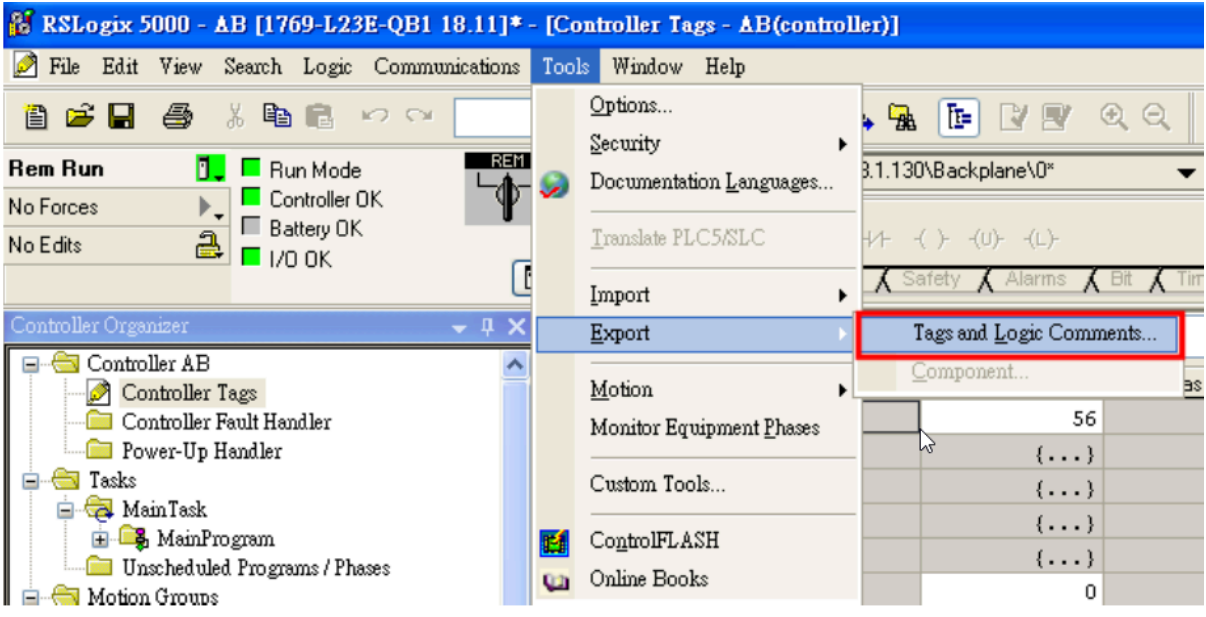

3) Import labels, please open [Communication] window and click [Import label];

4) Select csv file, all tags will be displayed as belows;

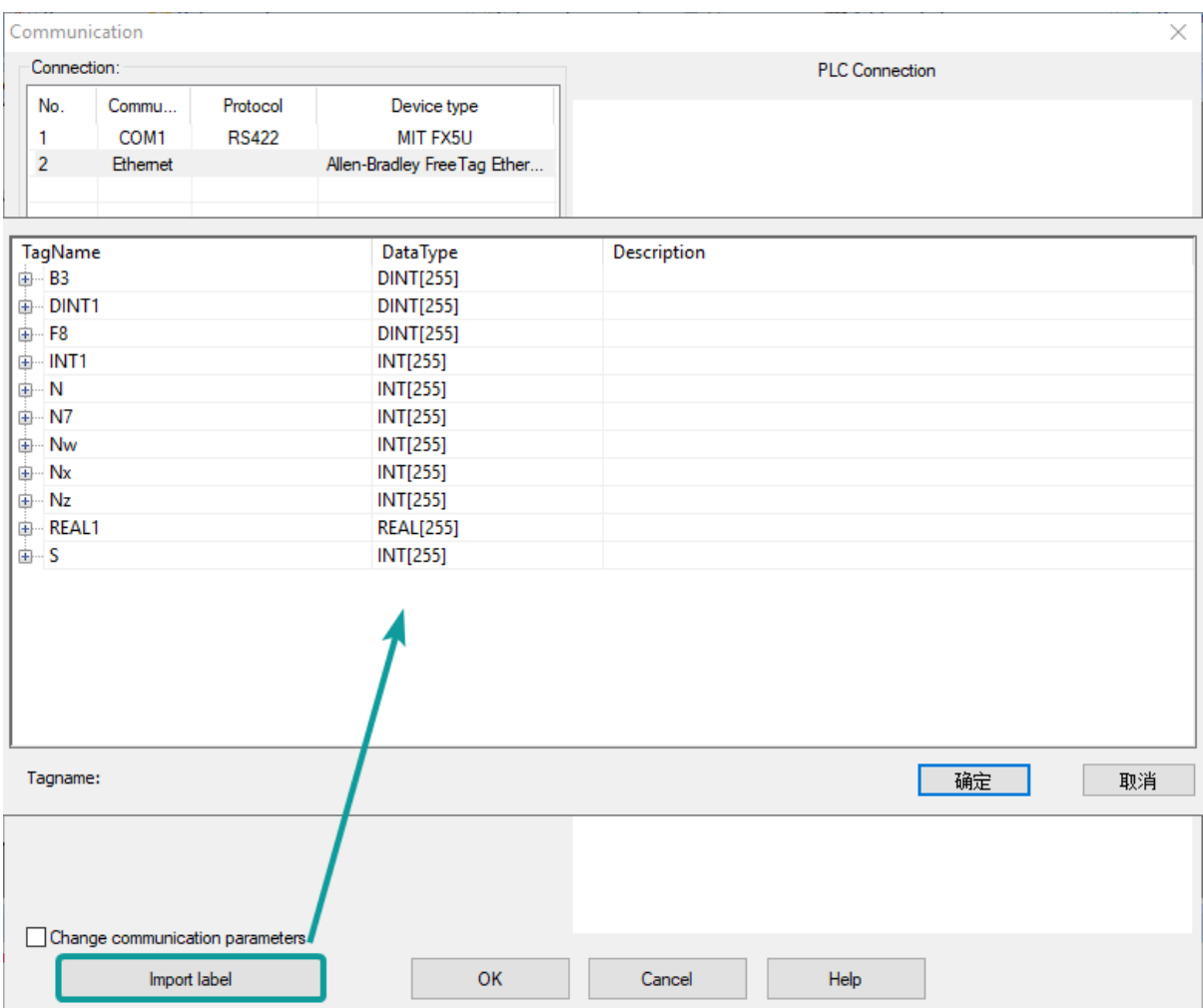

#### **#Note:**

Because in different region, the separation symbol is different, we suggest you check this before you want to import your tags. To open csv file as text format.

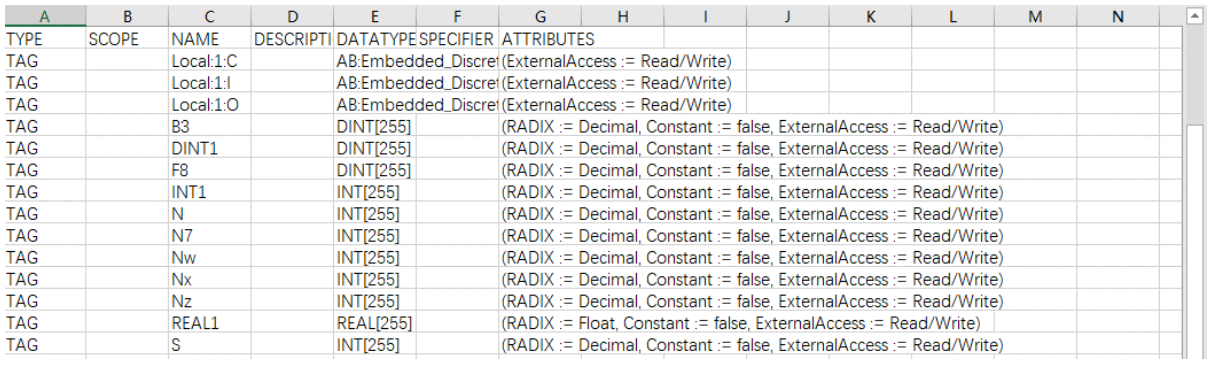

The directory of changing system settings: [Control Panel] -> [Date, Time, Language,and Regional Options] -> [Change the format of numbers, dates, and times]->[Customize]-> [List separator]. Please select [,] and export CSV file after setting.

#### **Communication settings in HMI**

1) Enable HMI Ethernet in [Project Settings];

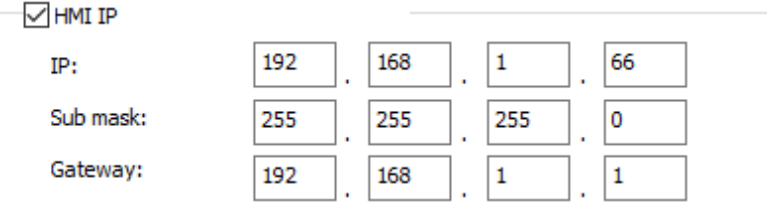

#### 2) Set PLC IP in [Device IP] settings;

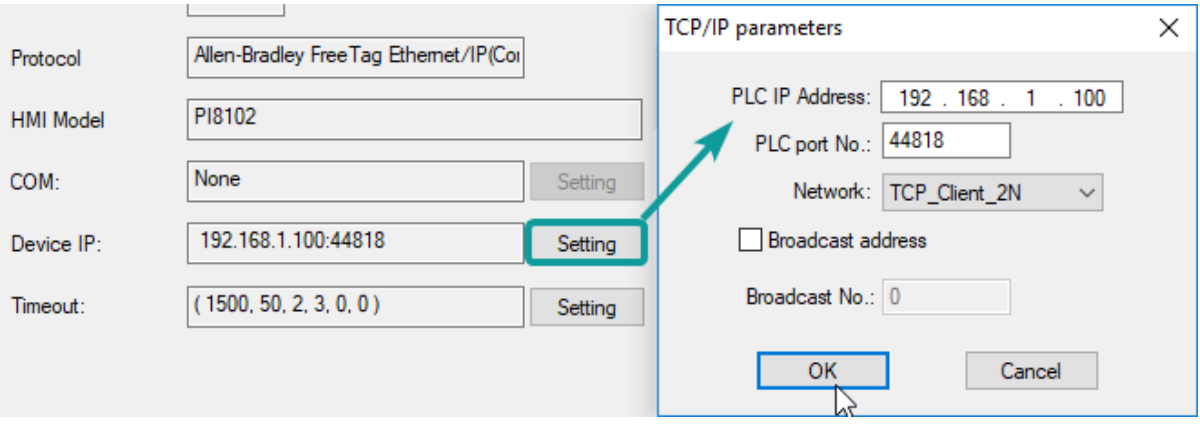

#### **Cable Wiring**

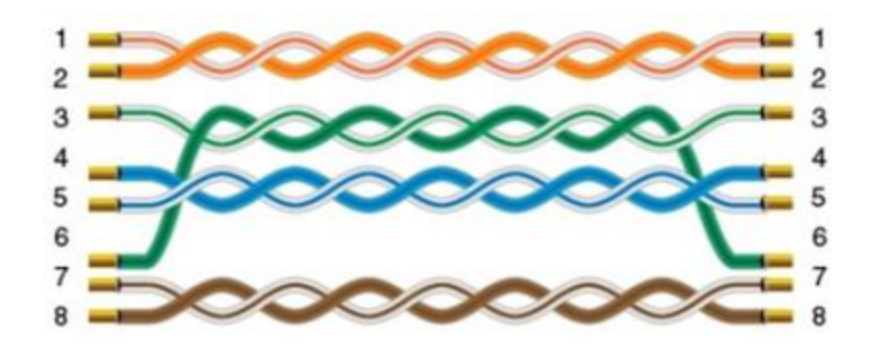

## <span id="page-10-0"></span>**MicroLogix**

MicroLogix 1000/1100/1200/1400/1500; SLC 5/03 5/04 5/05 PLC-5

#### **HMI Settings**

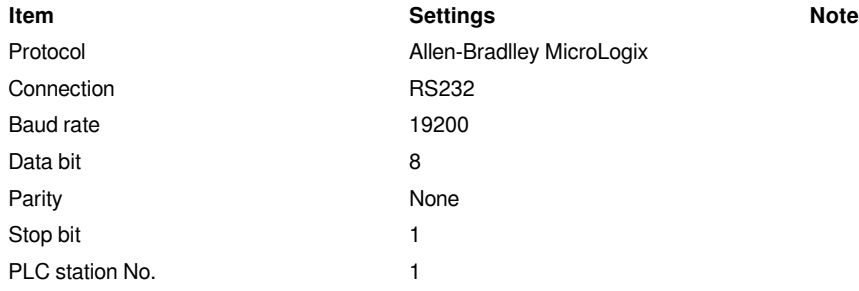

#### **Address List**

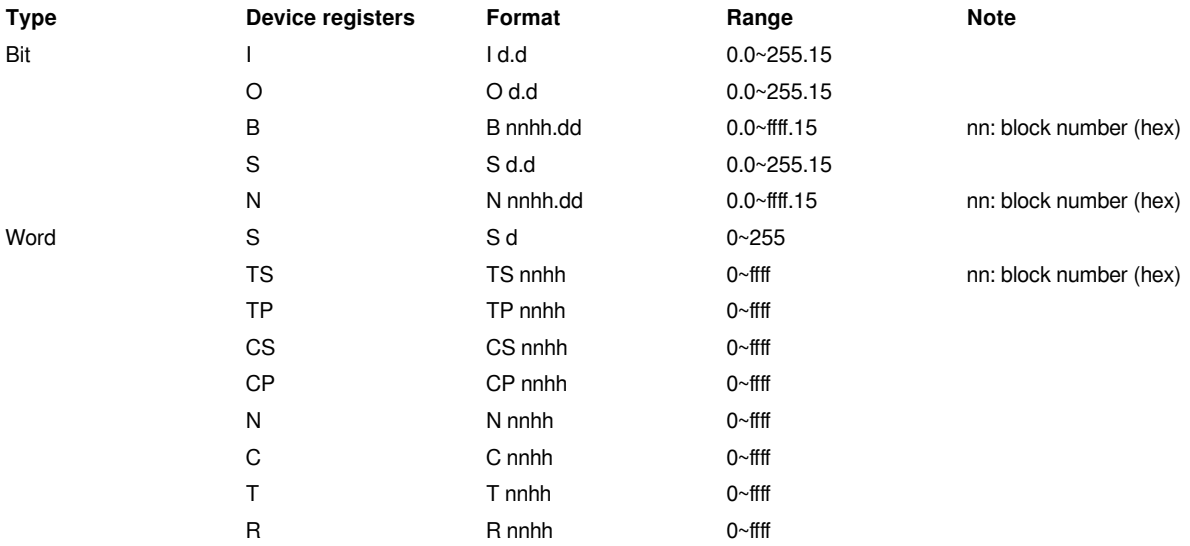

#### **Cable Wiring**

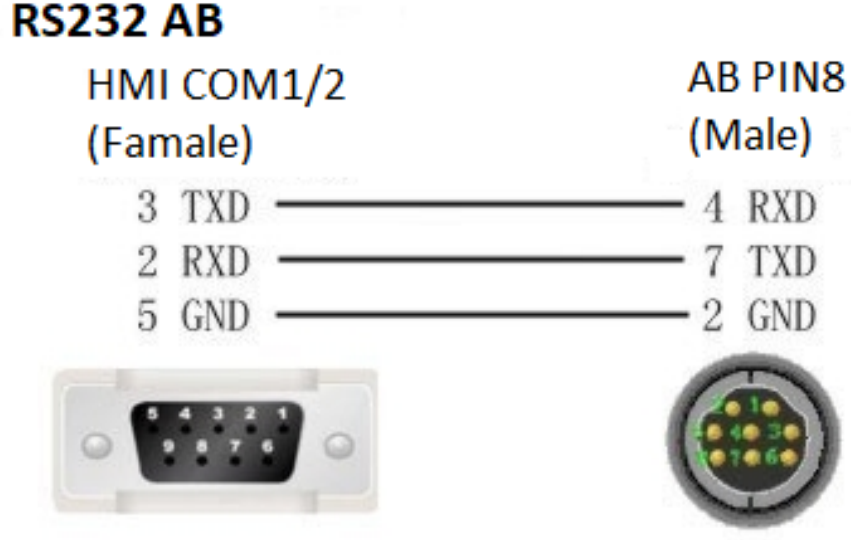

### <span id="page-11-0"></span>**AB PLC address edit**

The operational address is determined by the connection of Allen-Bradley PLC to HMI. For extension modules or other special conditions, refer to allen-Bradley PLC instruction manual. The following is an example of allen-bradley MicroLogix1200.

**Bit address I:** The address ranges from 0.0 to 255.15. The value of the data before the decimal point ranges from 0 to 255 (decimal). The value from 0 to 15 after the decimal point is the sub address (decimal).

**Bit address B:** The address ranges from 000.0 to fff.15. The first f from left to right represents the block number (hexadecimal); The second and third f from left to right represent the word address (hexadecimal). The value 0 to 15 after the decimal point reprensents the sub address (decimal).

**Word address S:** The word address ranges from 0 to 255 (decimal).

**Word address TS:** The address ranges from 000.0 to ffff. The first and second f from left to right represents the block number (hexadecimal); The third and fourth f from left to right represent the word address (hexadecimal).

**#Note:** Register address TP, CS, CP, N, F and TS address edit tare he same. D indicates decimal, and F indicates hexadecimal. Different PLC models may support different registers. See the following table.

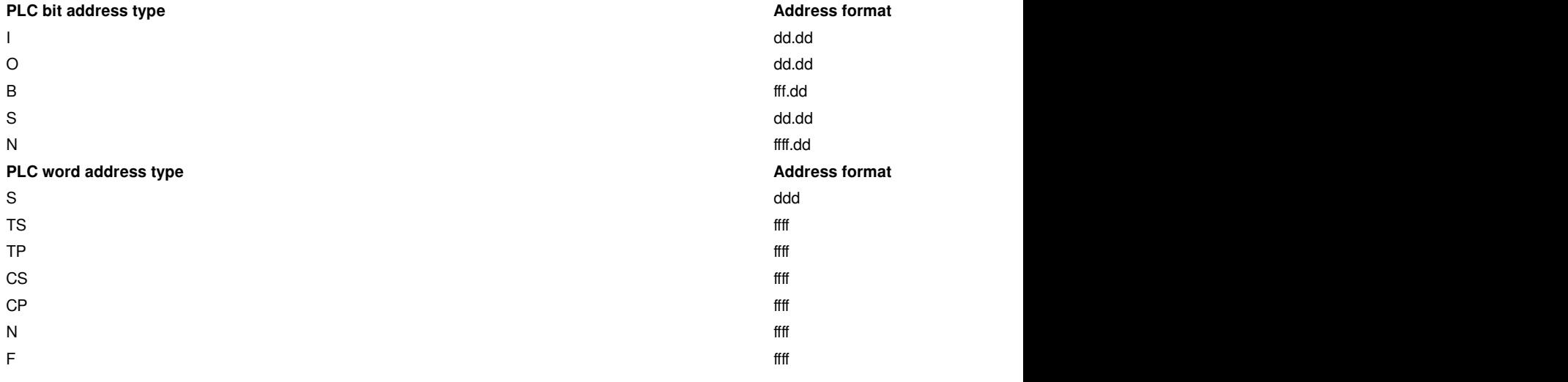

# <span id="page-12-0"></span>**Barcode Scanner**

Supported: DELI 14880 barcode scanner

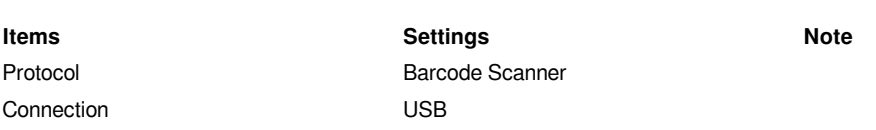

#### **Operating Procedures**

**HMI Setting**

1) Select [Barcode Scanner];

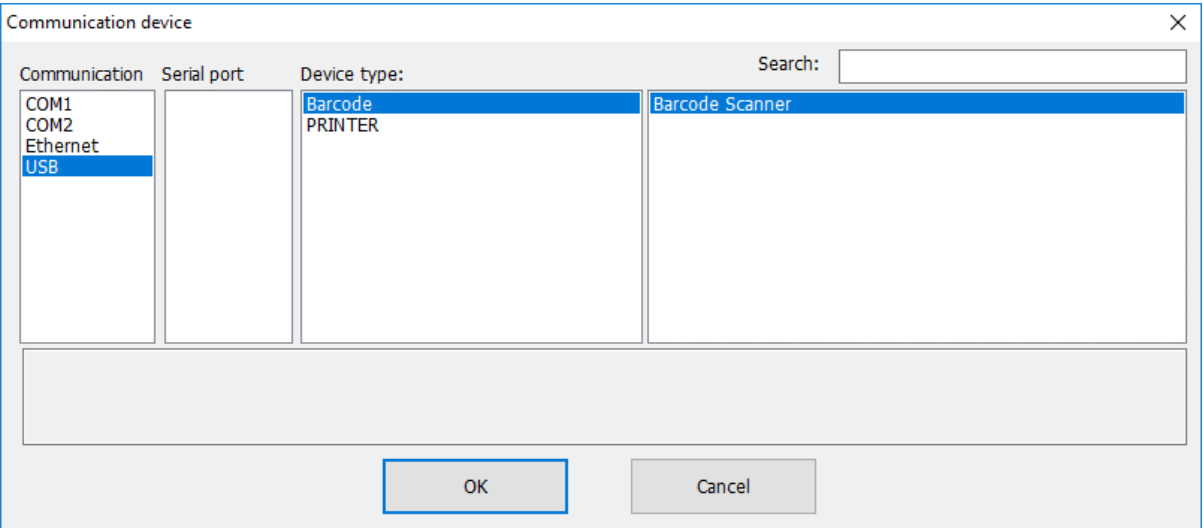

2) Set address for receiving;

3) Set correct length;

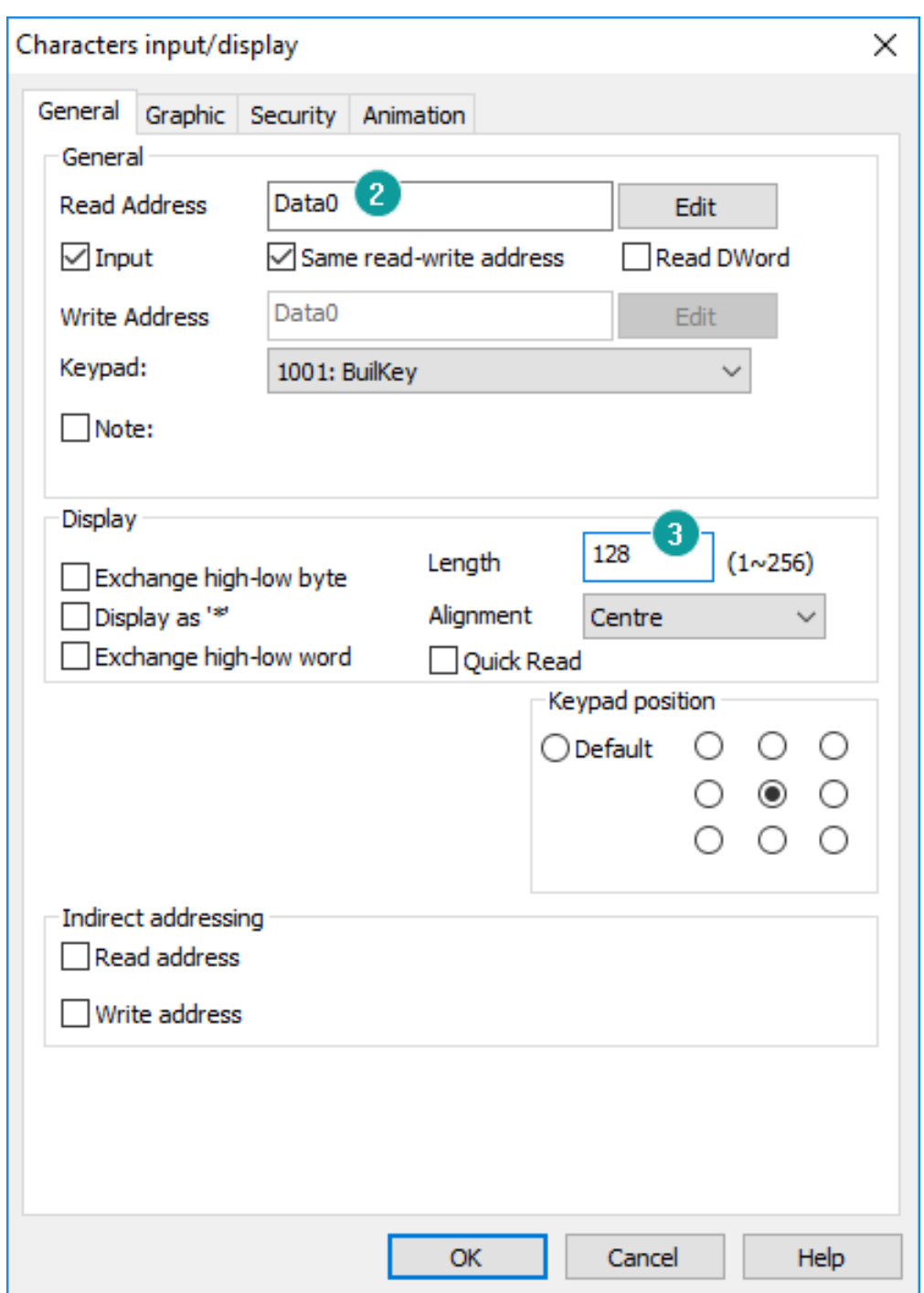

#### **#Note:**

- 1) The protocol uploads the information acquired by the USB scanner to the HMI;
- 2) The acquired information is displayed in string mode, so it is necessary to use [characters input/display] object;
- 3) Recommended model: DELI 14880 barcode scanner;

# <span id="page-14-0"></span>**Hitachi EHV Series (Ethernet)**

Supported series: Hitachi EHV series

#### **HMI Settings**

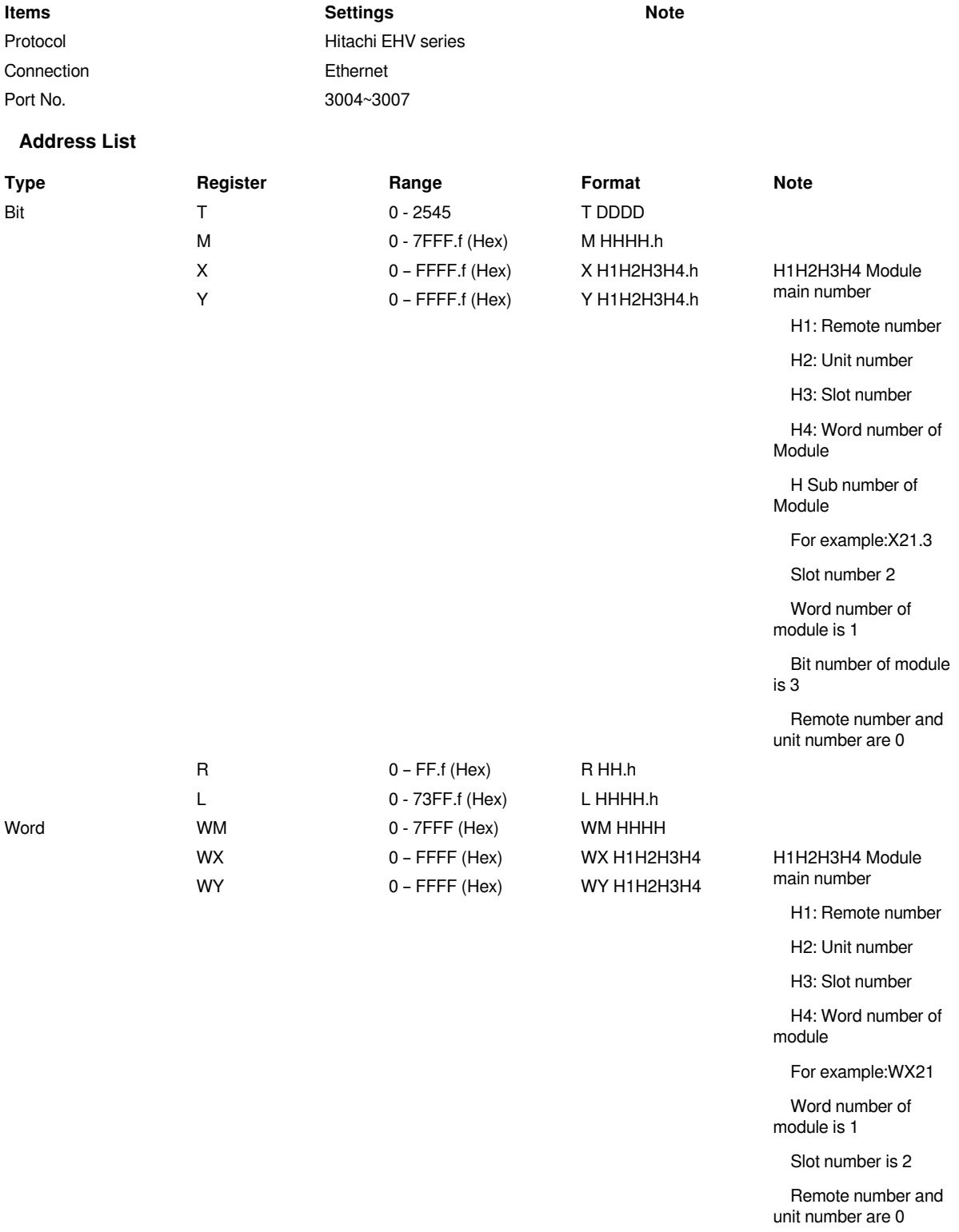

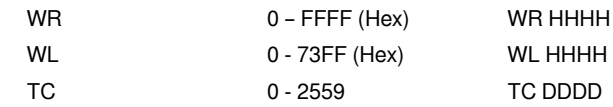

#### **Communication settings in HMI**

1) Enable HMI Ethernet in [Project Settings];

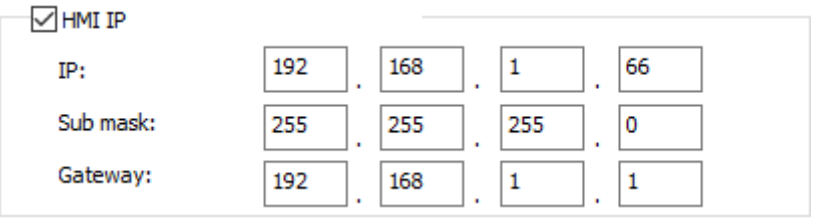

#### 2) Set PLC IP in [Device IP] settings;

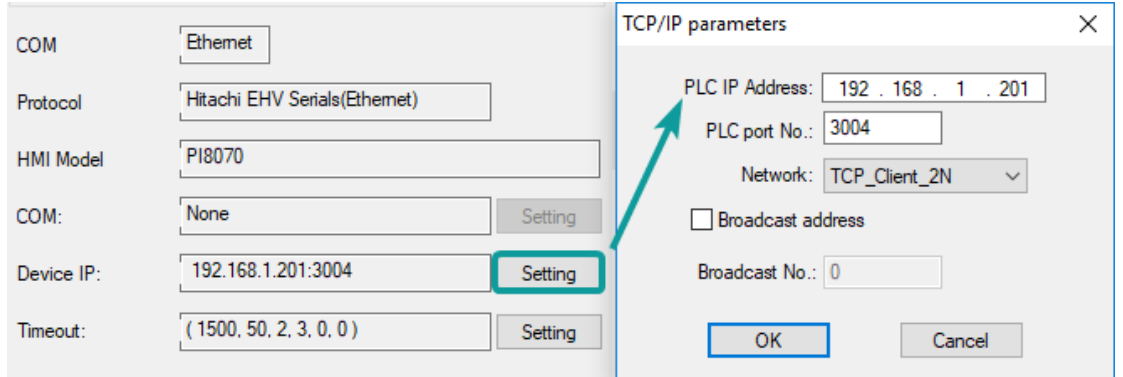

#### **PLC Configuration**

1) Connect with PLC, select[Online mode];

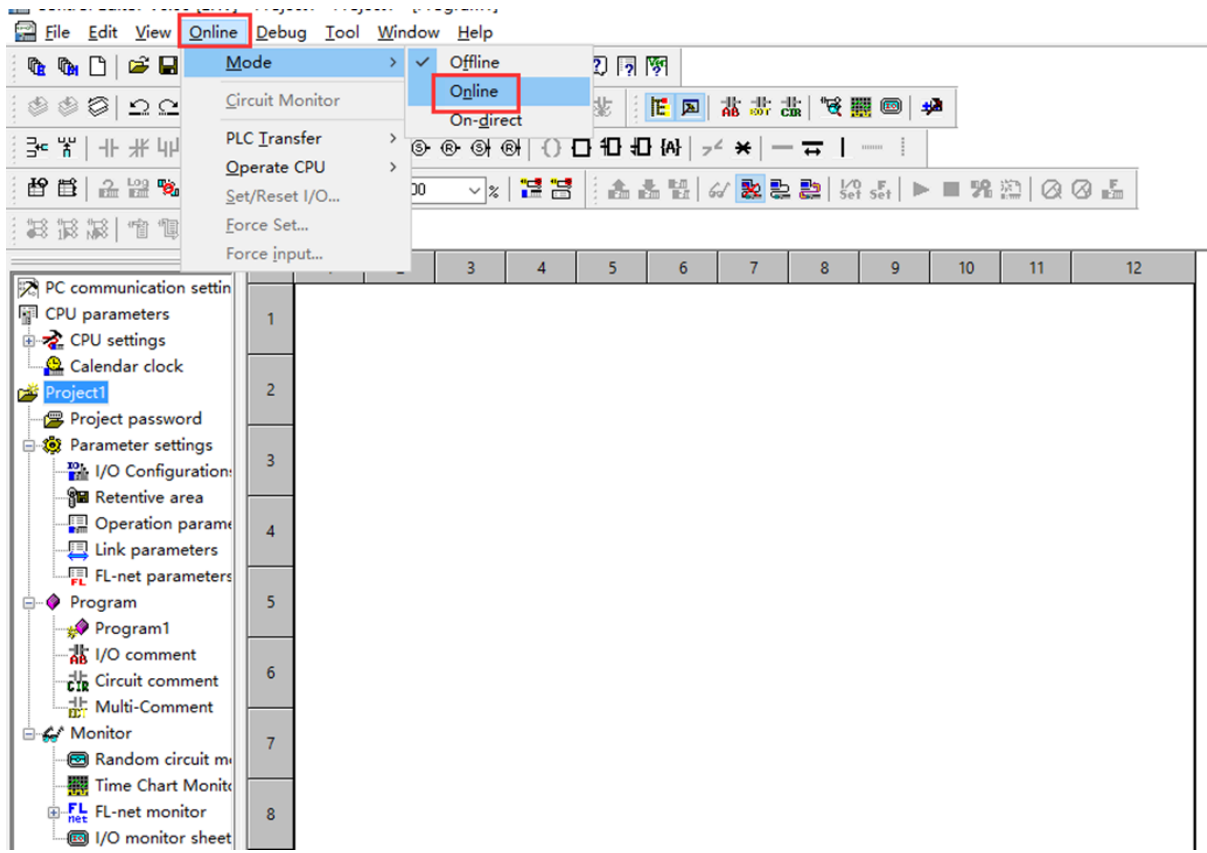

2) Set IP address, it is the same LAN parameters with HMI;

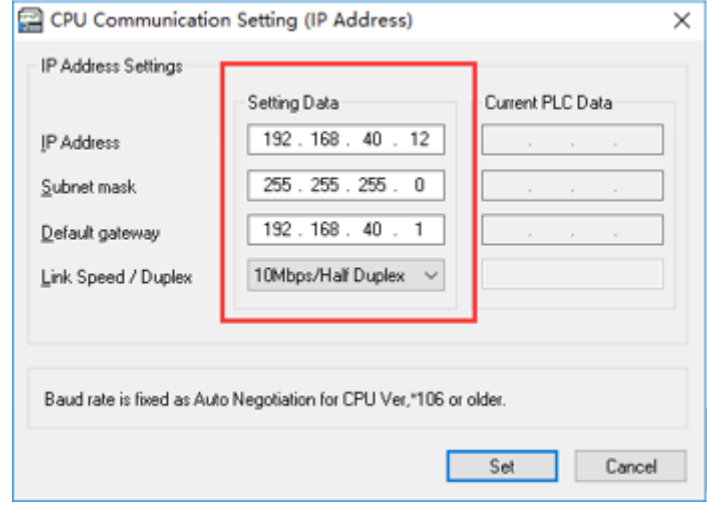

3) Save PLC communication parameter, and restart PLC

#### **PLC Monitor Mode**

1) Connect with PLC and choose to "online" mode

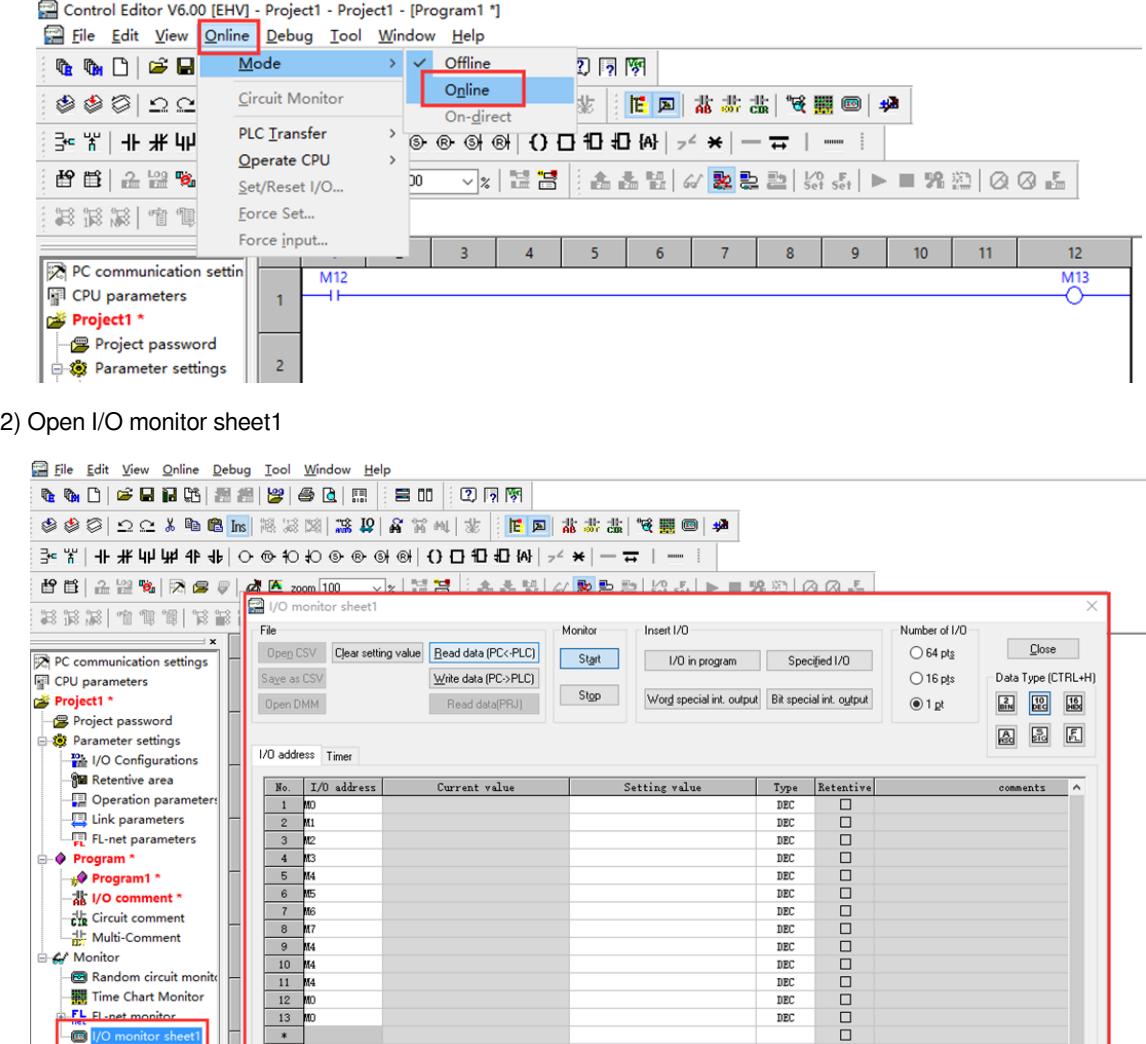

3) During monitoring bit address,1 pts should be selected; during monitoring word address, 16 pts should be selected

> Number of I/O  $\bigcirc$  64 pts  $O$  16 pts  $@1pt$

4) Enter the register address, click OK to view the value of the register.

 $\langle$ 

 $\overline{\mathbf{H}\mathbf{G}}$ 

 $\overline{\phantom{a}}$ 

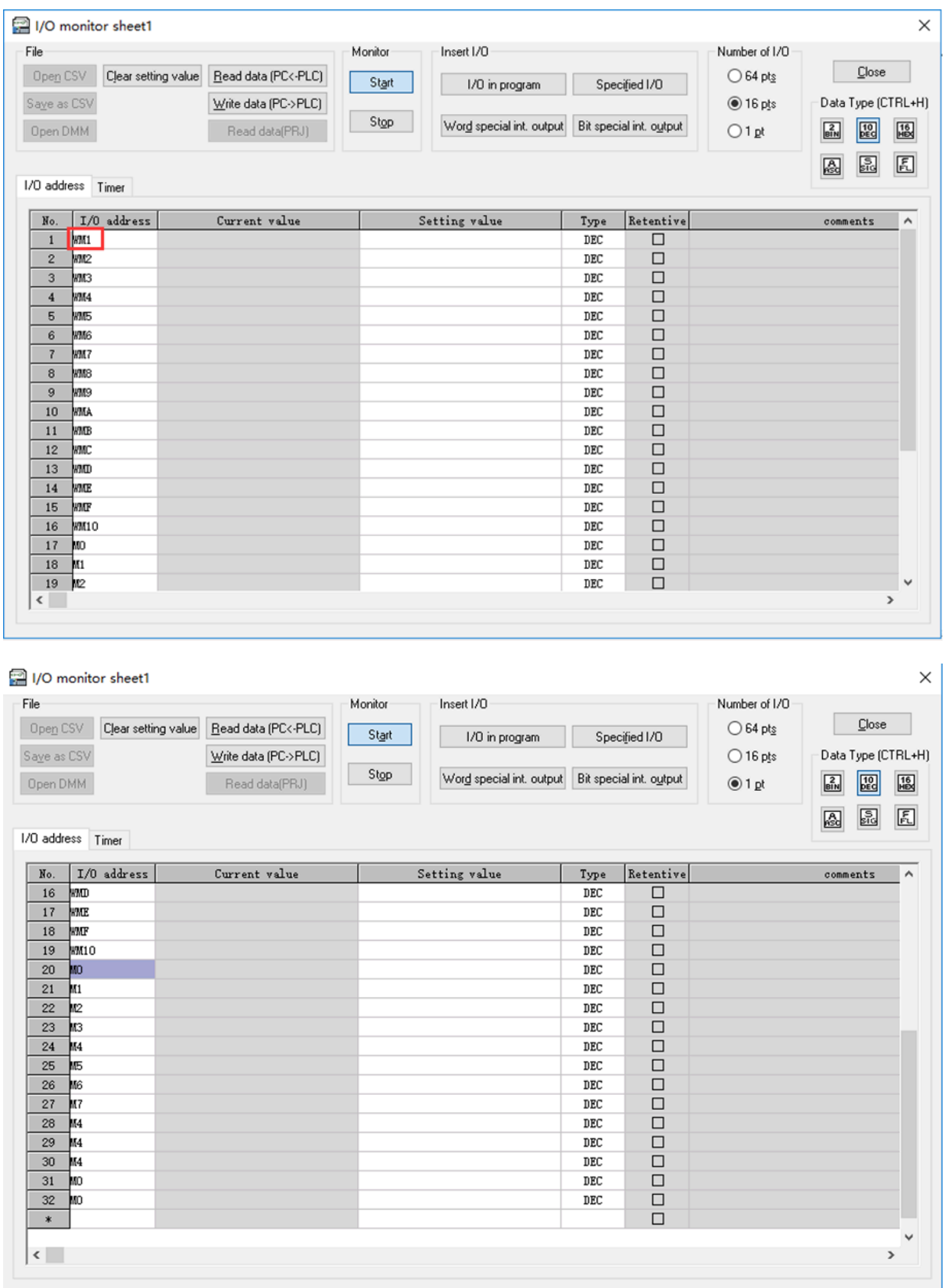

#### **#Note:**

- 1) Both word registers and bit registers support even continuous read/write functions;
- 2) The range of registers is based on the specific PLC type;

#### **Cable Wiring**

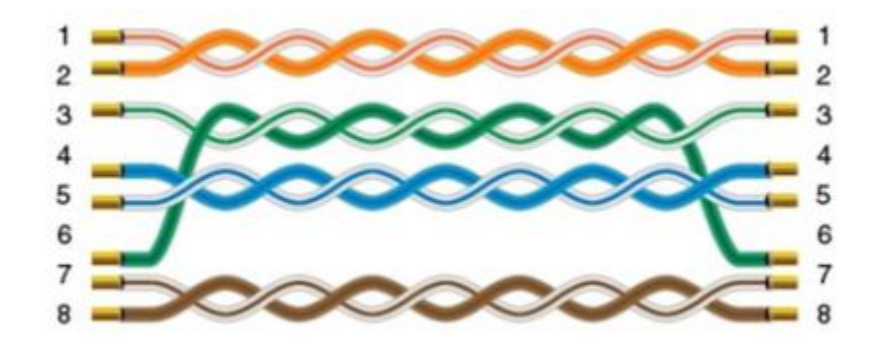

## <span id="page-19-0"></span>**IEC60870-5 104 Client**

#### **HMI Setting**

#### **Items Sttings Note**

**FEG60870-5 104 Client** Ethernetion Port 2404 No.

**Address List**

# **Type Register Range**

SPTB 0.1677 SCNA 000 DPTB 0~16777215.7 DCNA 0.16777  $MELIF$ SENC 0~1677 SENA 0~16777215.7 MENA 0~16777215.7 Bit METD 0 SPTB 0.1677 SCNA 000  $D$ P $\overline{D}$ DCNA **D** SENA 0~16777215 MENA 0~16777215  $MELID$ INRO 0~16777215 **TIMESYN** TIMEZ 0~16777215 Word  $NIP$ Double word METF 0~16777215

Page 20 / 106 - last modified by Joey on 2022/06/16 15:10

#### **Address Configuration**

The address registers of the IEC60870-5-104 protocol are SPTB, SCNA, DPTB, DCNA, METF, and SENC. The protocol needs to be added with an extension tag "ASDU", which could only be added in the [Address Identification Library], other places are not editable, that is, the read address in the object or script is not editable.

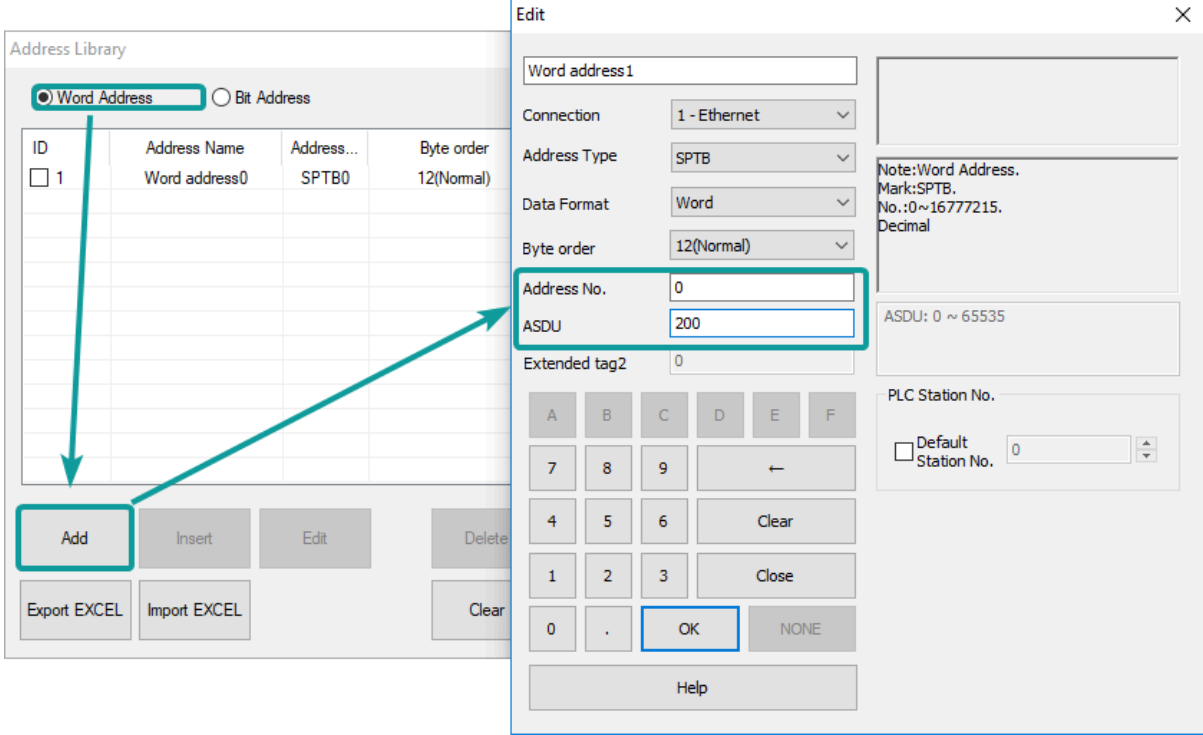

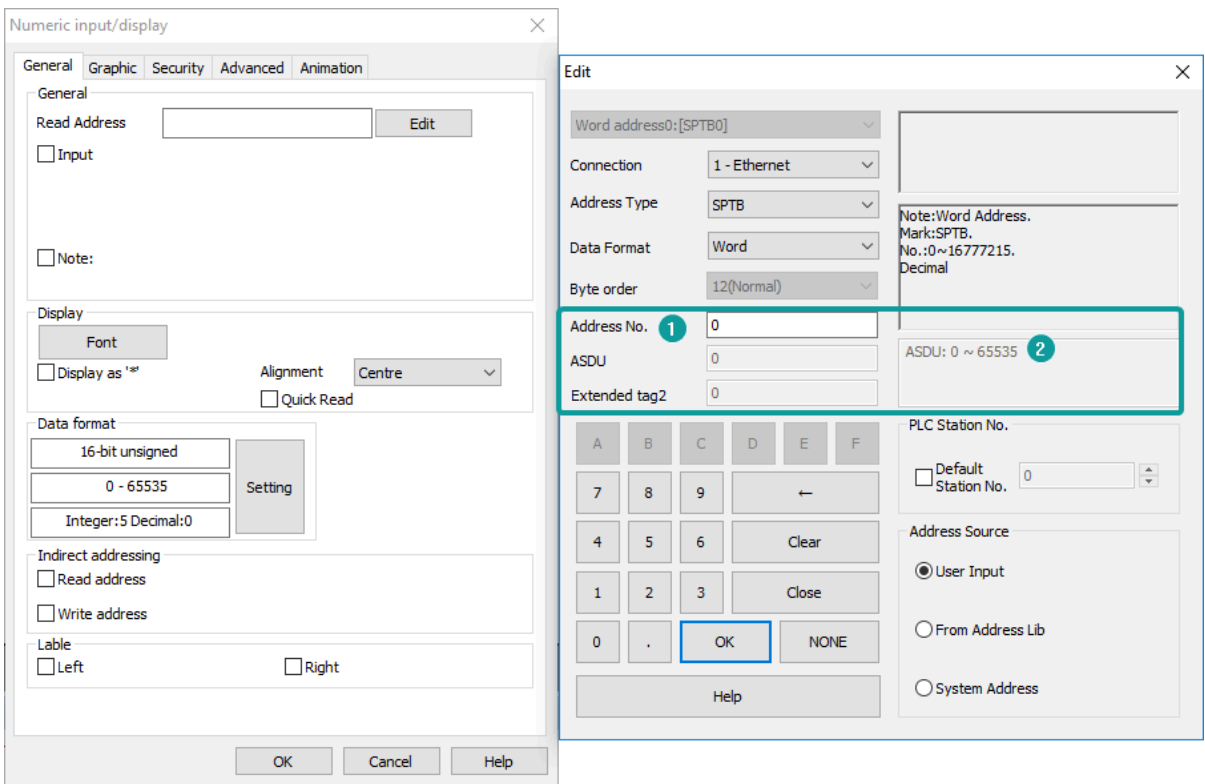

1) Extended tag name

2) Address range for the extended tag.

#### **Communication Settings**

1) Enable HMI Ethernet in [Project Settings];

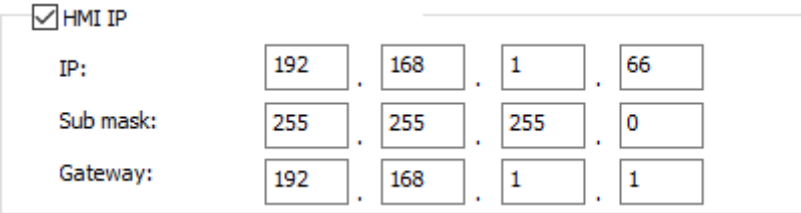

#### 2) Set PLC IP in [Device IP] settings;

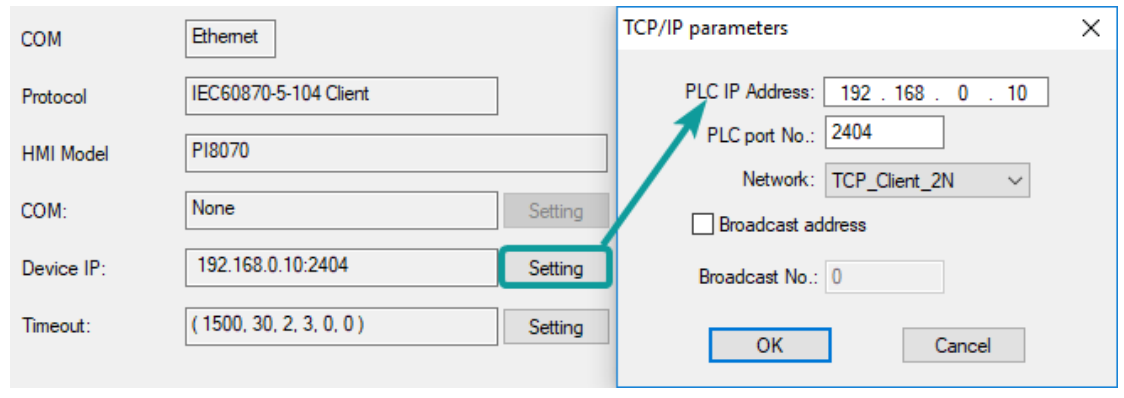

#### **Cable Wiring**

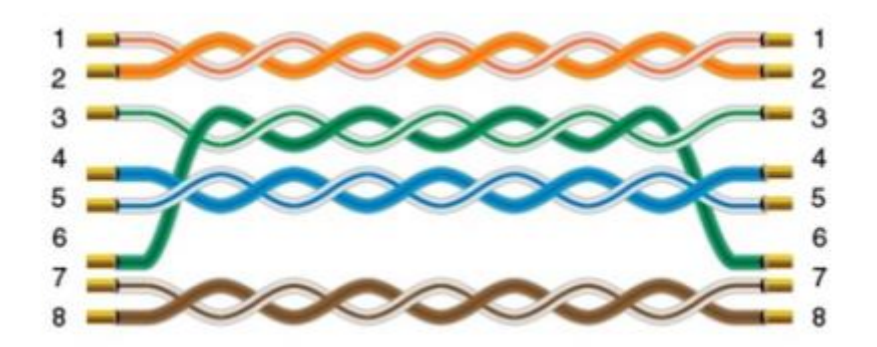

# <span id="page-22-0"></span>**LG XGK FEnet Ethernet**

Supported Series: LS XGT series XGK CPU with XGL-EFMT Ethernet module

#### **HMI Settings**

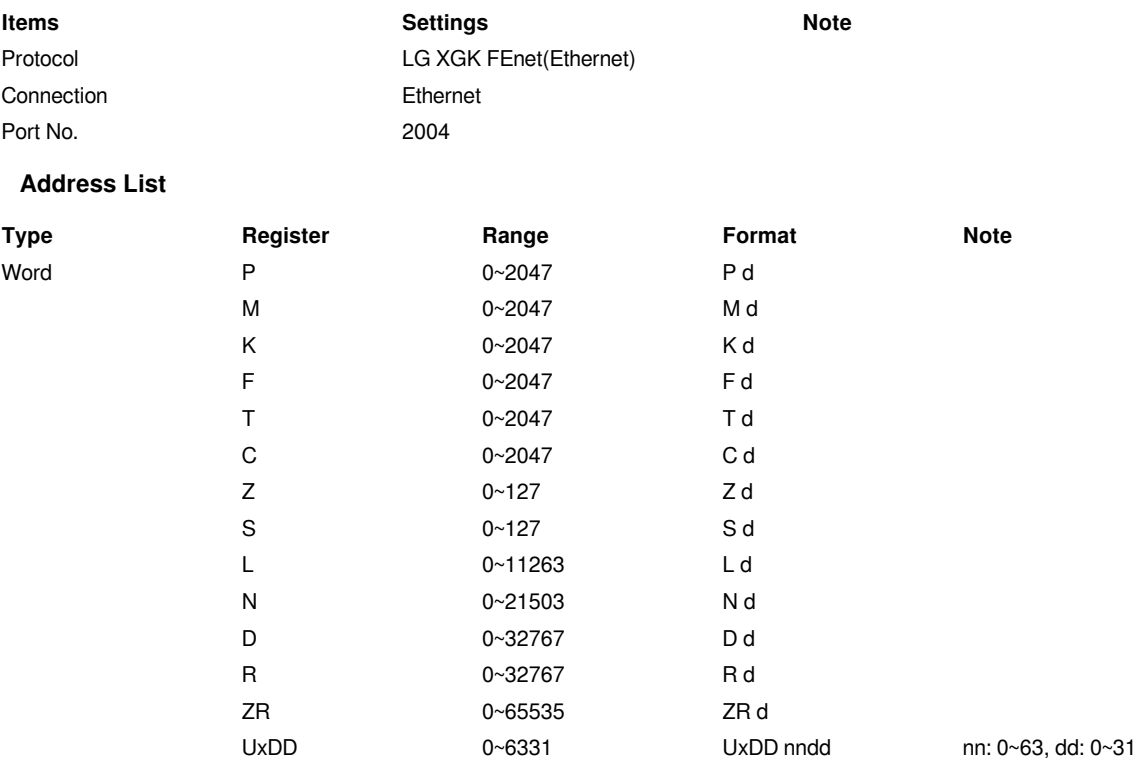

#### **#Note:**

1) In addition to the "UxDD" register, the others correspond to the PLC register one by one. UxDD corresponds to U in the PLC;

2) The [UxDD] register, defined in the PLC is Ux.dd, x represents the block, and dd represents 0-31 of each block. There are 64 blocks in the PLC;

3) All bit registers are in the form of bits in word, and the range is the same as the word register;

#### **Communication settings in HMI**

1) Enable HMI Ethernet in [Project Settings];

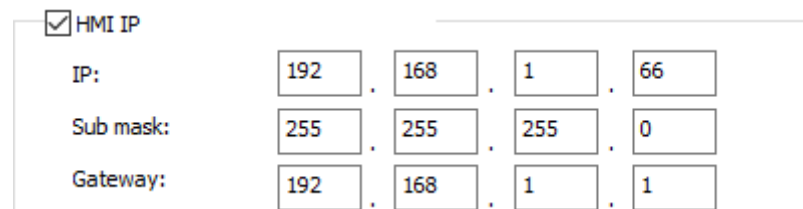

#### 2) Set PLC IP in [Device IP] settings;

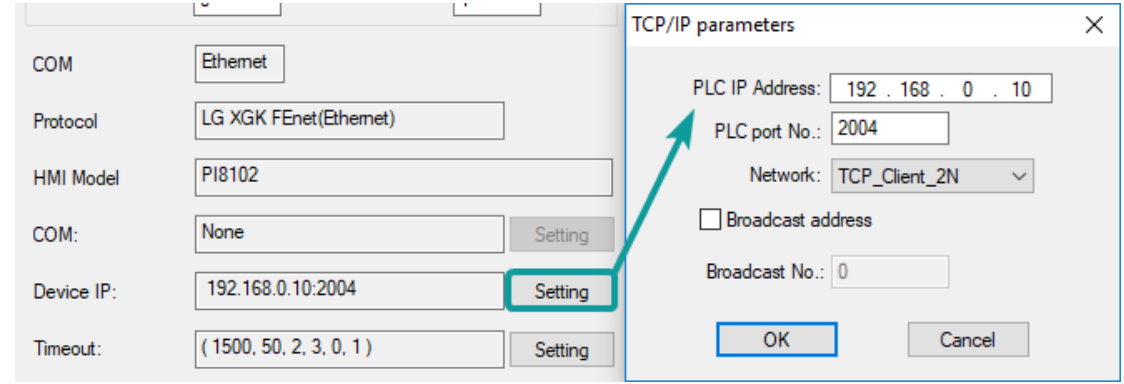

#### <span id="page-23-0"></span>**Cable Wiring**

## **Mitsubishi**

## <span id="page-23-1"></span>**FX1S, 1N, 2N Series**

Supported Series: Mitsubishi FX1S, FX1N, FX2N series

#### **HMI Settings**

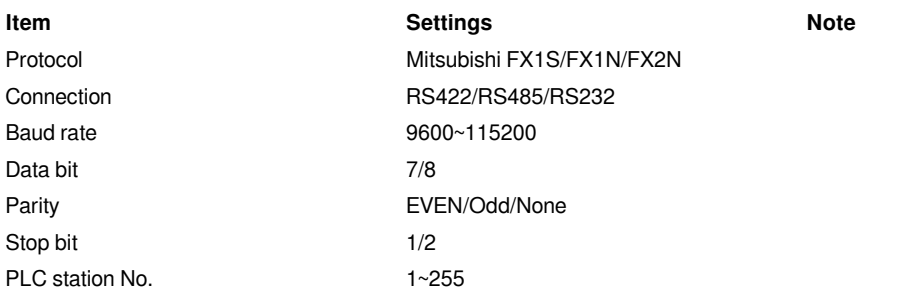

#### **Address List**

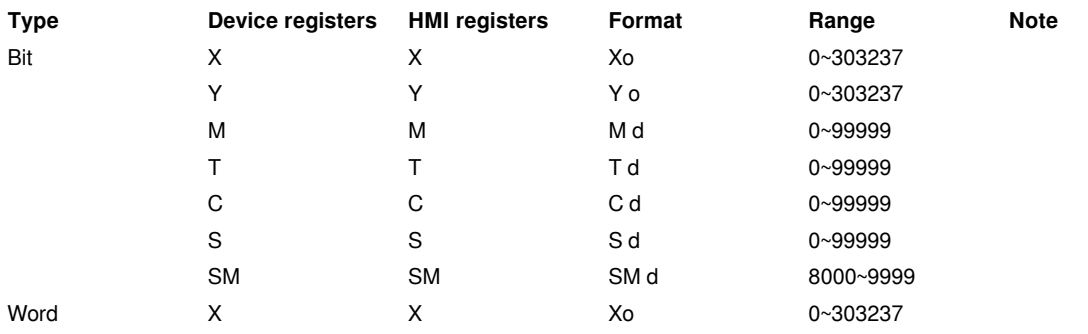

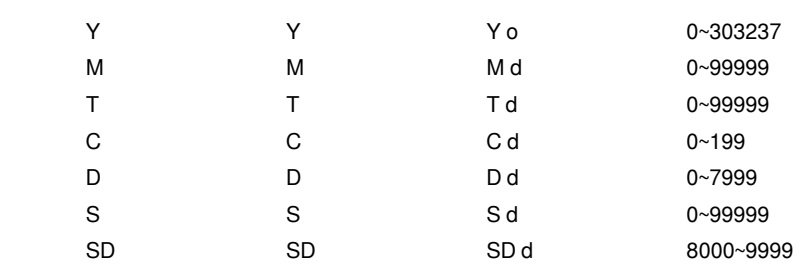

**Cable Wiring**

**1) RS485**

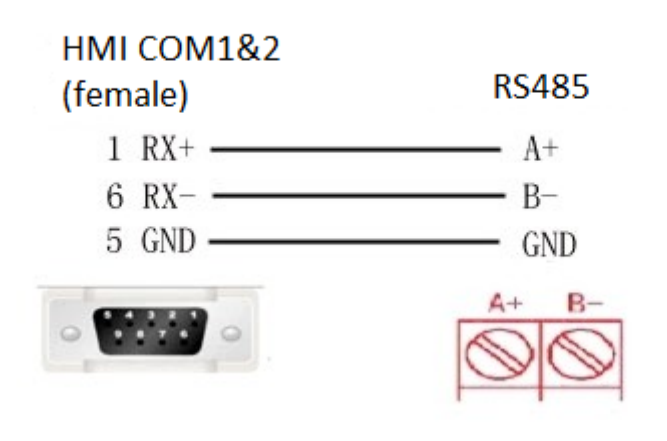

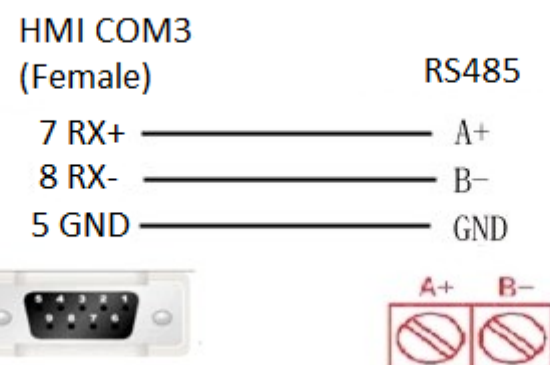

**2)RS422**

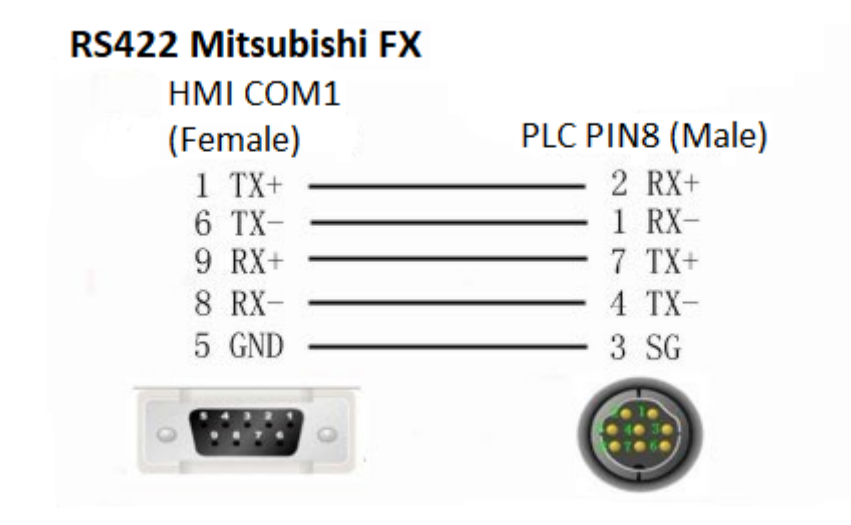

#### **#Note:**

COM3 only available in PI8000/PI9000 series.

## <span id="page-25-0"></span>**FX5U Ethernet**

#### Mitsubishi FX5U series PLC

#### **HMI Settings**

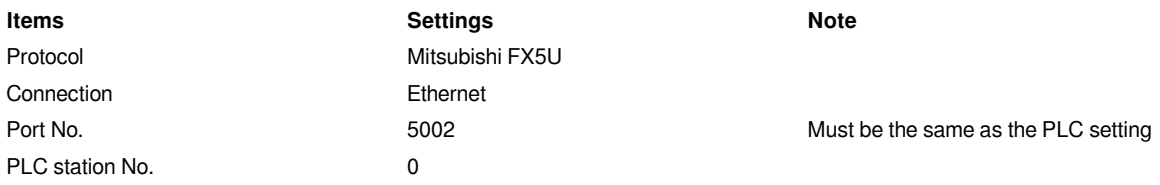

#### **Address List**

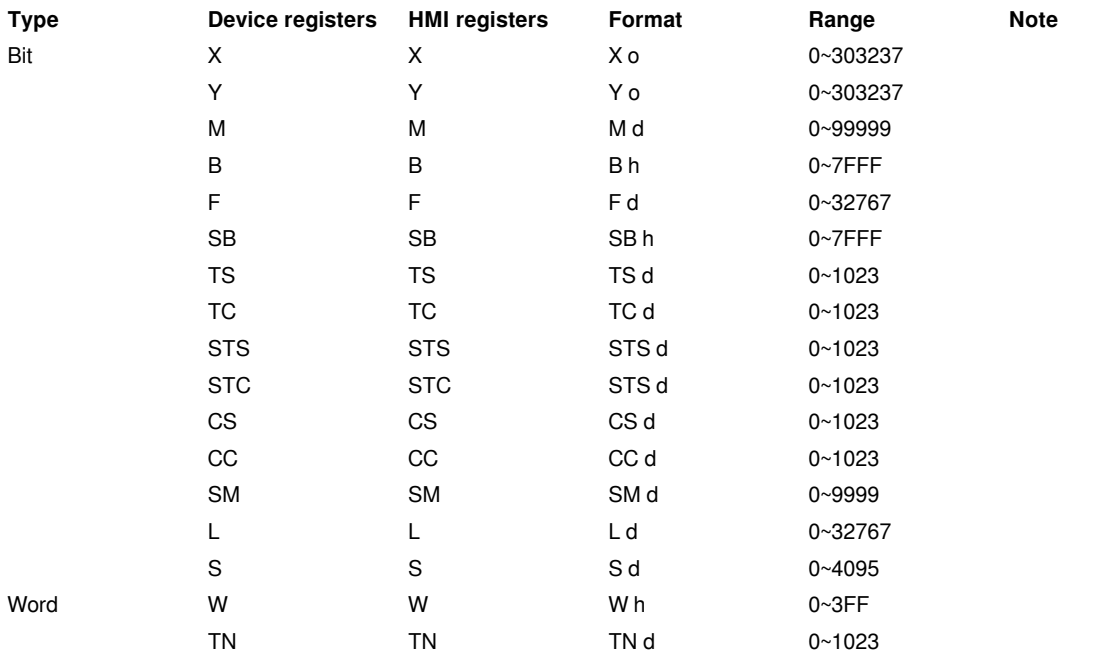

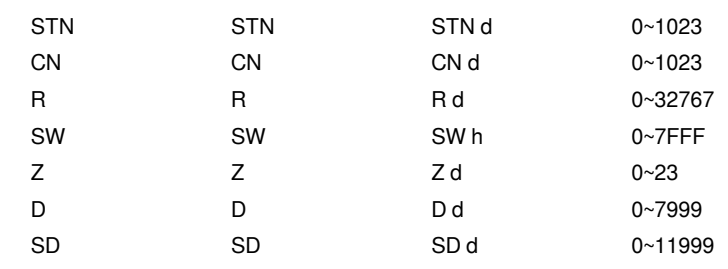

#### **PLC Settings (GX Works 3)**

1) Find the [Ethernet port] in the navigation area.

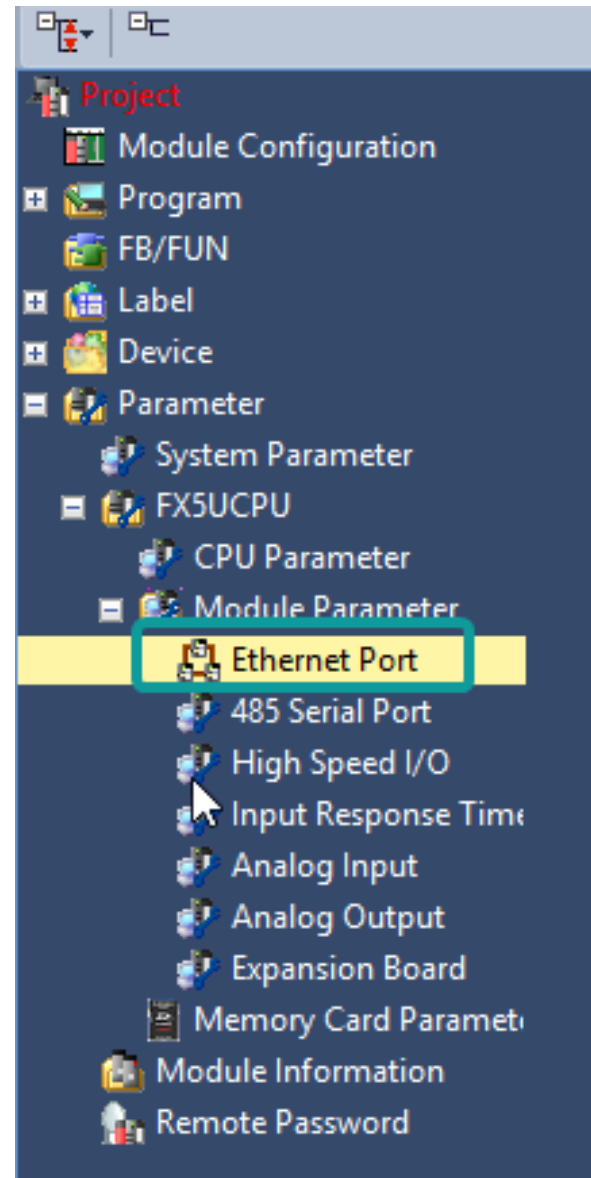

- 2) Select [Own Node Settings] in the [Setting Item List];
- 3) Set [IP Address], [Subnet Mask], [Default Gateway];
- 4) Click [Detailed Settings] into [Ethernet Configuration (Built-in Ethernet Port)] windows;

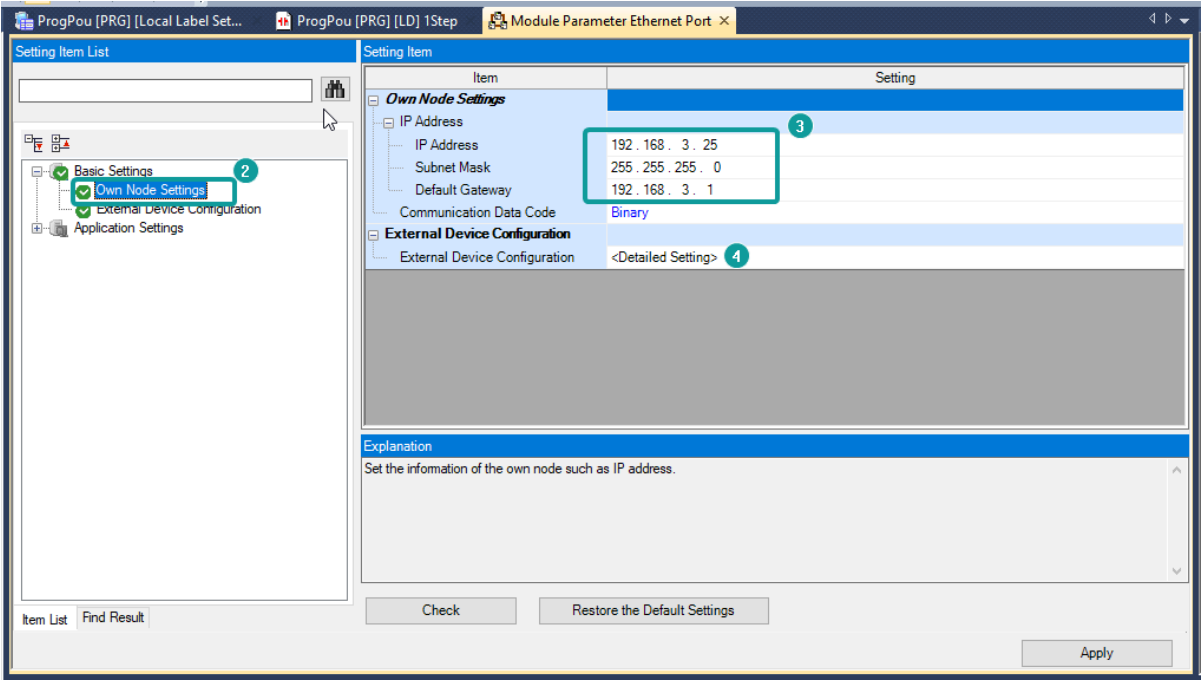

- 5) Select [SLMP Connection Module] and add into host station as below picture shows;
- 6) Set Port number as 5002 (this is necessary settings);
- 7) Click [Close with Reflecting the Setting] to save and close window;

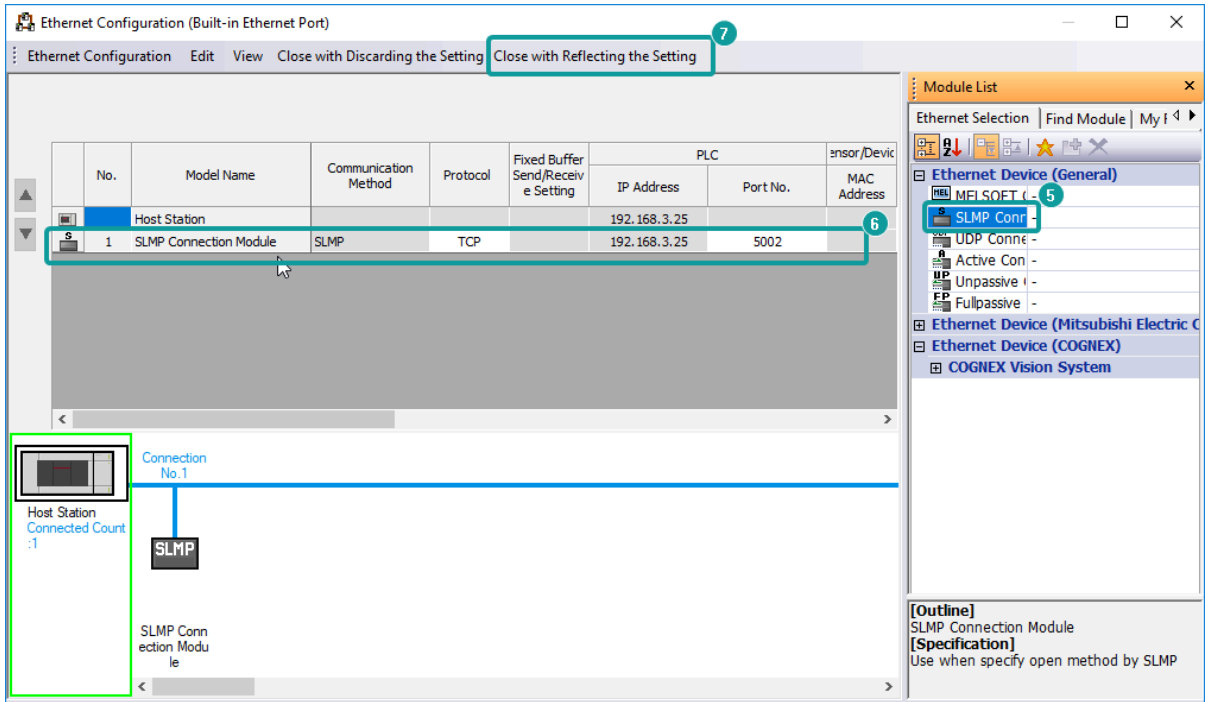

- 8) Click [Apply] to completed Etherenet settings;
- 9) Switch to the [On line data operation] interface as below, check the item and click [Execute] to download.

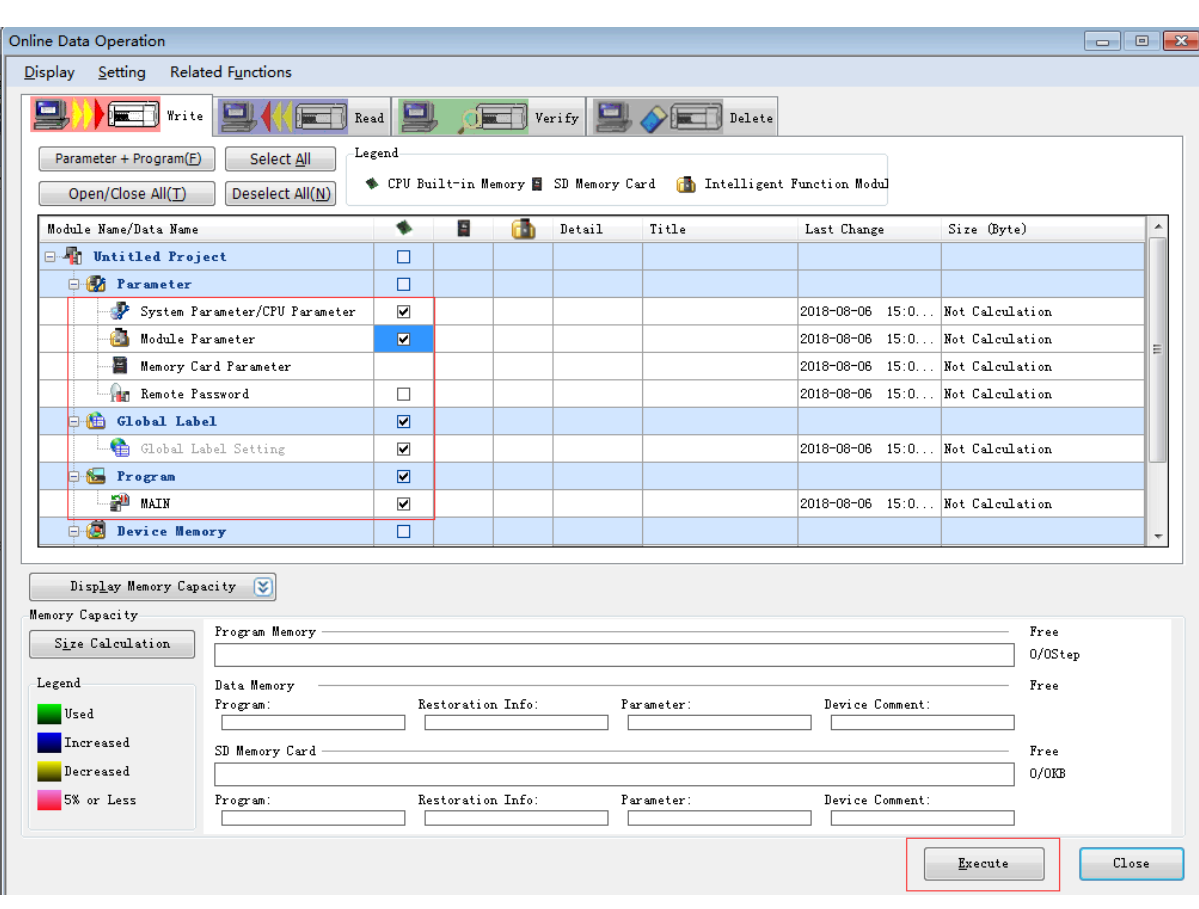

#### **Cable Wiring**

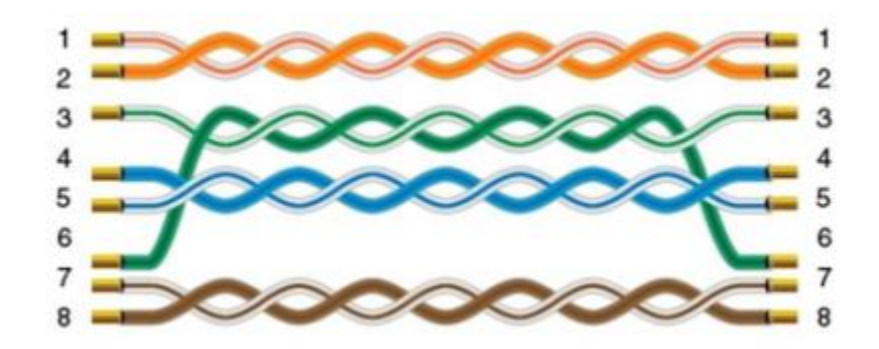

## <span id="page-28-0"></span>**FX5U Serial Port**

Mitsubishi FX5U series PLC

#### **HMI Settings**

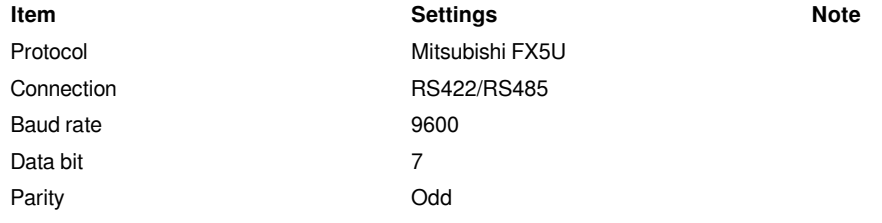

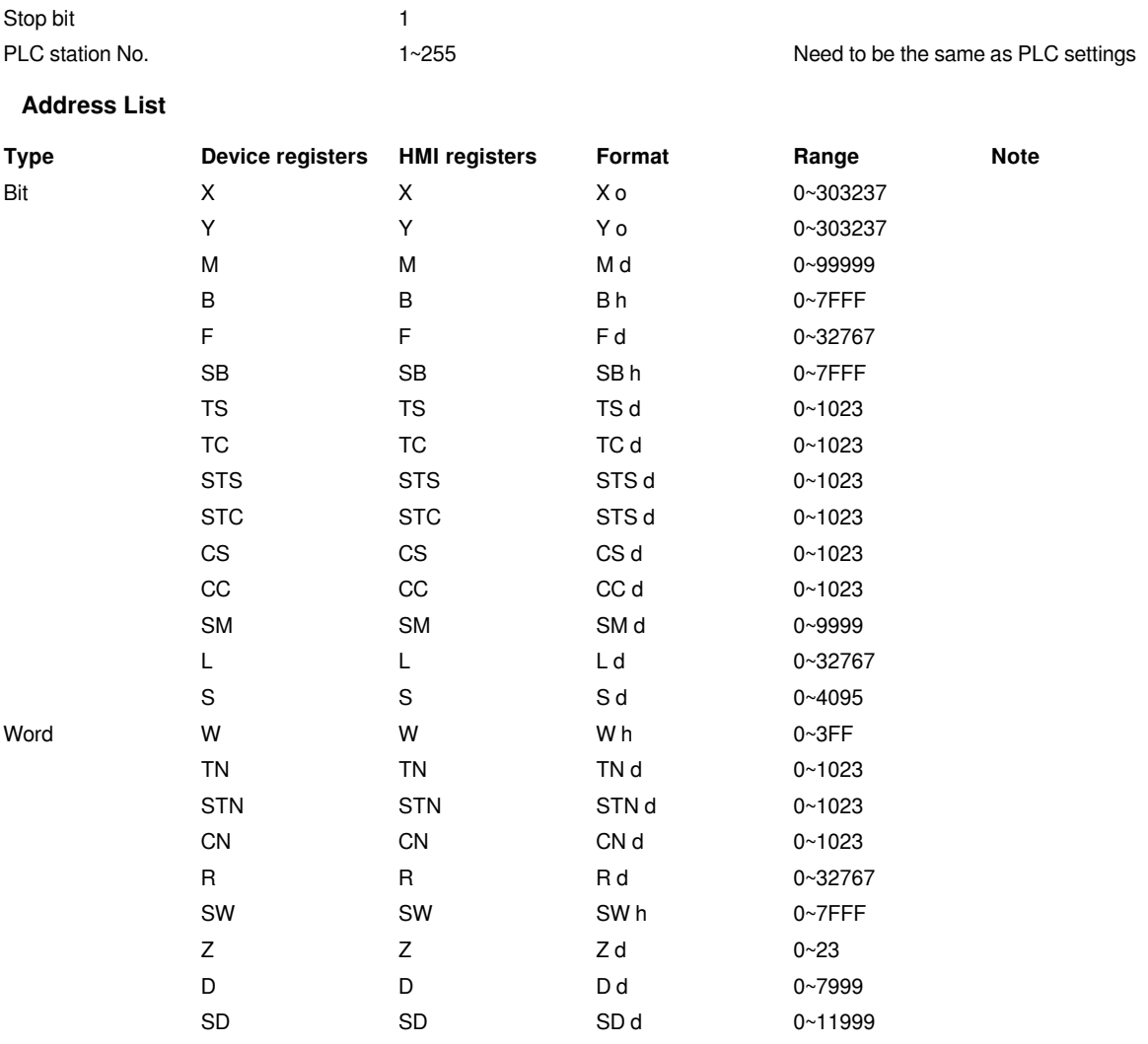

### **PLC Settings (GX Works 3)**

1) Create a blank FX5U project

2) Find the 485 serial port module in the system navigation bar and double click to enter the settings.

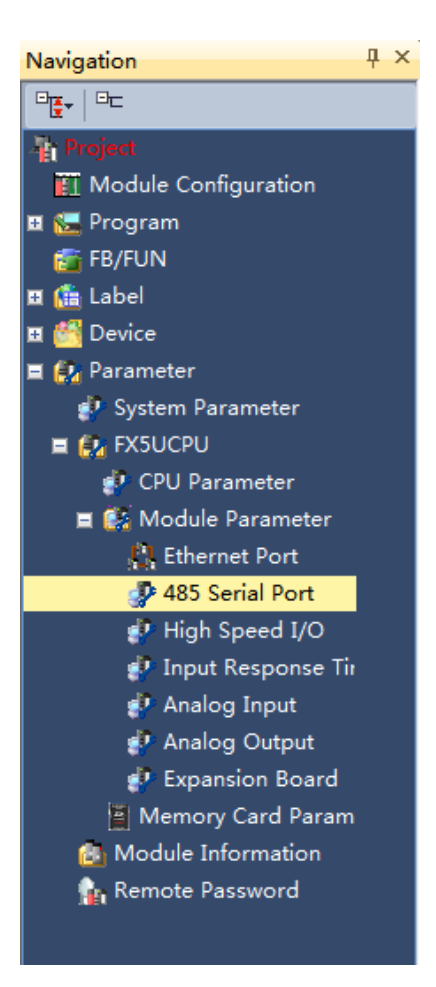

3) Select protocol in the setting item, and set parameters.

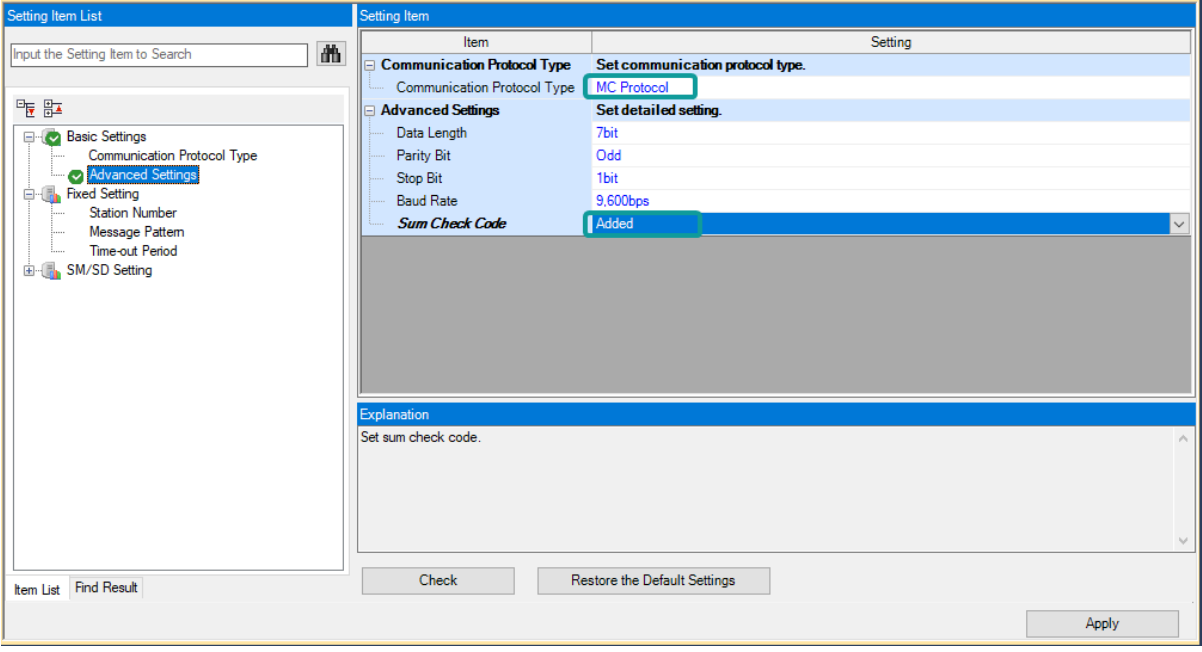

4) Set station number, and [Message Pattern] (Pattern 1 or Pattern 4)

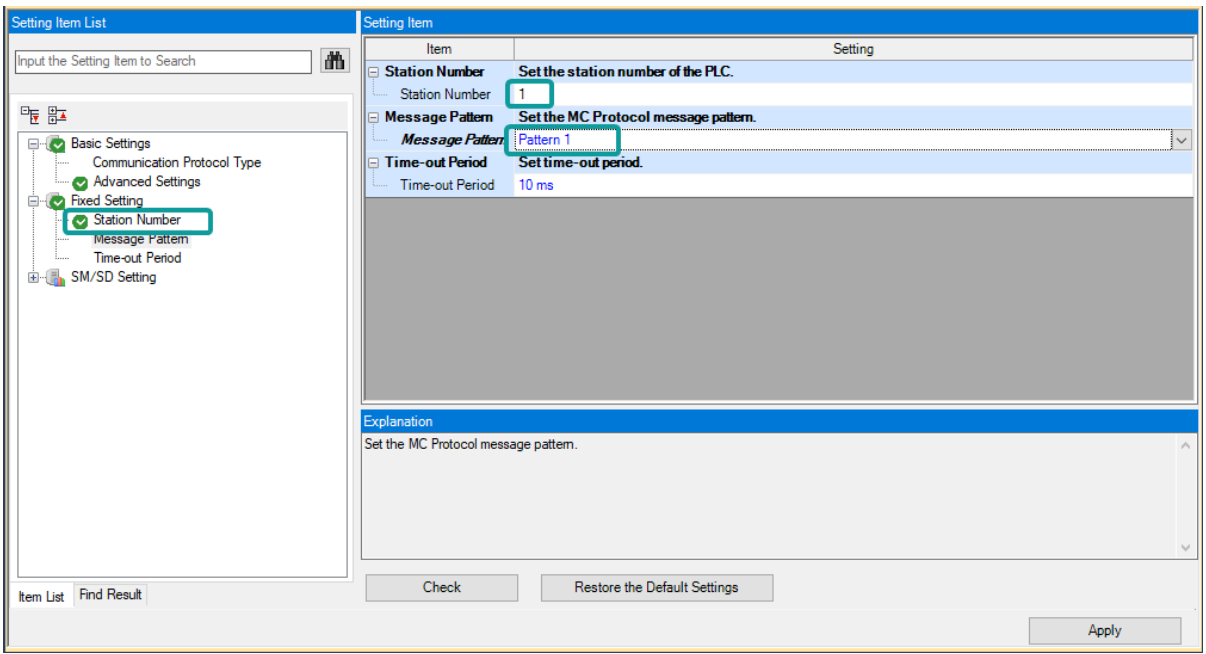

5) Click the [Apply] button to finish the setting.

6) Click download and select the items as below, then click [execute] to download the configuration to PLC.

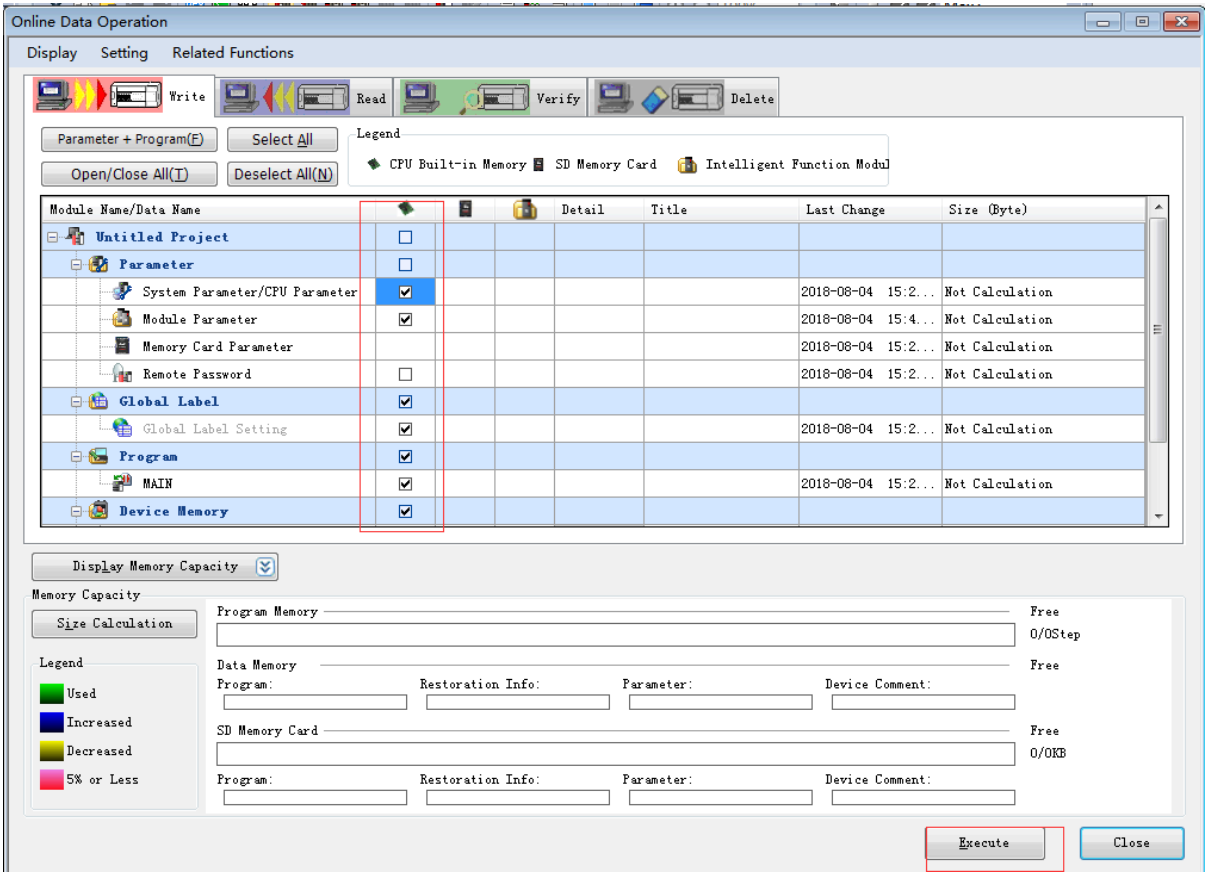

7) As soon as download is completed, connect PLC with serial port, then configure it in the [Specify Connection Destination Connection].

8) Done.

**Cable Wiring**

**1) RS485**

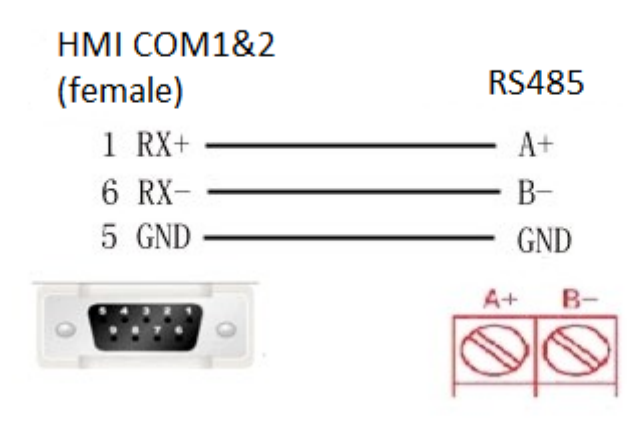

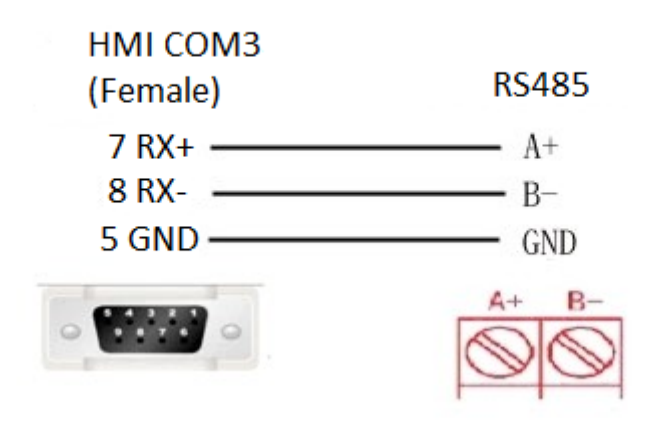

**2) RS422**

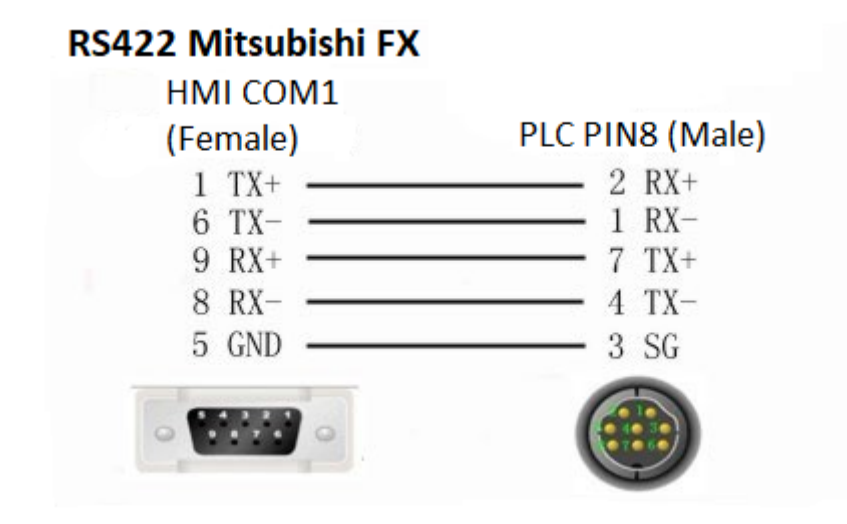

#### **#Note:**

COM3 only available in PI8000/PI9000 series.

## <span id="page-33-0"></span>**L02 MELSEC (Ethernet)**

Mitsubishi Q series CPU built-in Ethernet port.

#### **HMI Settings**

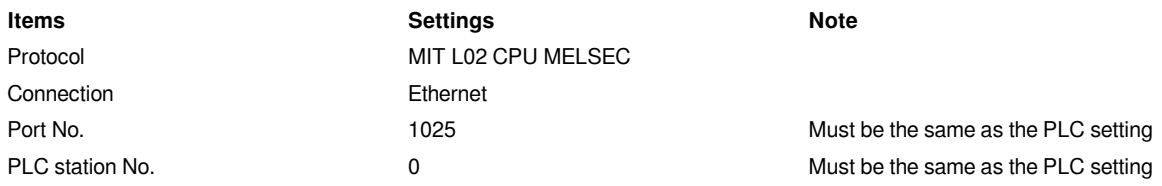

#### **Address List**

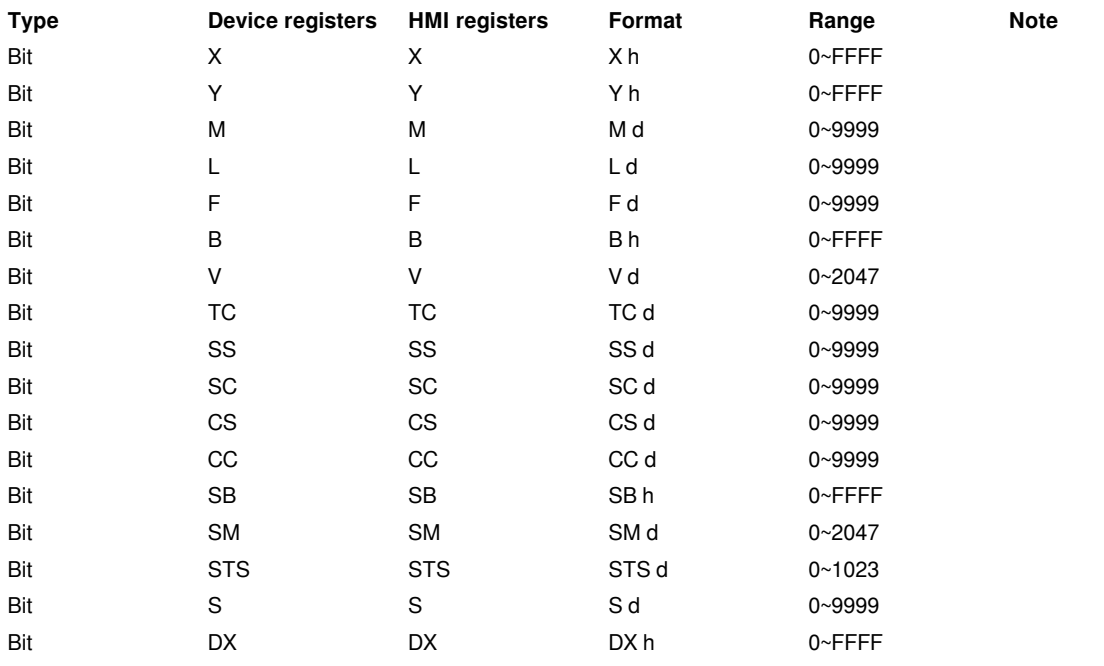

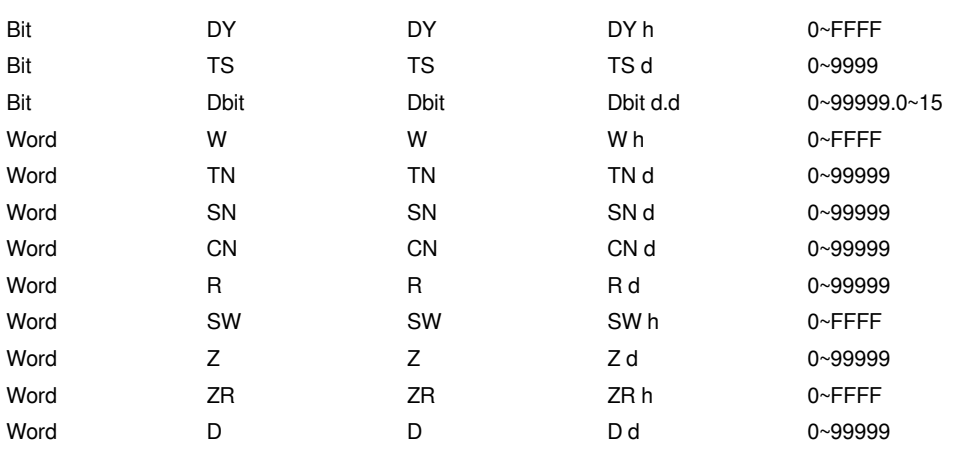

#### **Communication Settings**

1) Enable HMI Ethernet in [Project Settings];

2) Set PLC IP in [Device IP] settings;

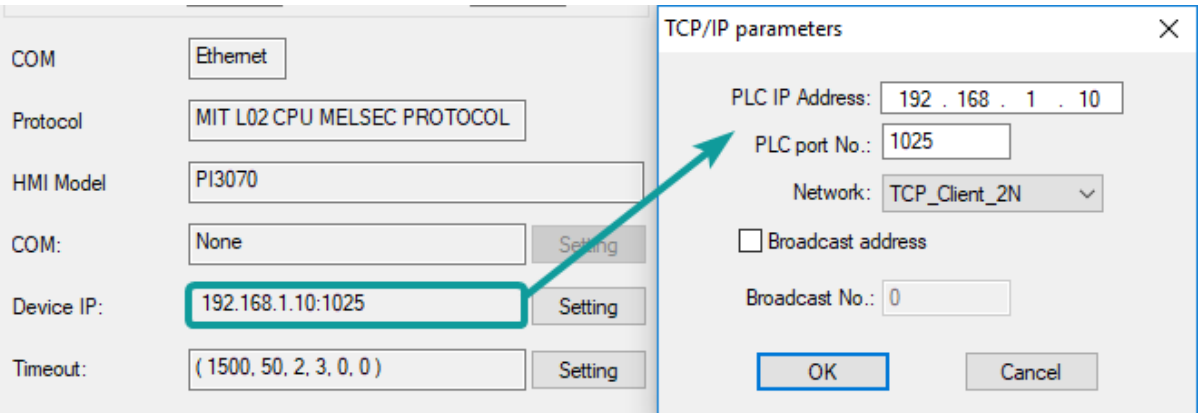

#### **PLC Settings (GX Works2 )**

- 1) Create a project
- 2) Set PLC IP, subnet mask and gateway;
- 3) Select [Binary Code] as communication data code;

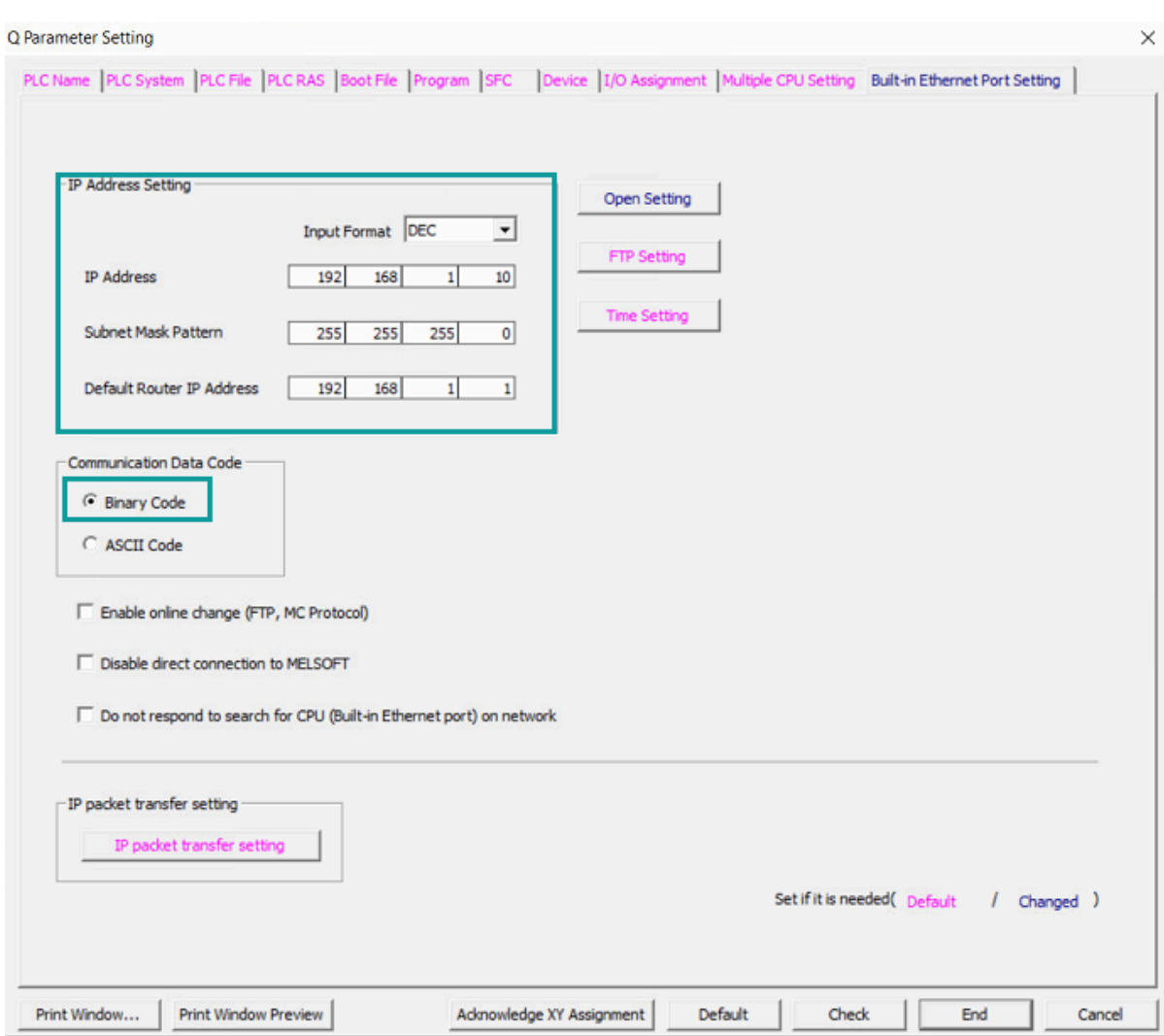

4) Set PLC port number, for example 1025
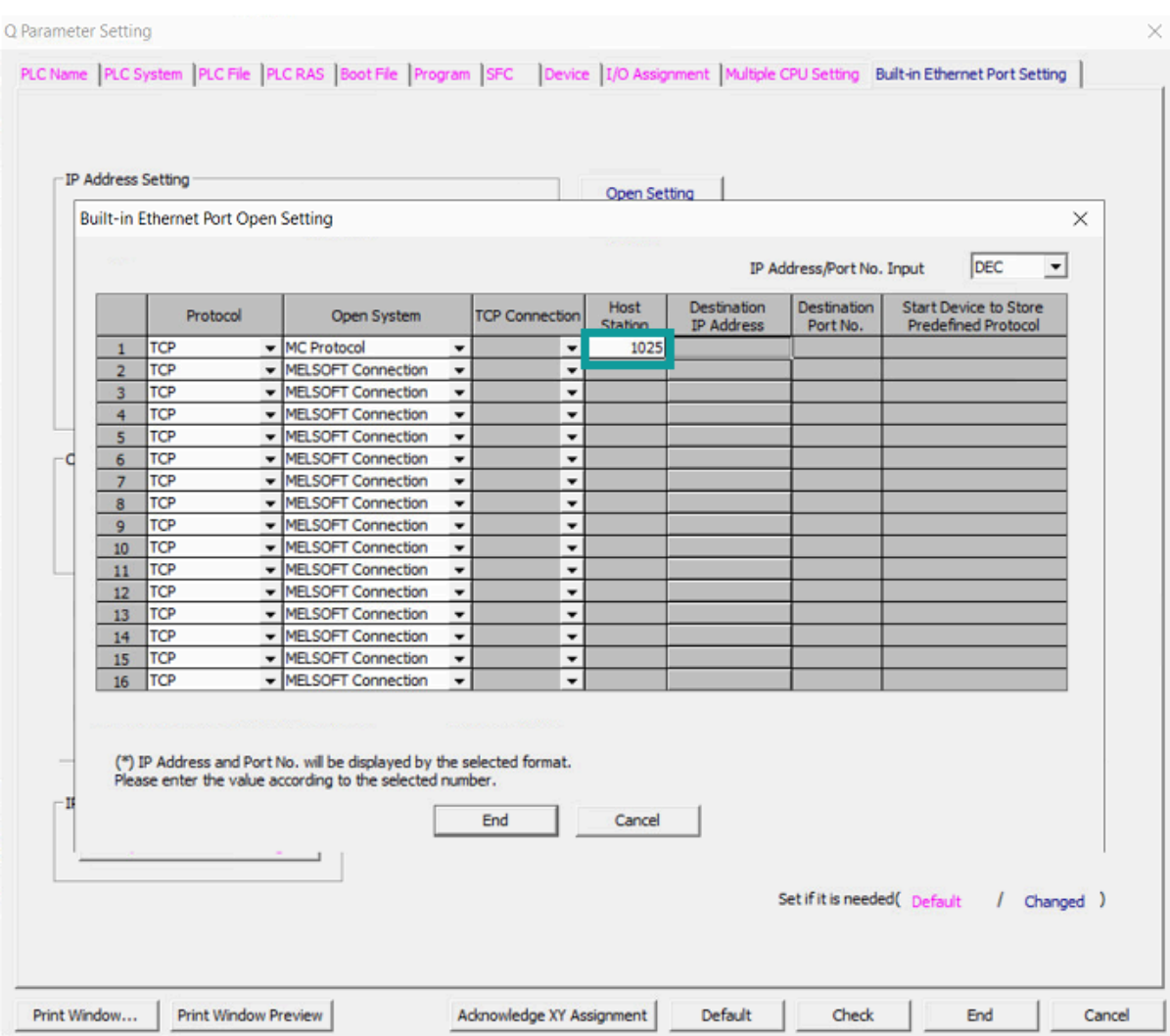

- 5) Save settings;
- 6) Download project into PLC device;
- 7) Restart PLC device;

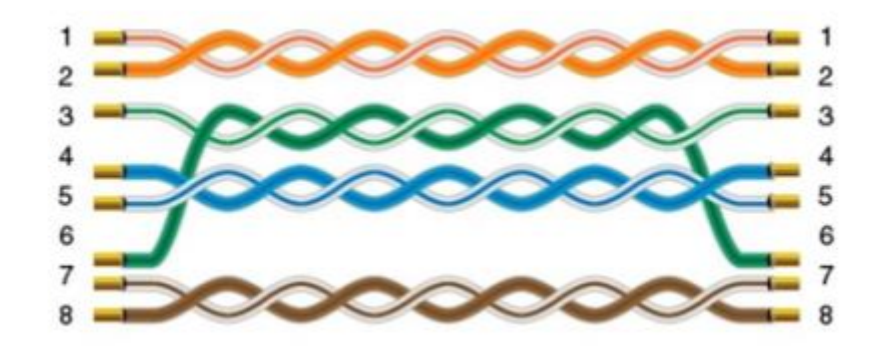

# **QJ71E71 MELSEC**

Mitsubishi QJ71E71 Ethernet communication module;

#### **HMI Settings**

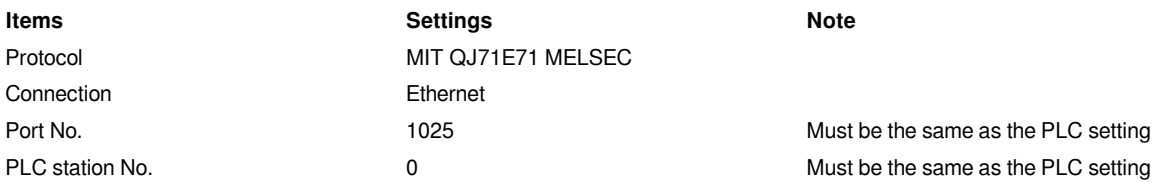

#### **Address List**

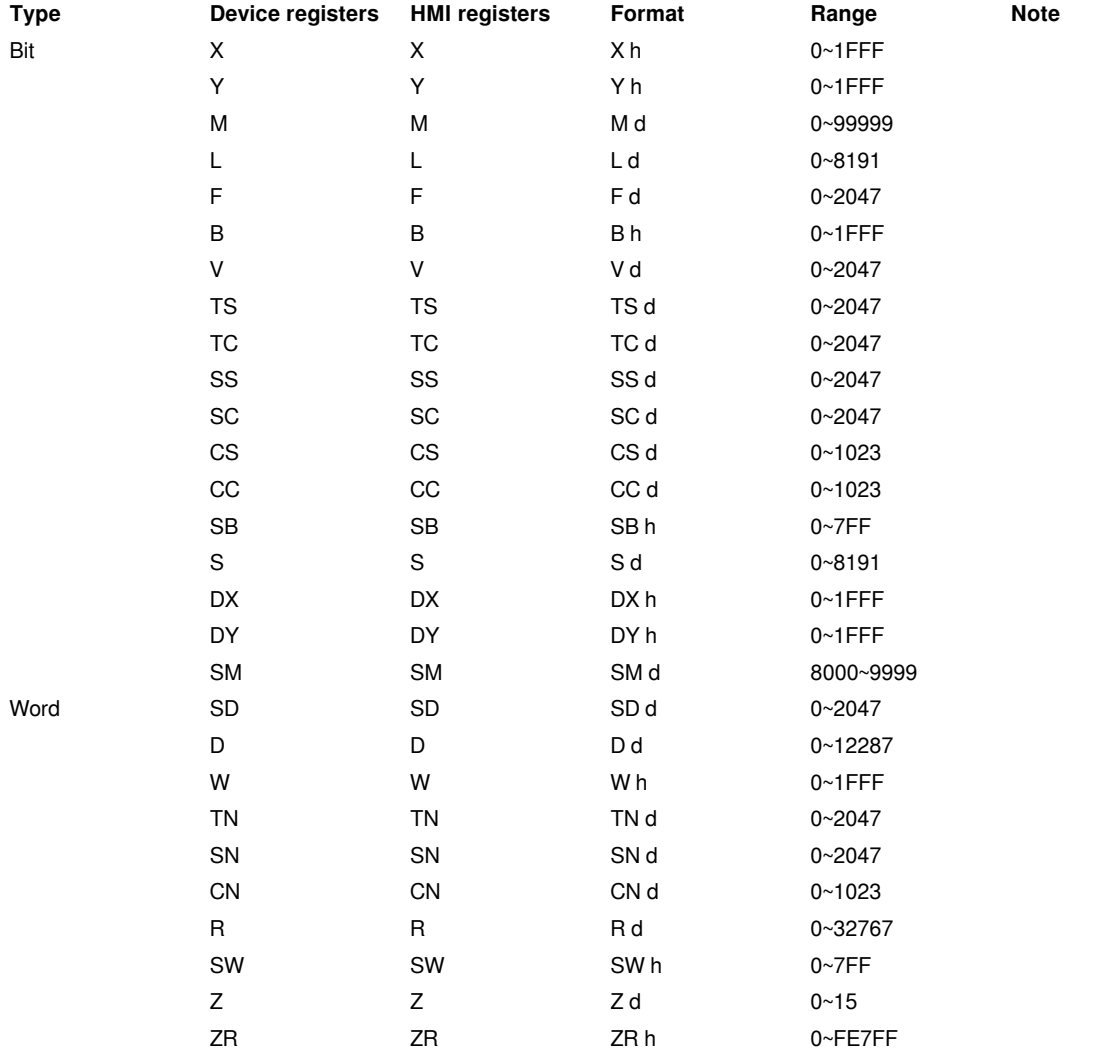

### **HMI Communication Settings**

1) Enable HMI Ethernet in [Project Settings];

2) Set PLC IP in [Device IP] settings;

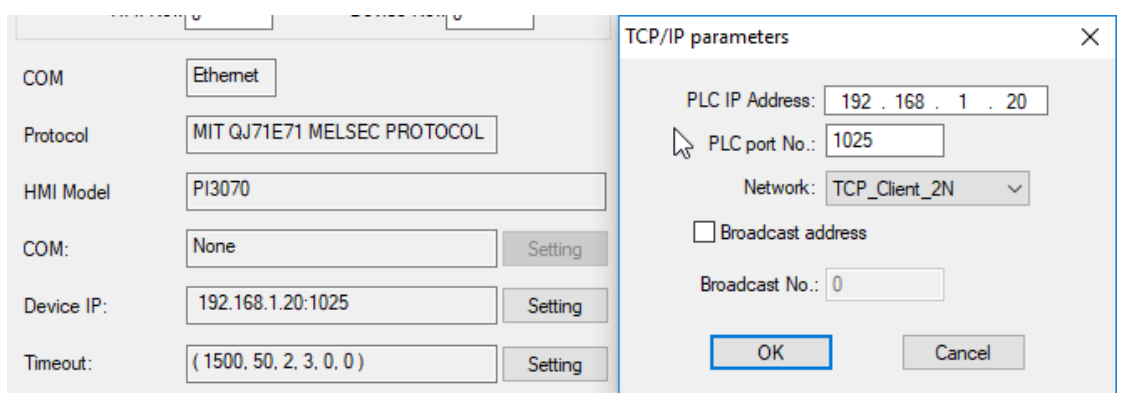

### **PLC Settings(GX Works2)**

- 1) Click [Ethernet/CC IE/MELSECNET];
- 2) Please select [Ethernet] as network type;

3) Set station I/O number according to situation (For example, 0000 means that the module is connected to PLC CPU in first order);

- 4) Select [Online] as Mode;
- 5) Click [Operation setting] to set IP;
- 6) Select [Binary Code] as [Communication Data Code];
- 7) Set protocol: TCP;
- 8) Set [unpassive] in [Open system];
- 9) Set [receive] in [Fixed buffer];
- 10) Set [procedure Exist] in [Fixed buffer communication];
- 11) Disable [Pairing open];
- 12) Set [No confirm] in [Existence confirmation];
- 13) Host station port number: 1025;
- 14) Save settings;
- 15) Download project into PLC and restart it

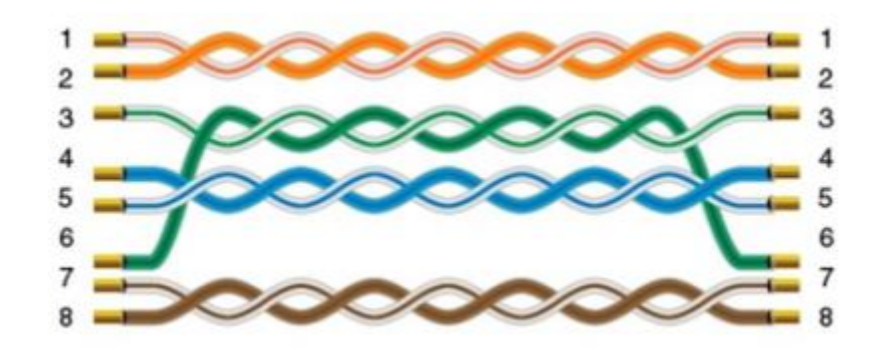

# **MODBUS**

# **MODBUS RTU Master**

Supported Series: MODBUS RTU CONTROLLER

HMI works as MODBUS SLAVE connecting with MASTER

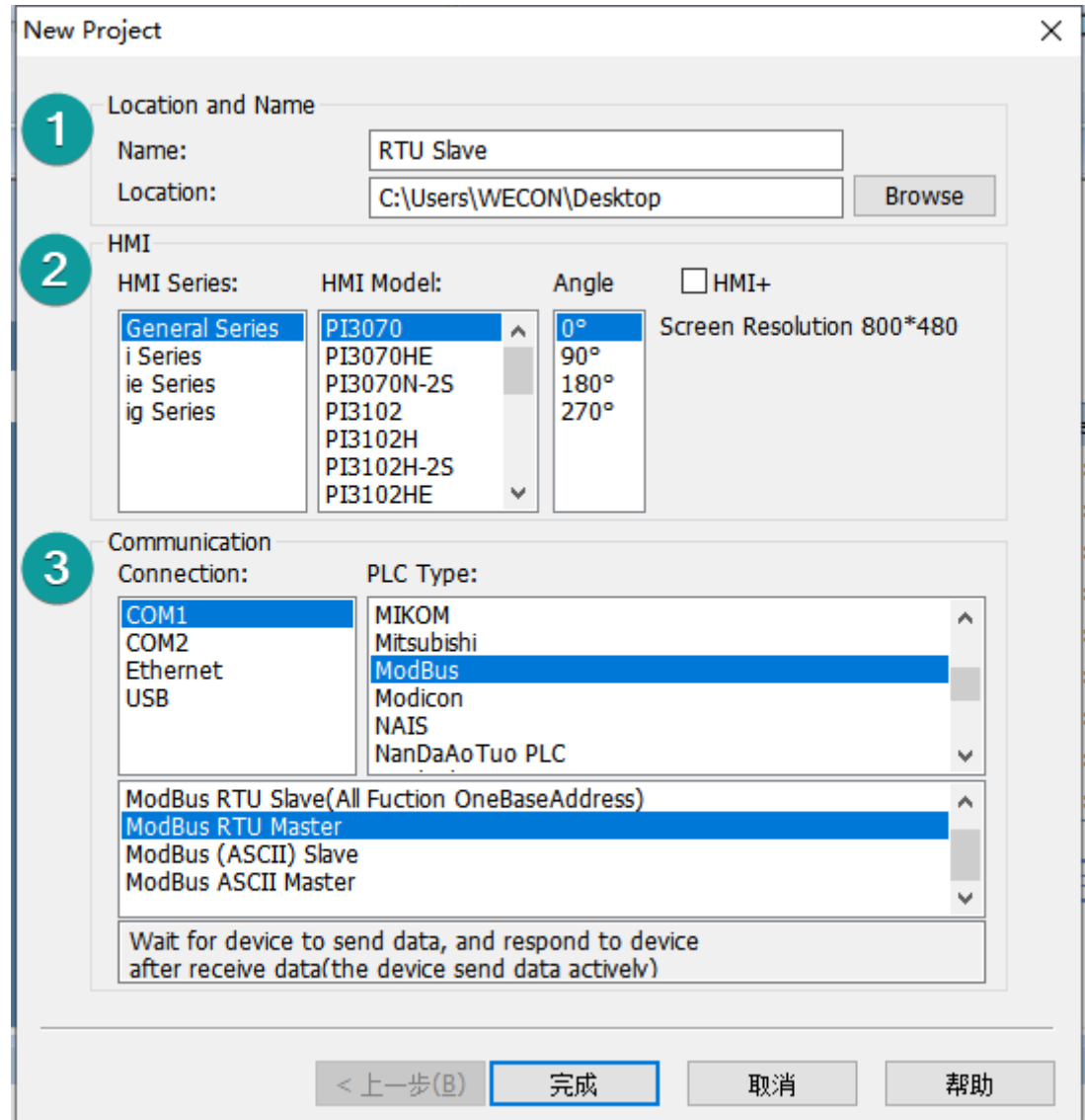

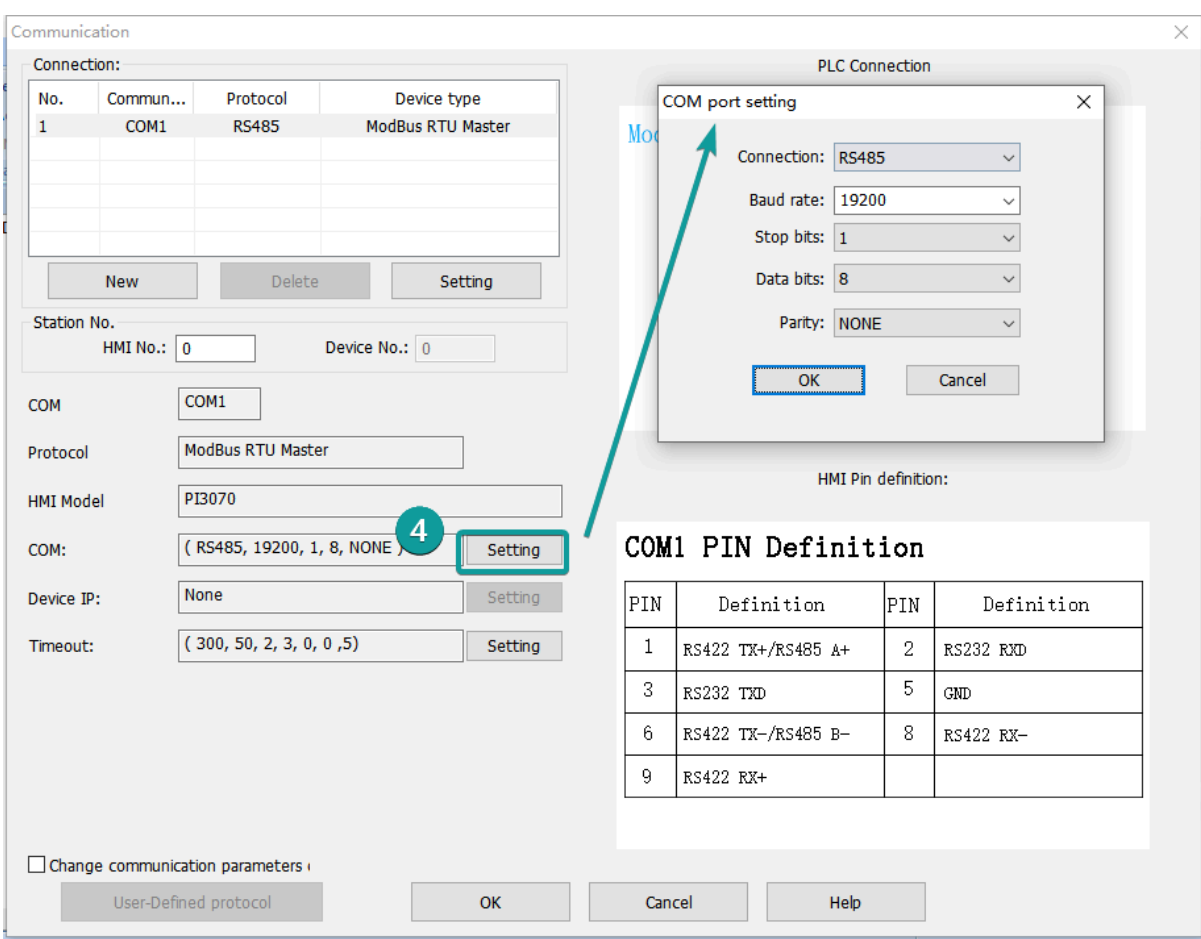

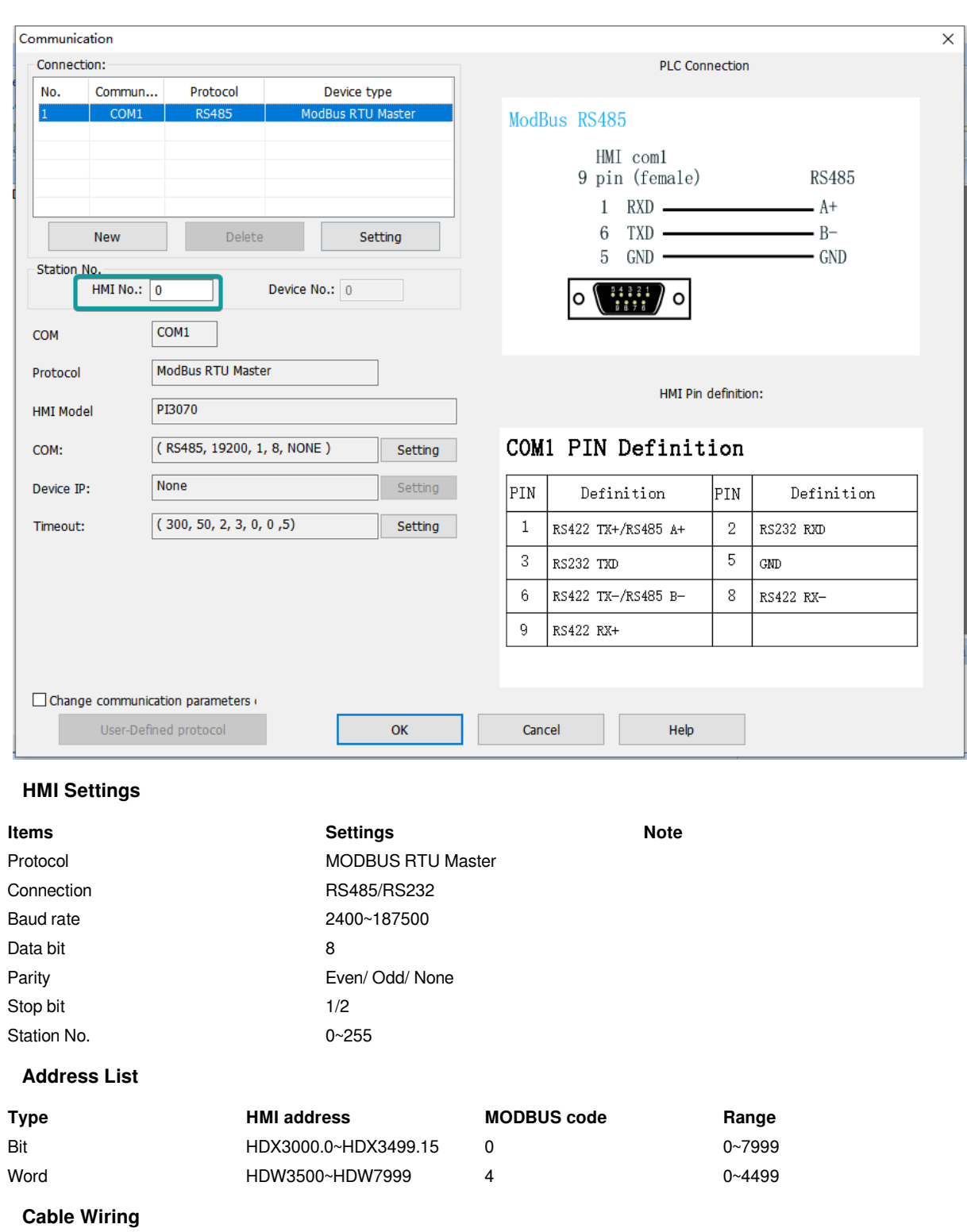

### **1) RS485**

# **RS485 MODBUS**

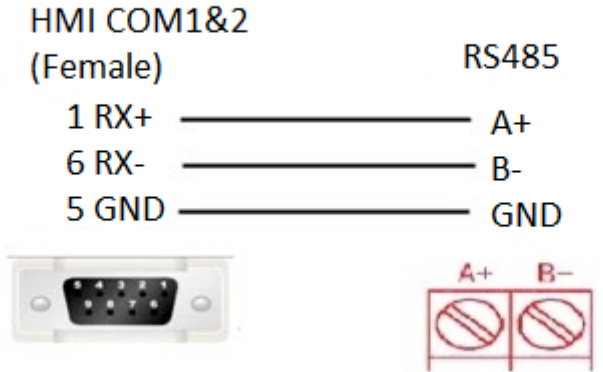

# **RS485 MODBUS**

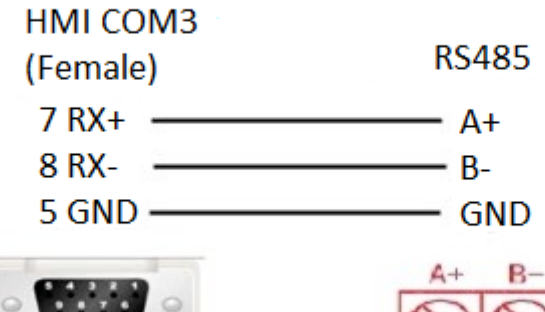

**2) RS232**

# **RS232 MODBUS**

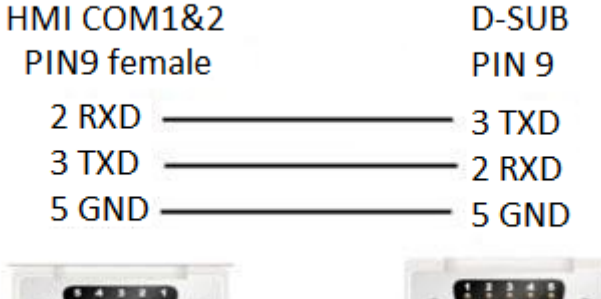

土田県

### **#Note:**

COM3 only available in PI8000/PI9000 series.

# **MODBUS RTU Slave (All function)/(All function OneBaseAddress)**

Supported Series: MODBUS RTU CONTROLLER

HMI works as MODBUS MASTER connecting with SLAVE.

The addresses in [All function] start from 0, while the addresses in [All function OneBaseAddress] start from 1 (offset 1).

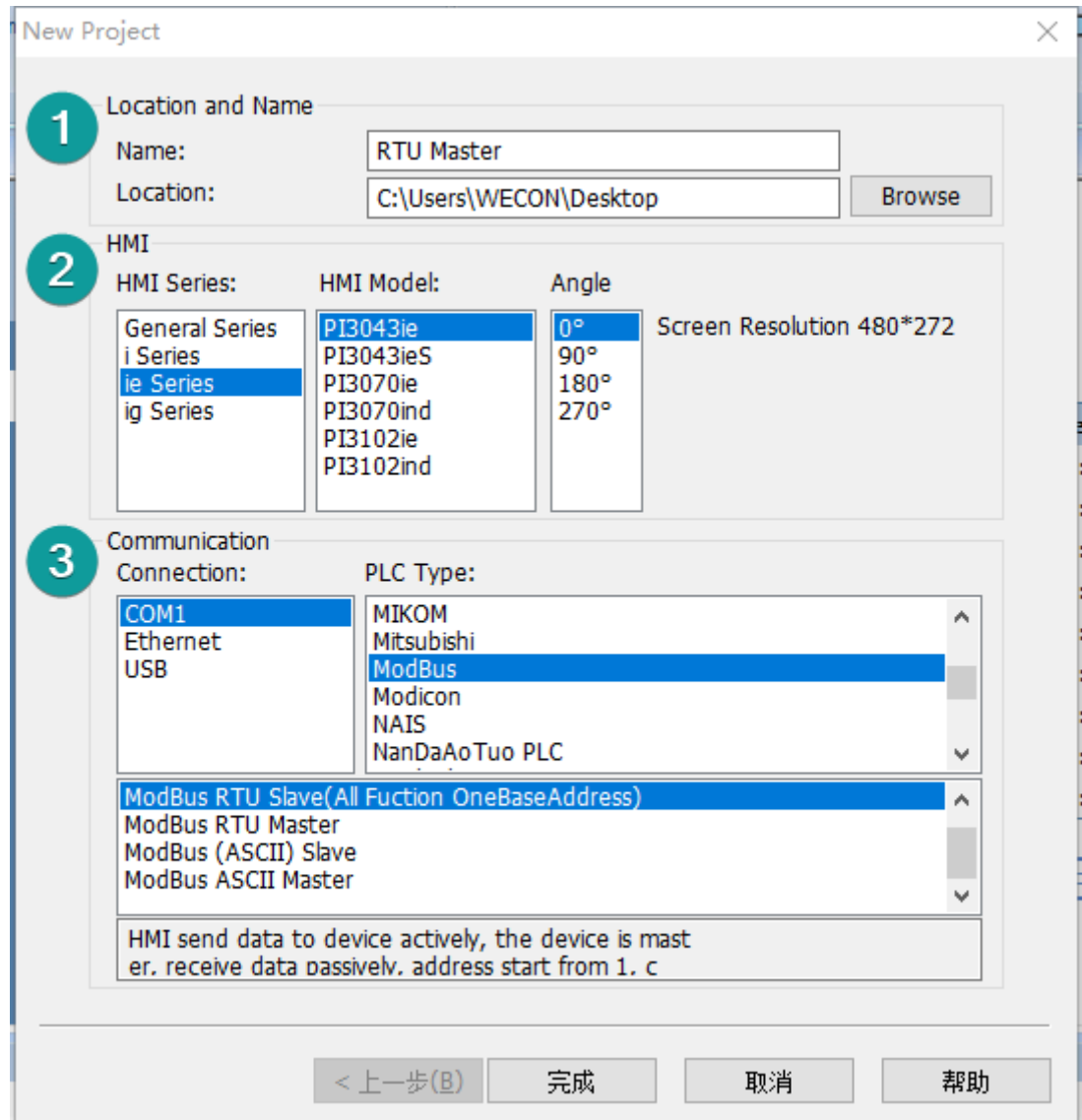

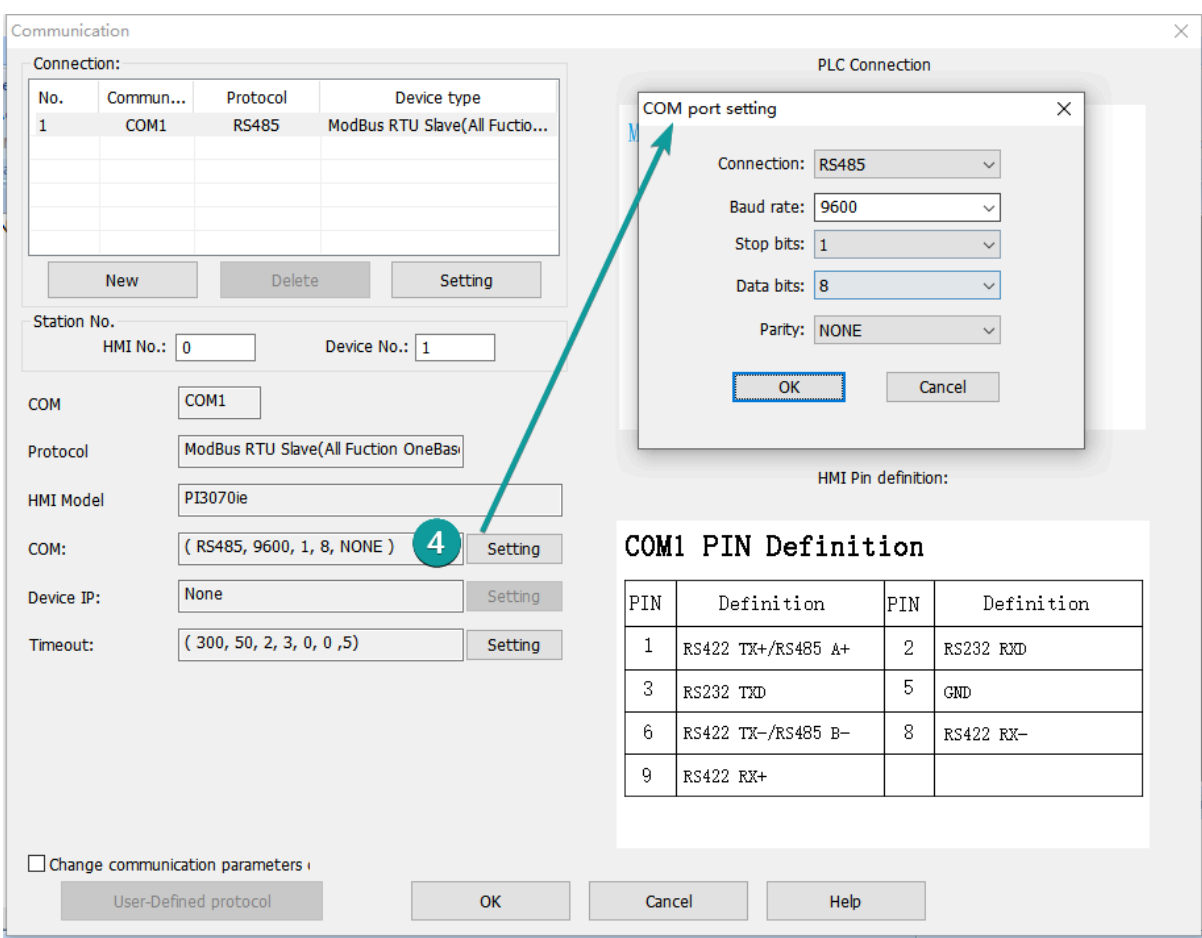

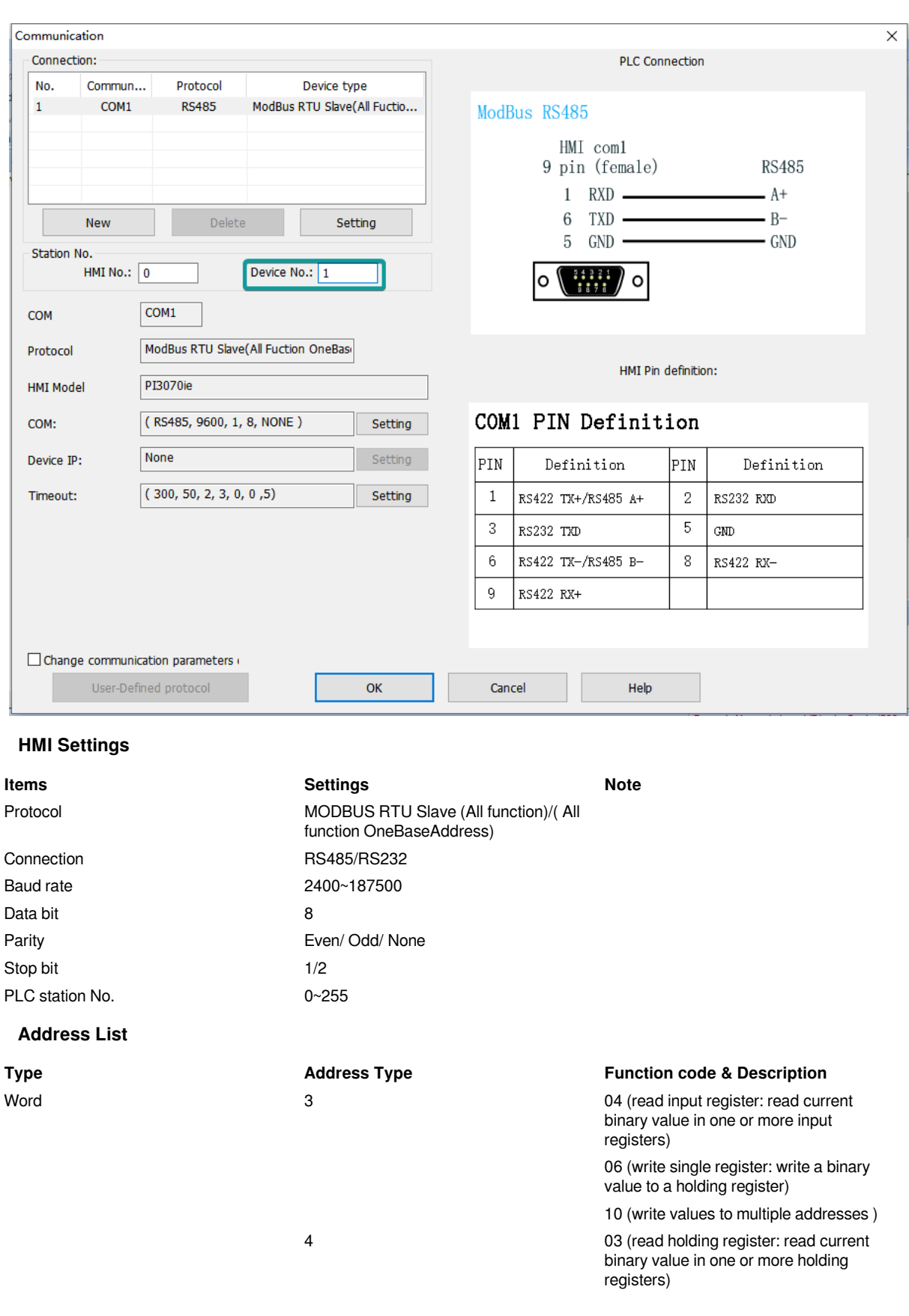

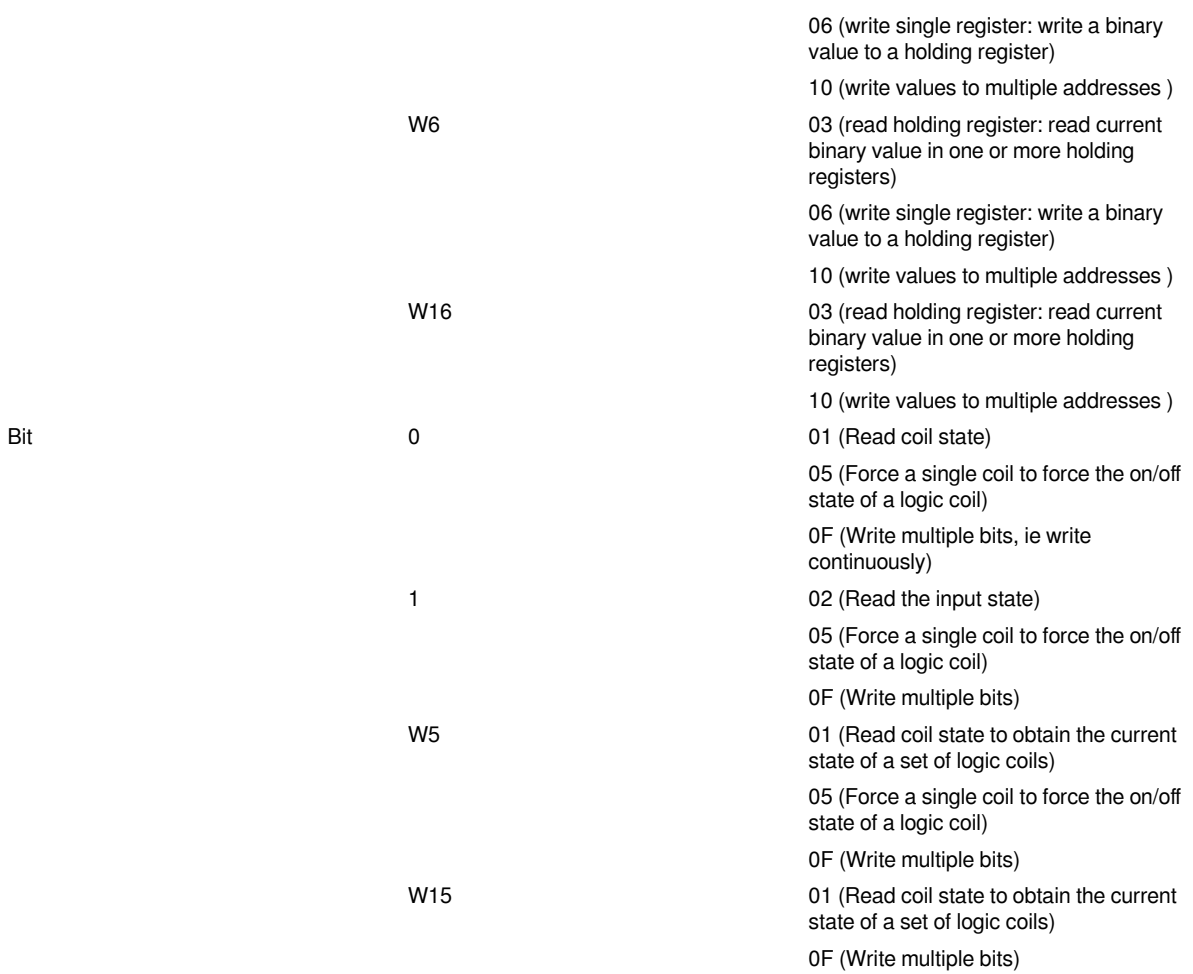

#### **#Note:**

Modbus can also support getting bit from the word, which could access the address such as 100.1 and other formats.

The function codes sent out are the same as those that read and write words.

#### **Station number for more than one slaves**

If there are more than one slaves connected to HMI, please set slave station number during editing address, as below shows.

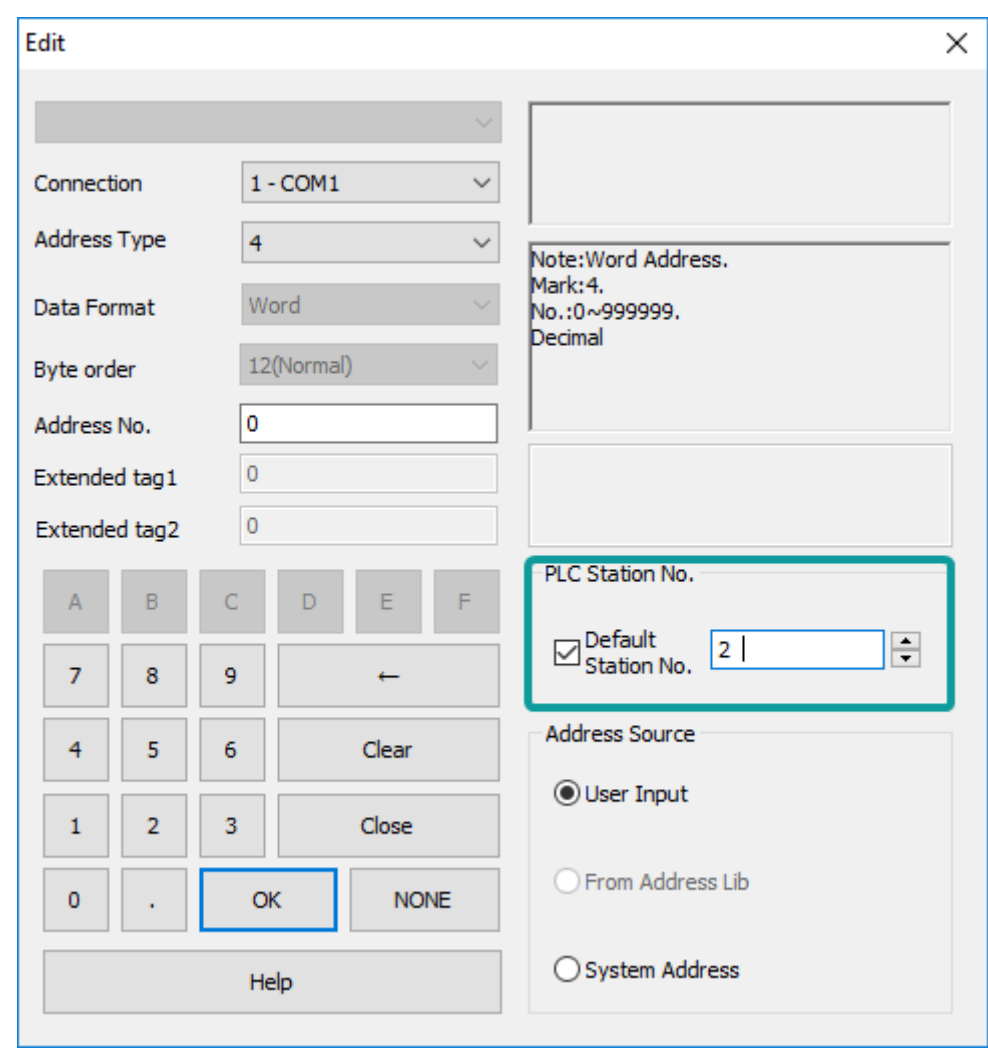

**Cable Wiring**

**1) RS485**

# **RS485 MODBUS**

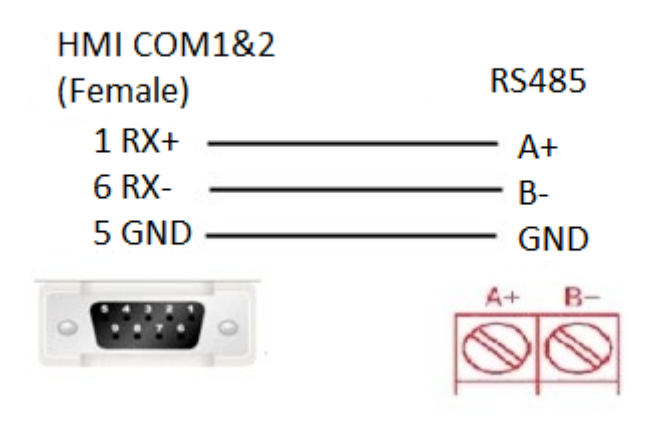

# **RS485 MODBUS**

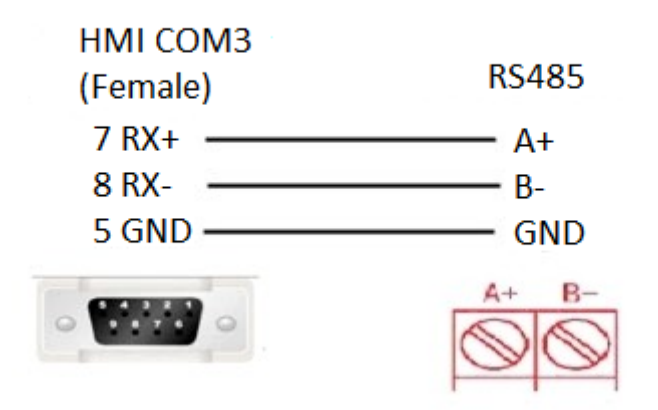

**2) RS232**

## **RS232 MODBUS**

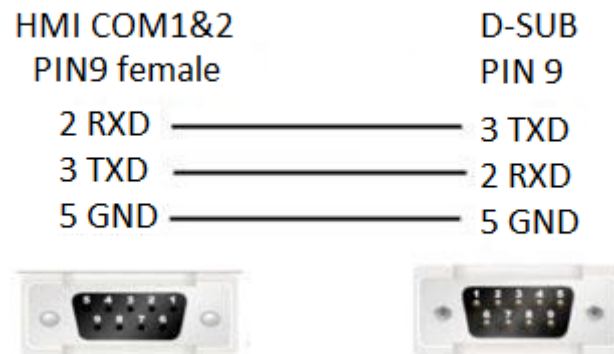

#### **#Note:**

COM3 only available in PI8000/PI9000 series.

## **MODBUS TCP Slave (All function)**

Supported series: MODBUS TCP controller

HMI works as MODBUS TCP MASTER connecting with TCP SLAVE

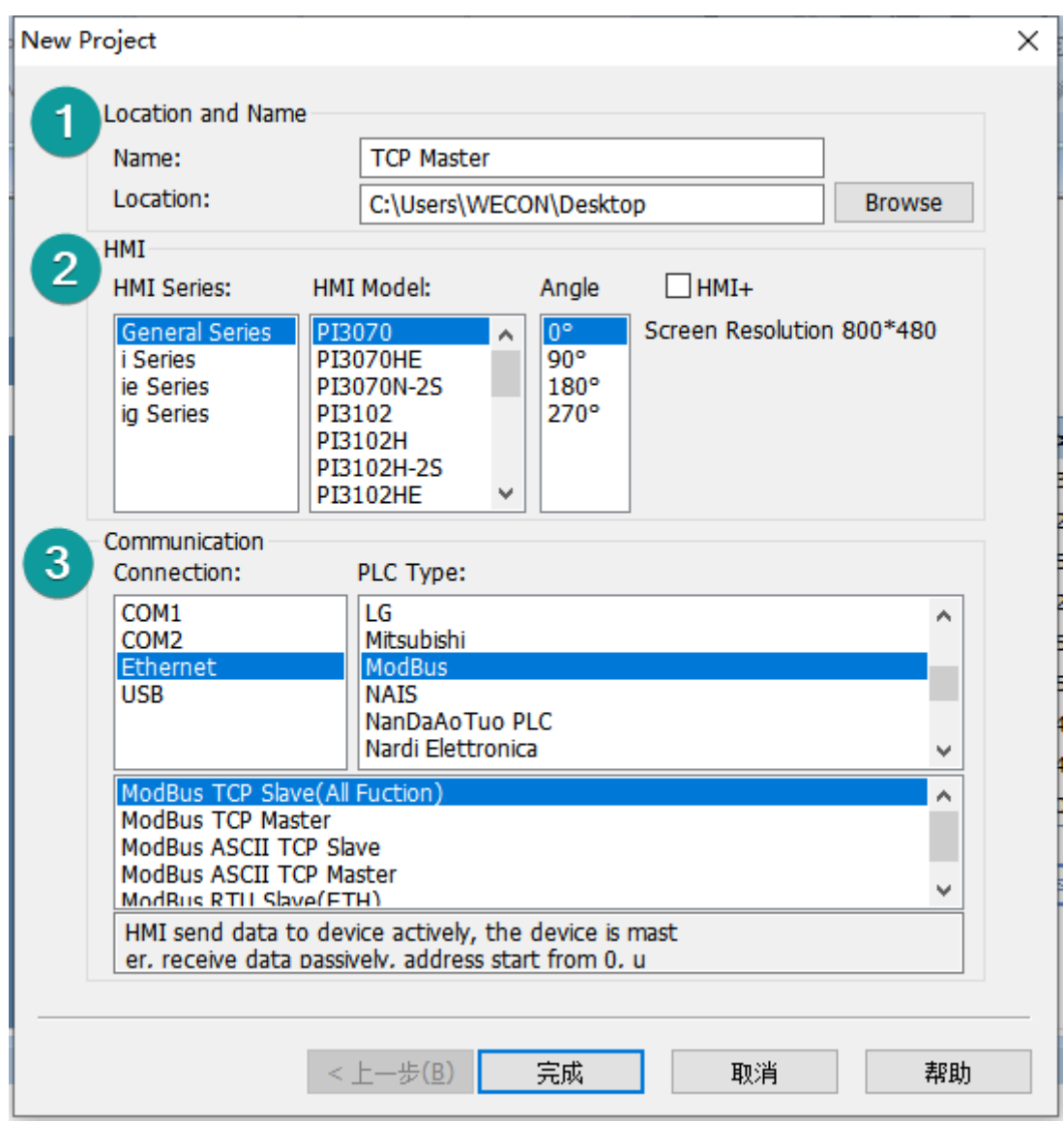

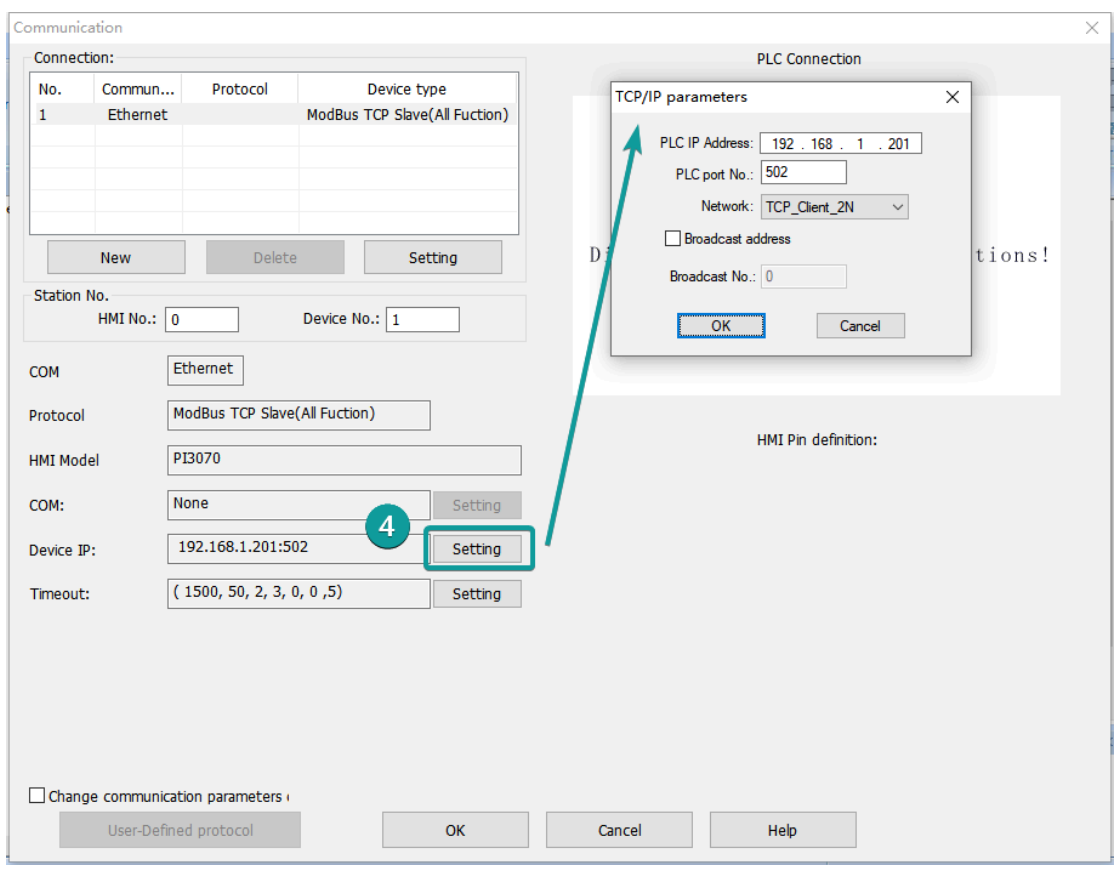

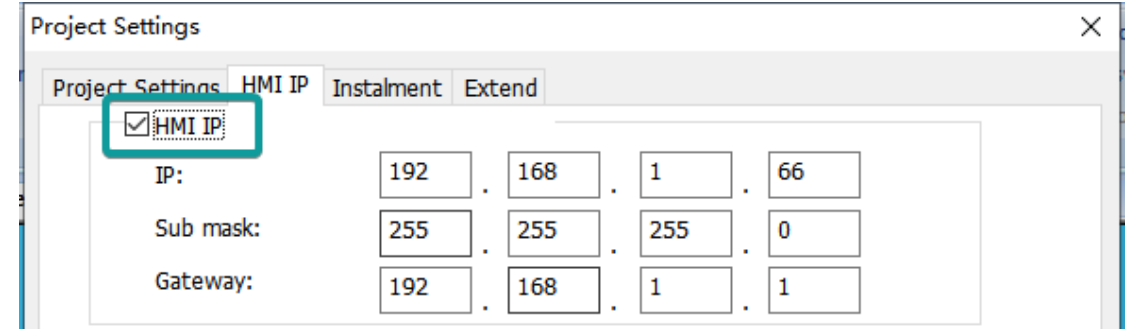

### **HMI Setting**

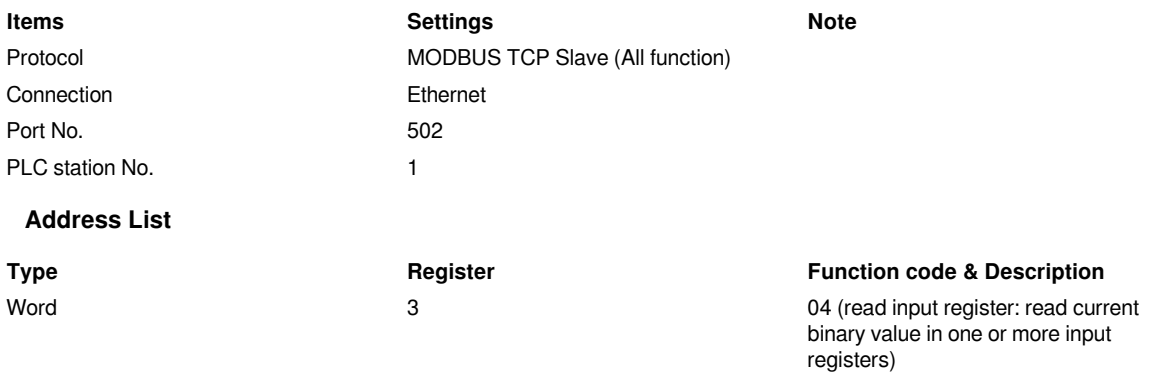

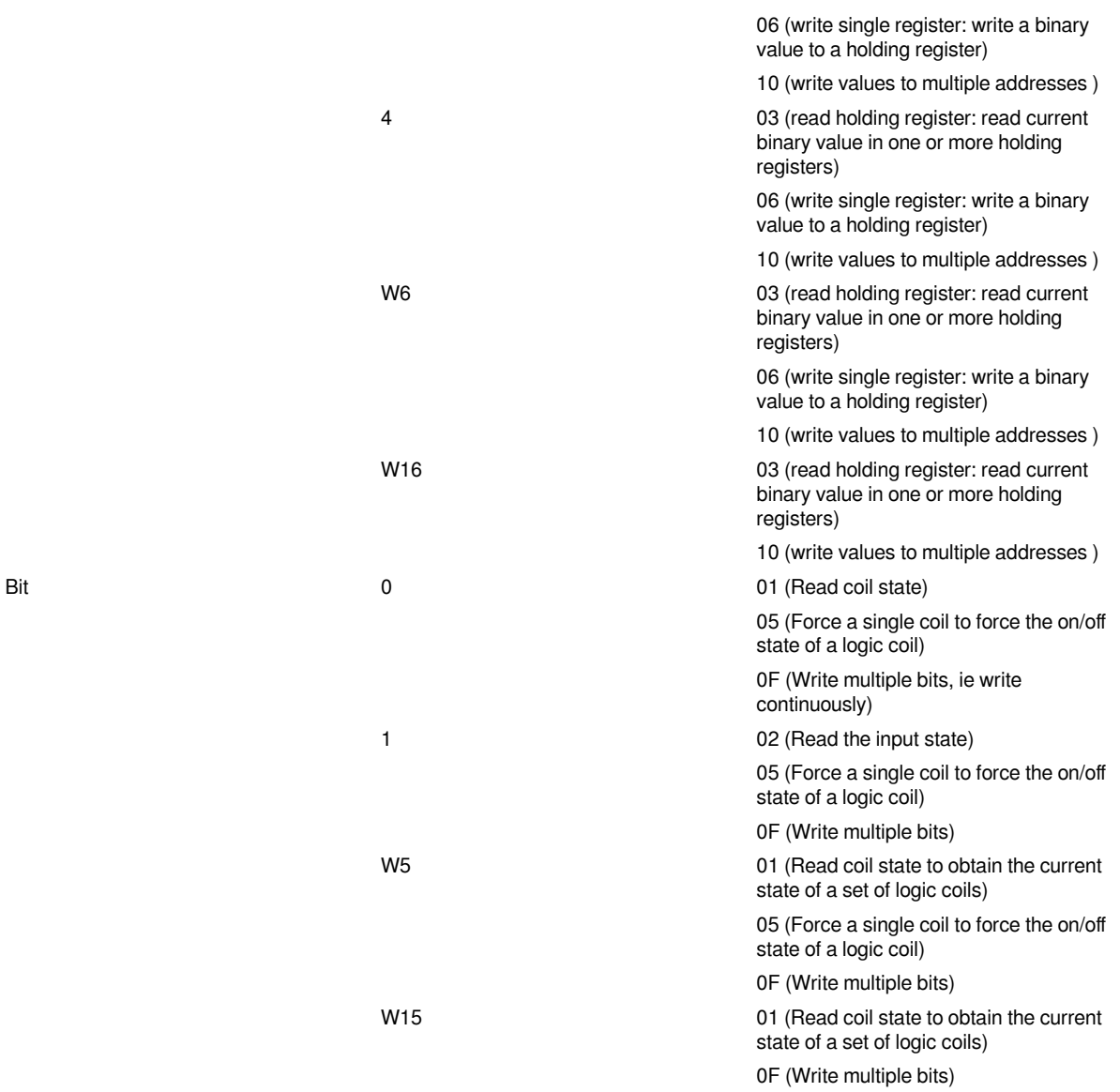

### **Communication Settings**

1) Enable HMI Ethernet in [Project Settings];

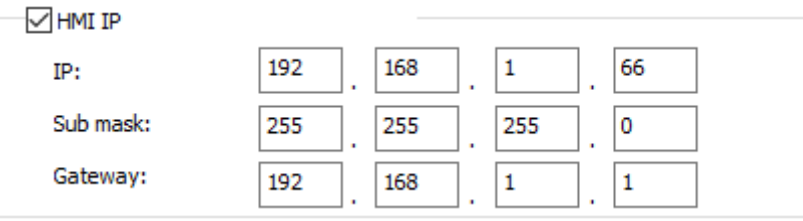

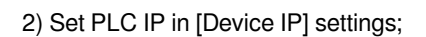

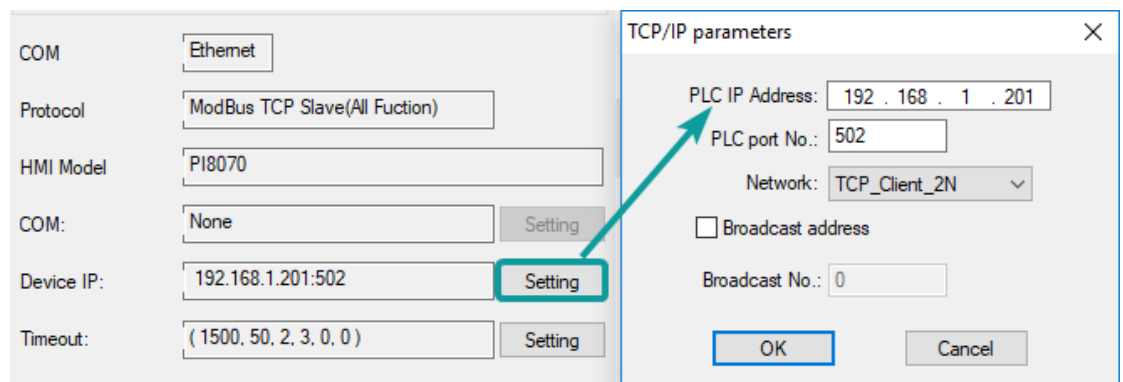

**Cable Wiring**

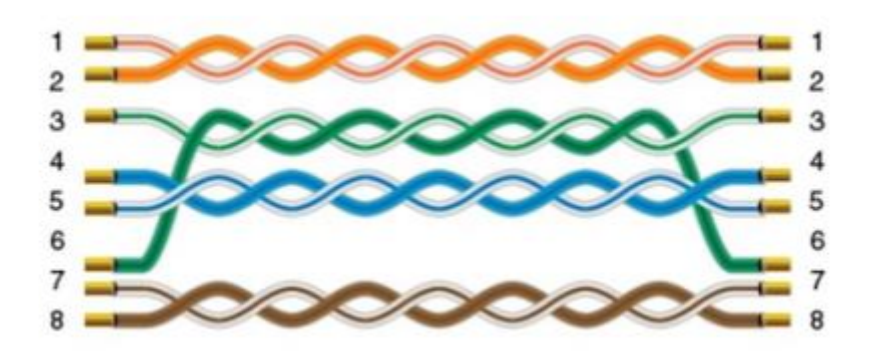

# **Omron**

# **EC55**

Supported device: EC55 temperature instrument

### **HMI Settings**

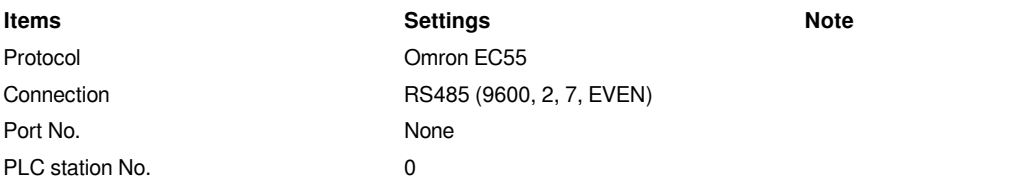

### **Address List**

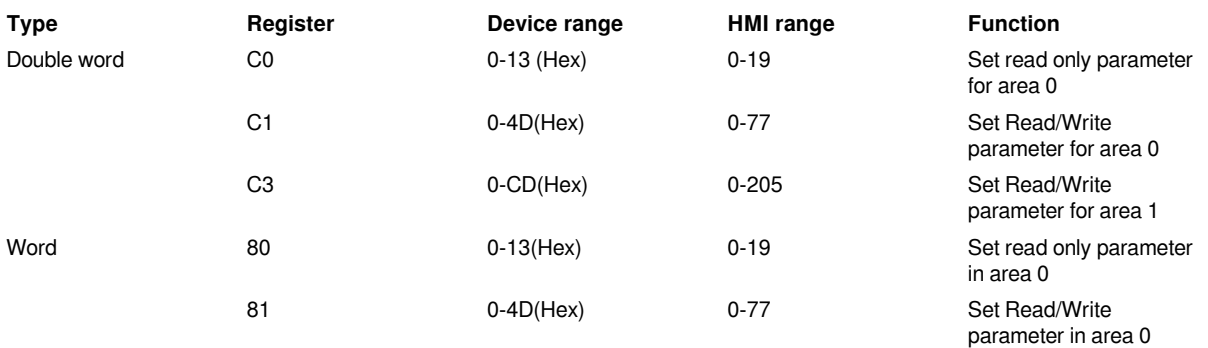

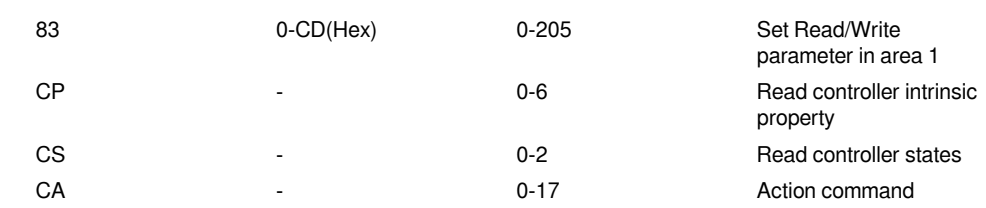

#### **Device Settings**

1) Omron E5CC PLC configuration

After entering the Communication Settings menu, please set the parameters to the default values for the following table. Press the cycle key of the instrument to enter the next setting.

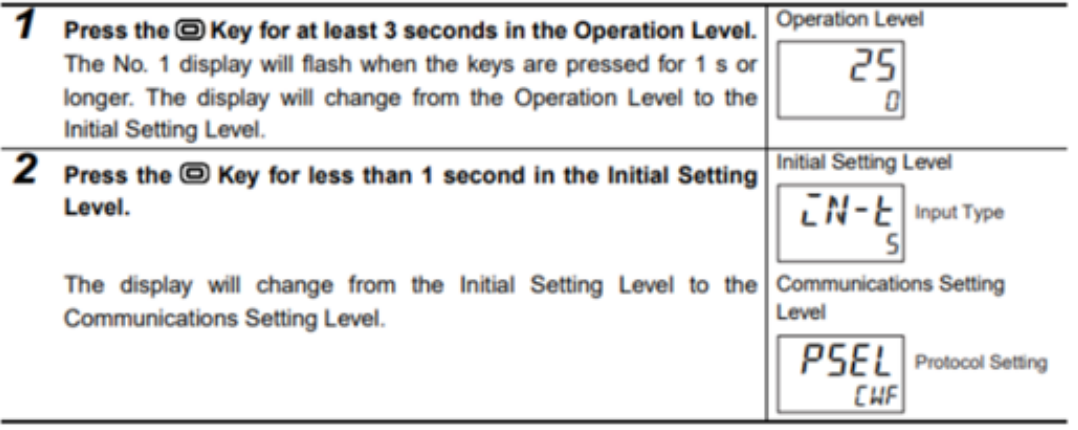

2) According to PLC configuration and communication port configuration information of the HMI, provide the corresponding steps and configuration screenshots. This configuration needs to communicate properly with the above PLC configuration. The project settings are as follows

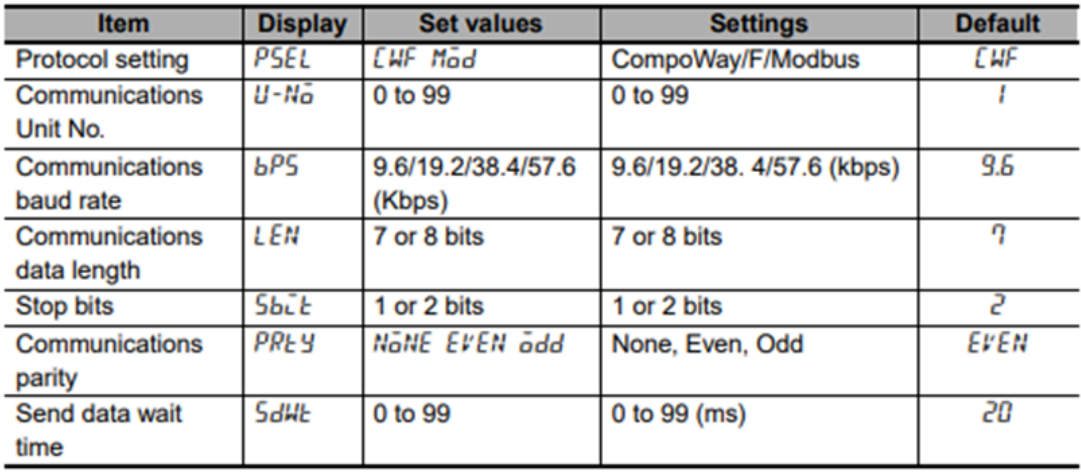

#### **#Note:**

The communication settings for HMI should be consistent with this setting.

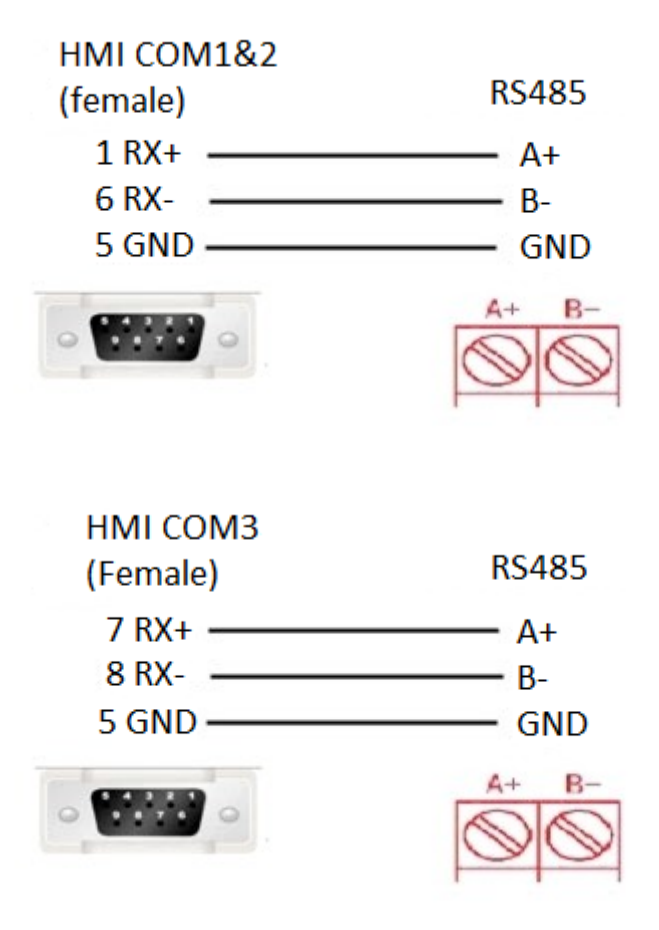

#### **#Note:**

1) COM3 only available in PI8000/PI9000 series.

2) CA address could not support continuous writing function;

3) Because of CP address intrinsic property: read control intrinsic property, so please place the character input part in use. Set address with CP0 and character length 10, used to display controller type. And place a number input part, set address with CP5 (cache size). Do not place other CP type address without CP0 in screen, otherwise CP type address is invalid

4) When set value into read & write address, it is necessary to switch the temperature instrument meter to the corresponding interface according to the menu of the instrument where the address locates, so that the value could be written, otherwise, the value could not be written; When the communication write setting of the instrument is turned off, the writing function is invalid. Writing function could be opened by using the 00 address of the CA register, which write 01 value.

5) When continuous writing of a value to a read-write address, please make sure all continuous writing address could be written. Otherwise, if one of these addresses could not be written, then all continuous writing commands will fail.

6) Because of the mechanism problem, this protocol could not support CompoWay/F function that is read-write function of variables in protocol document.

7) When using double-word address, set the data format to 32 bits, otherwise the read/write function is unable.

8) Please set the communication delay time of 10ms in setting, to avoid that the instrument may not be able to communicate in a short time due to too fast data access and too much connection requests.

9) Because of the particularity of the instrument, it is necessary to write the value of the address in the menu interface corresponding to the address, and to enter the menu where the address locates, so that the value could be written.

# **EtherNet/IP NX series**

Supported series: Omron NX/NJ series

#### **HMI Setting**

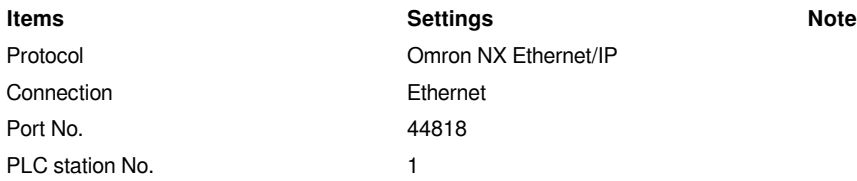

#### **Instruction**

1) In Sysmac Studio, please select [Publish Only] for [Network Publish] when setting address tag.

2) When [Do not publish] is selected for a tag, different import methods may lead to different results. When import tags by [Get Tags from Device], the tag will be eliminated. If [Import tags] is selected, the tags will be imported, but the communication will not succeed.

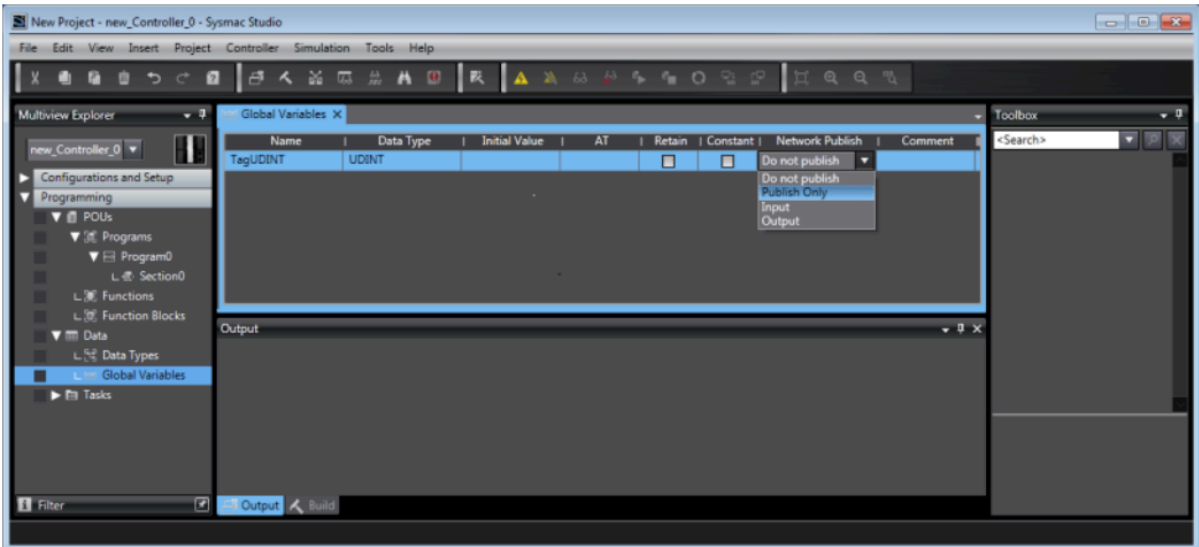

#### **Export labels from Sysmac Studio**

1) Launch Sysmac Studio, under Global Variables create the address labels, and thenselect [Tools] -> [Export Global Variables];

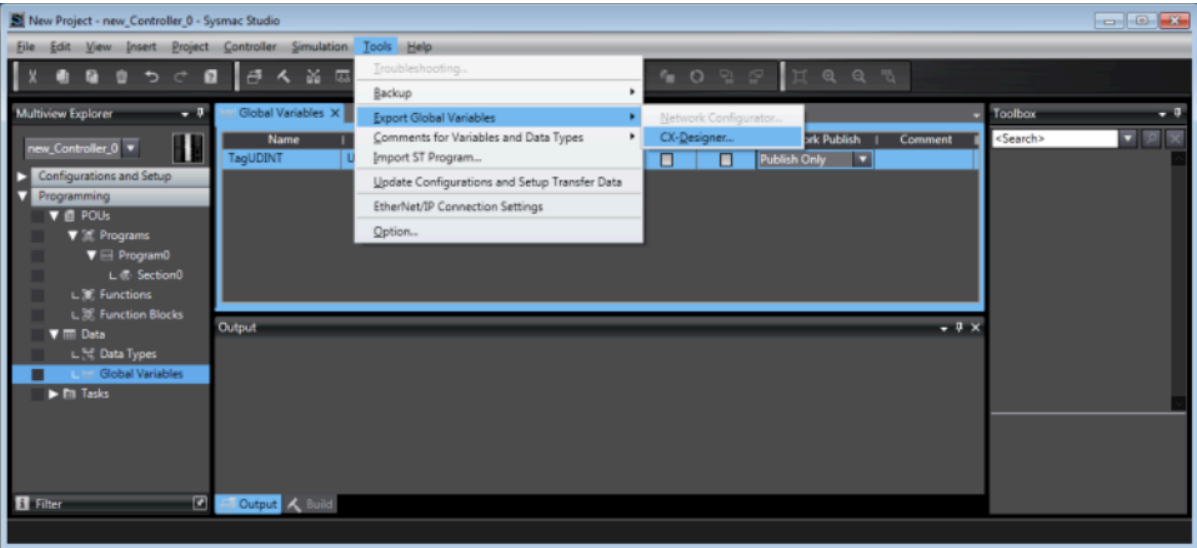

- 2) Launch PIStudio, in [Communication] Settings add Omron NX Ethernet/IP protocol;
- 3) Click [Label manage];

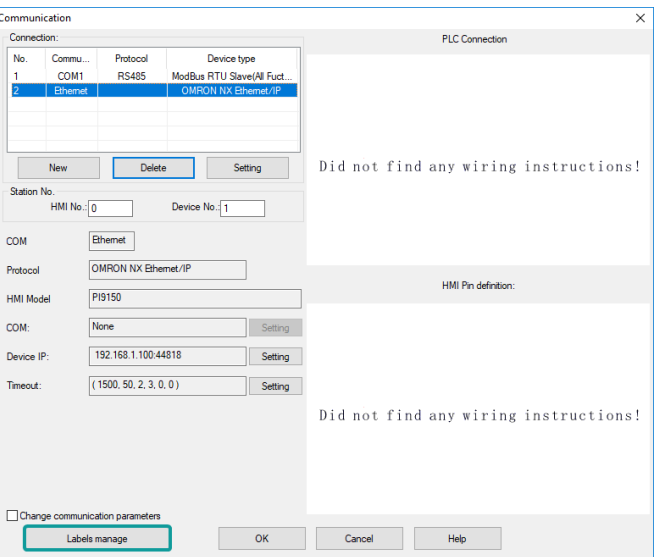

4) Click [Import labels] and then select the file exported in step 1;

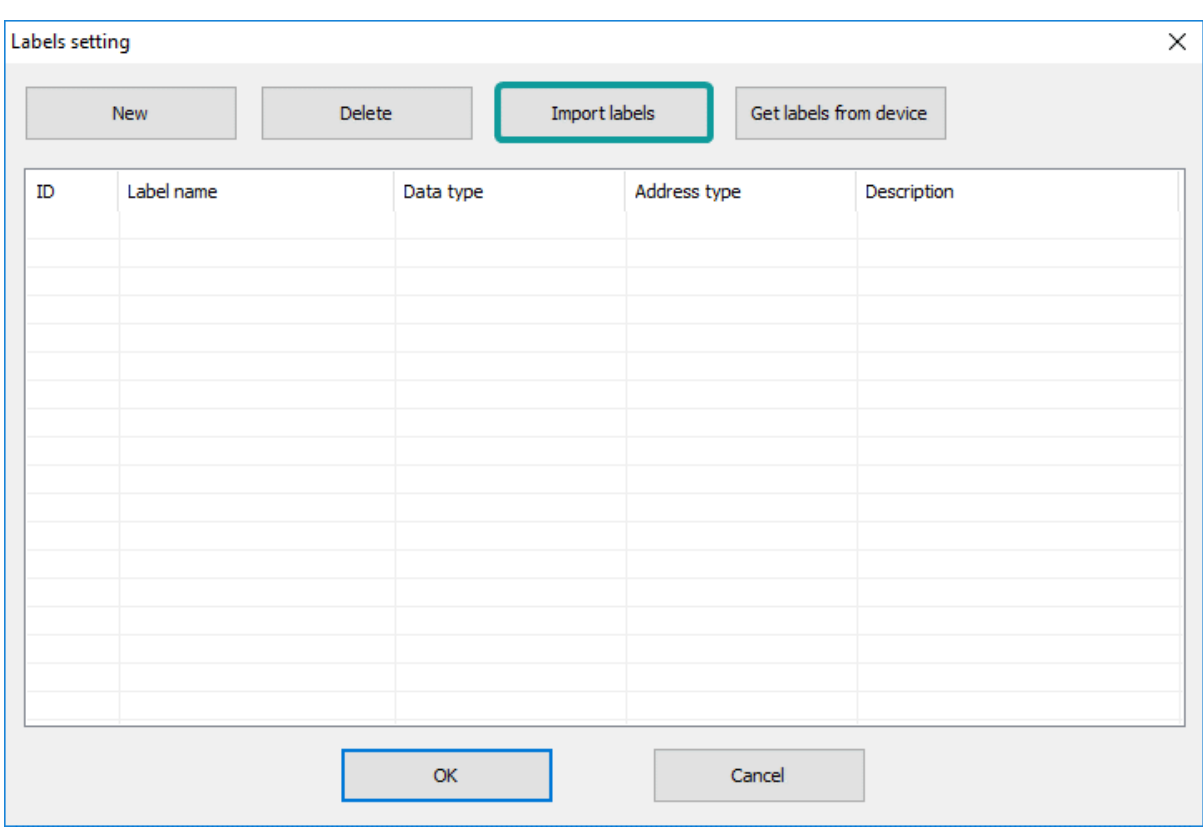

5) The Import Status field shows the result, click [OK] to finish importing address labels;

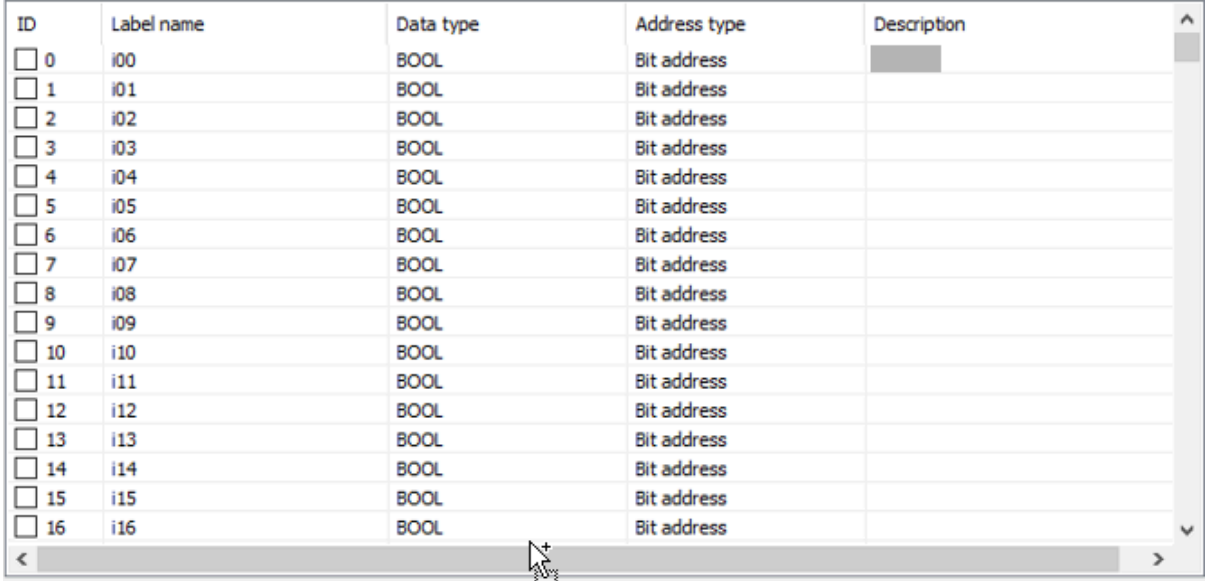

#### **Communication Settings**

1) Enable HMI Ethernet in [Project Settings];

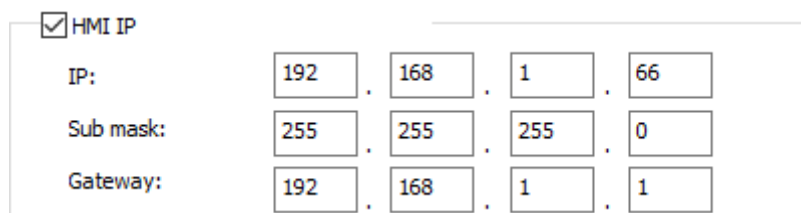

#### 2) Set PLC IP in [Device IP] settings;

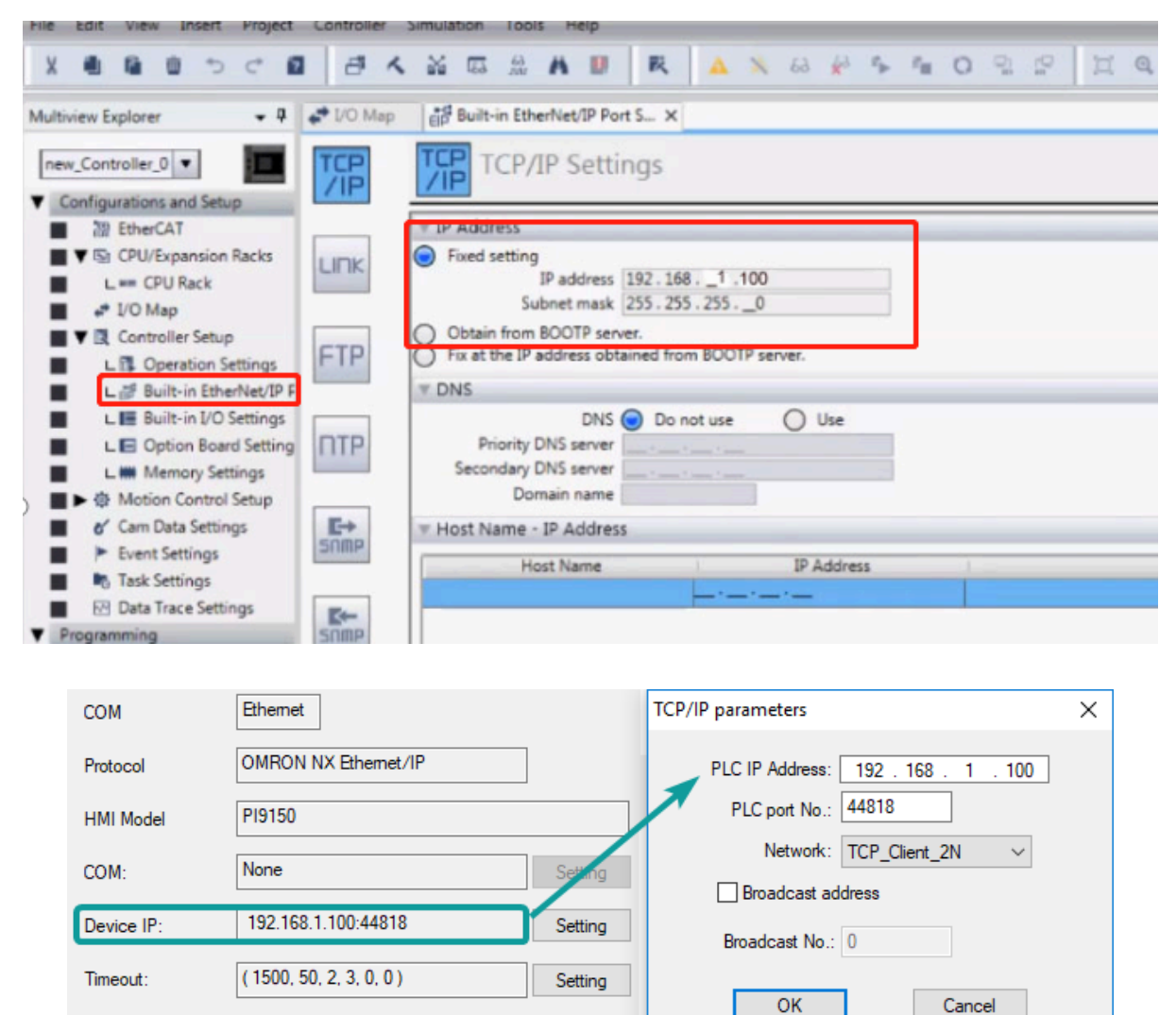

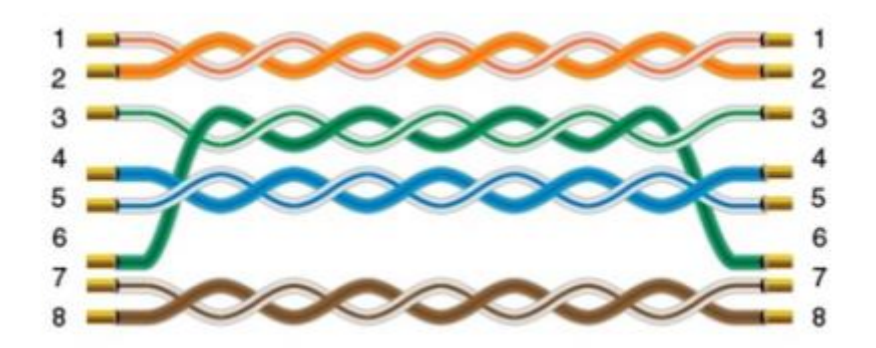

# **OpenCAN**

OpenCan is based on CAN2.0 standard; OpenCAN protocols that could be configured autonomously to accept and send frames.

This protocol is only available in PI8000 series HMI.

#### **HMI Settings**

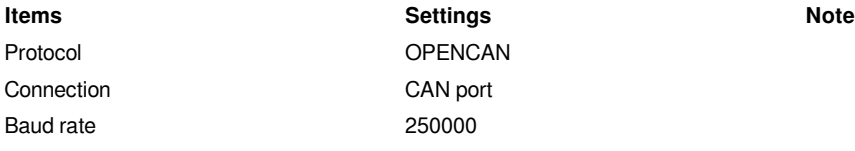

### **CAN frame setting in HMI**

1) Click [OpenCAN setting] button in communication setting window;

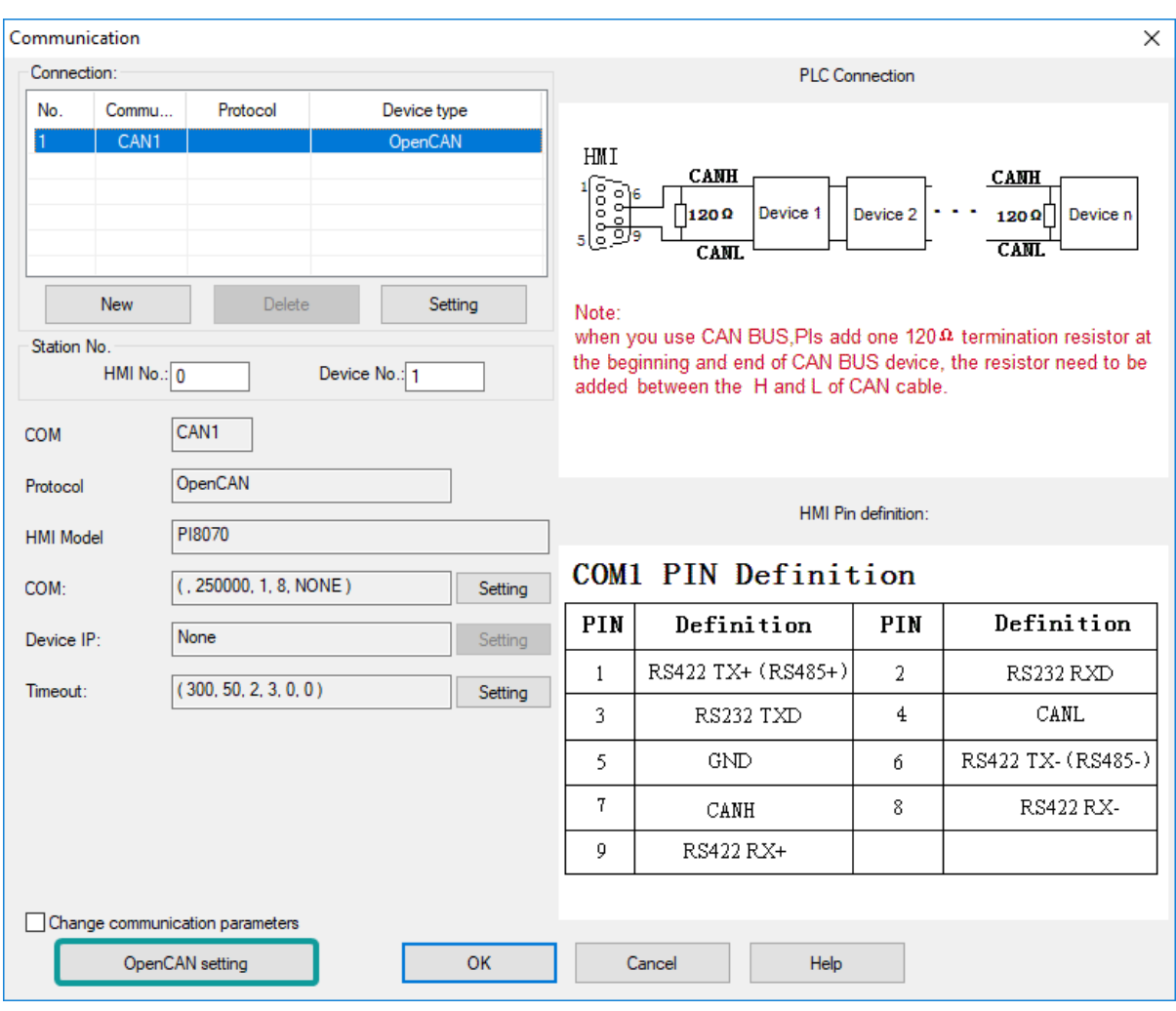

2) Click [Add] to create a new frame;

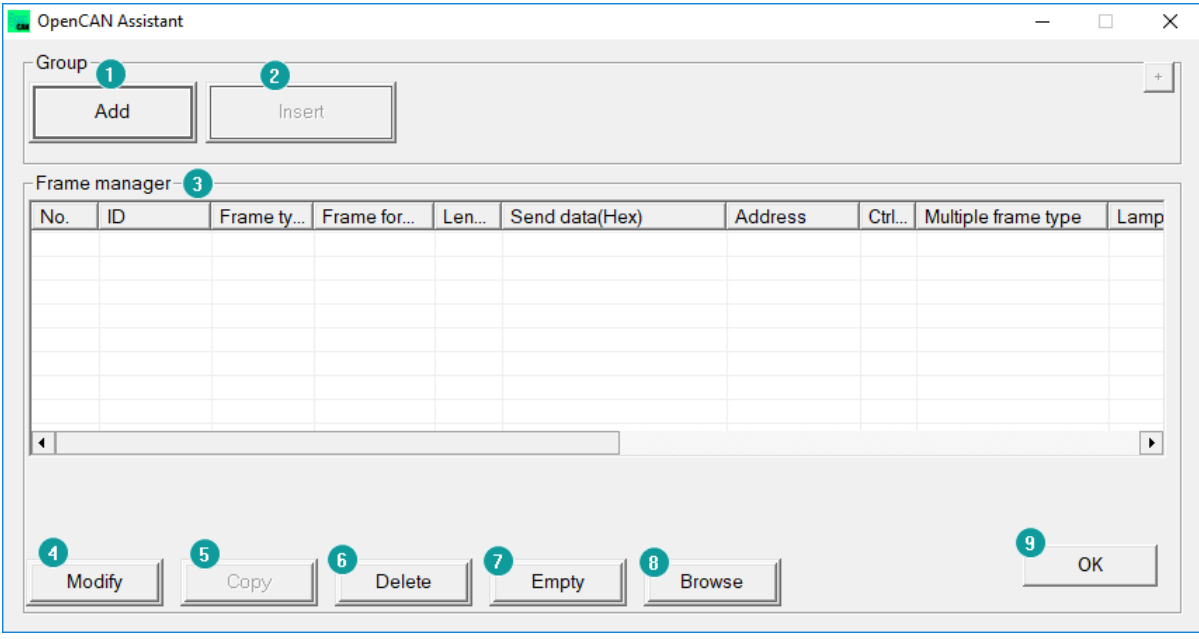

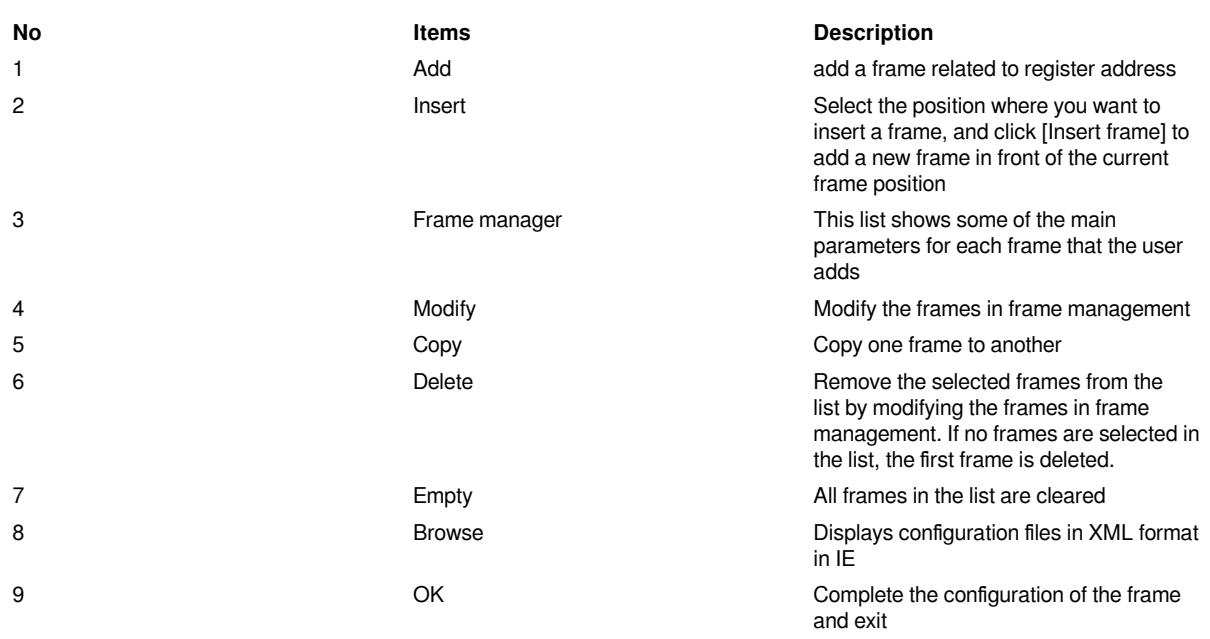

### 3) Set CANBUS frame in setting windows

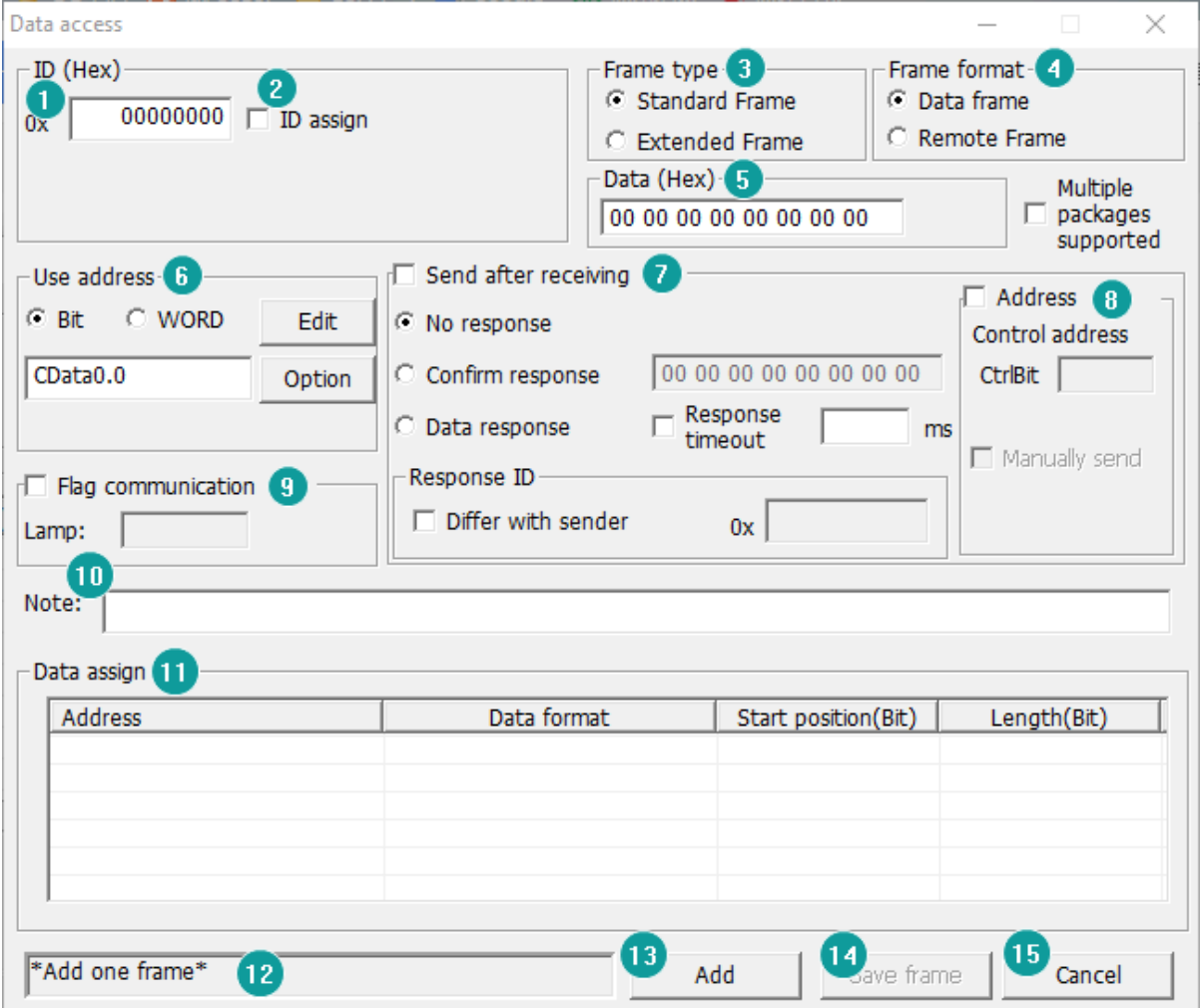

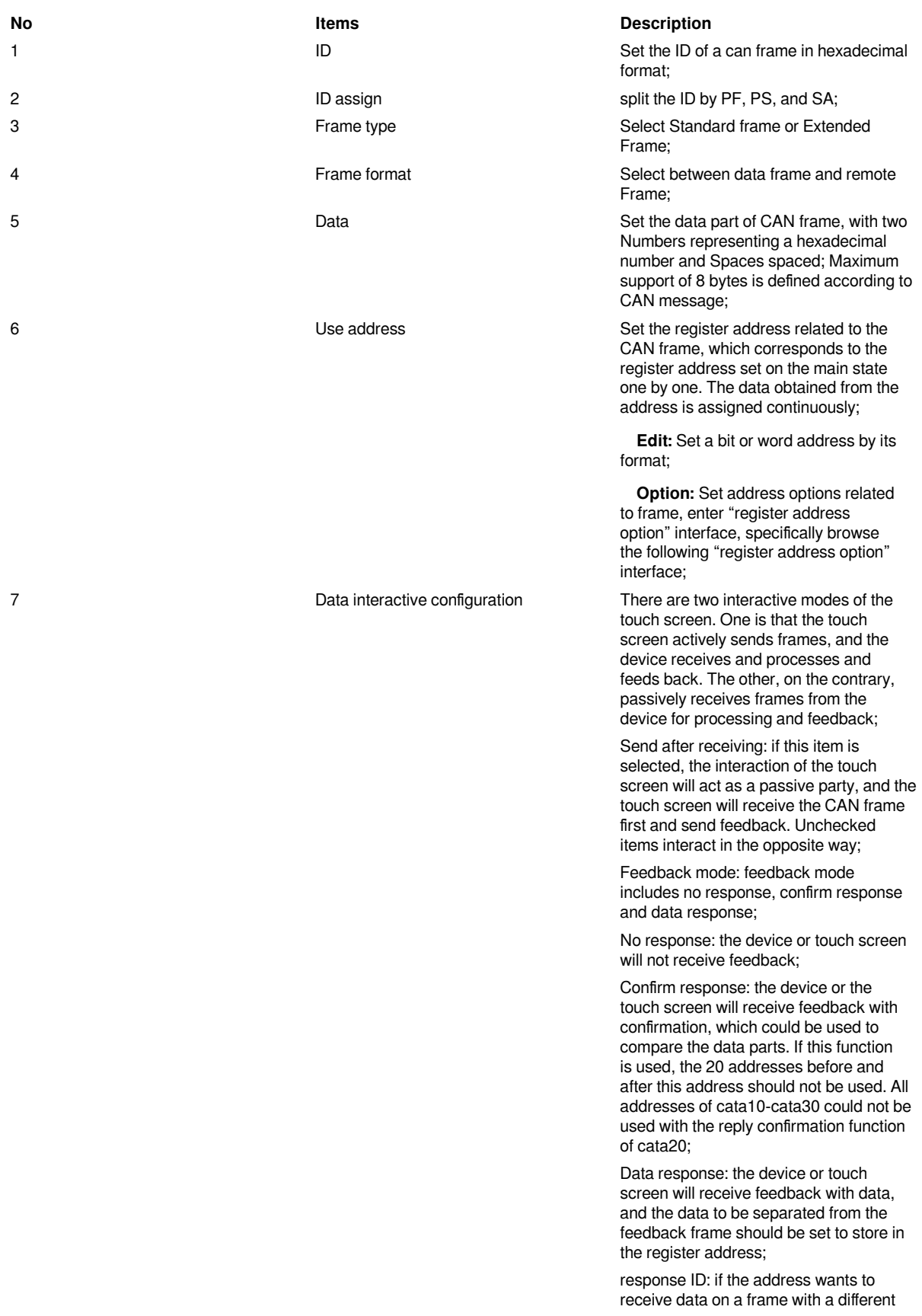

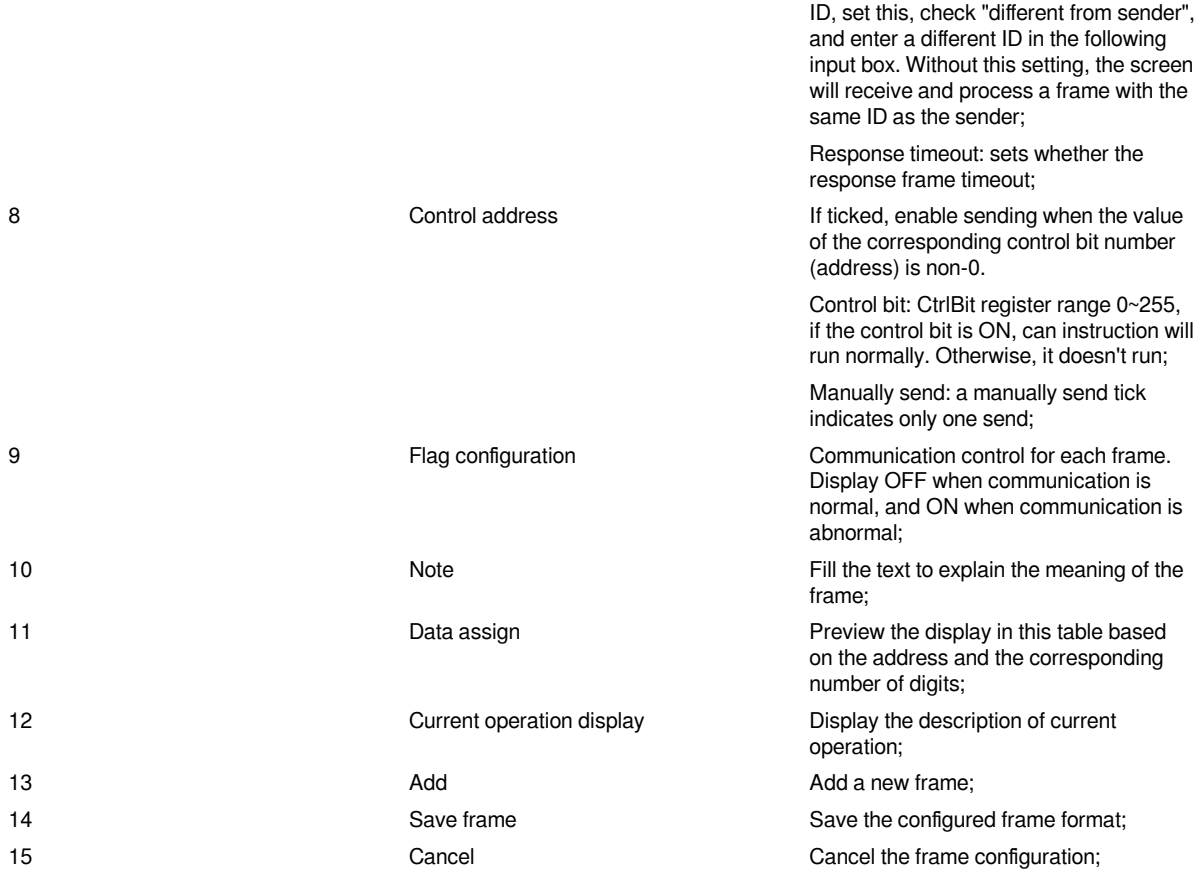

4) Set CAN address (Read or write operation);

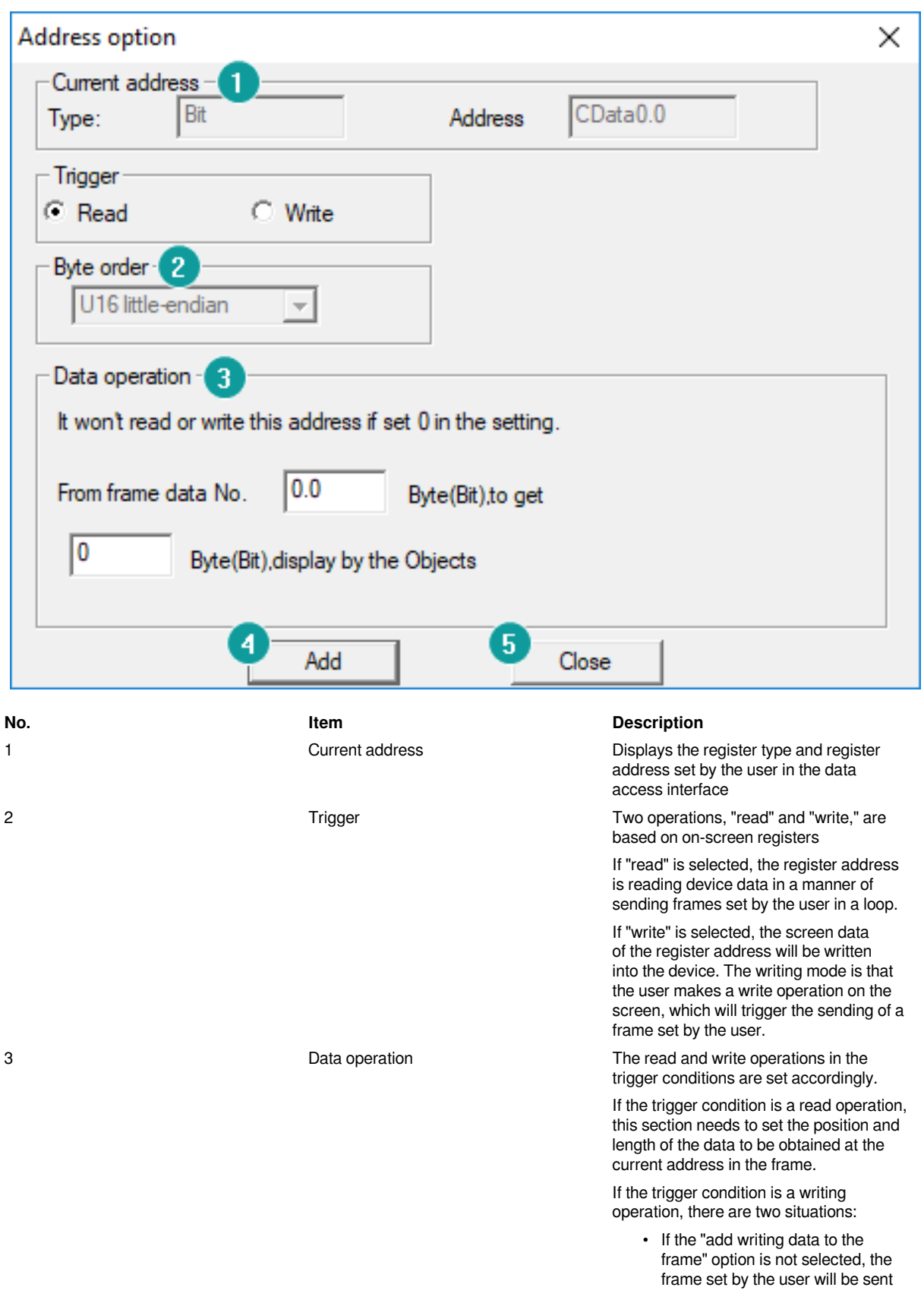

directly when the user writes on the screen.

• Select the "add the written data to the frame" option, and when the user writes on the screen, the program will insert the data in the frame set by the user and send the written data to the frame set by the user according to the data insertion position and length set by the user.

If the register type is a bit address, the decimal point is required to represent the bits in the byte. For example, 1.1 represents the first bit of the first byte of 8 bytes in the data frame, and the length is

If the register type is word address, the integer only needs to represent the byte,

in bits, and so on.

Position and length input format

such as 1, which represents the first byte of 8-byte data in the data frame, and the unit of length is byte, and so on. 4 Add Add Add Add Add Add Current configuration 5 Close Close the configuration window to exit

#### **Multiple Packages Settings**

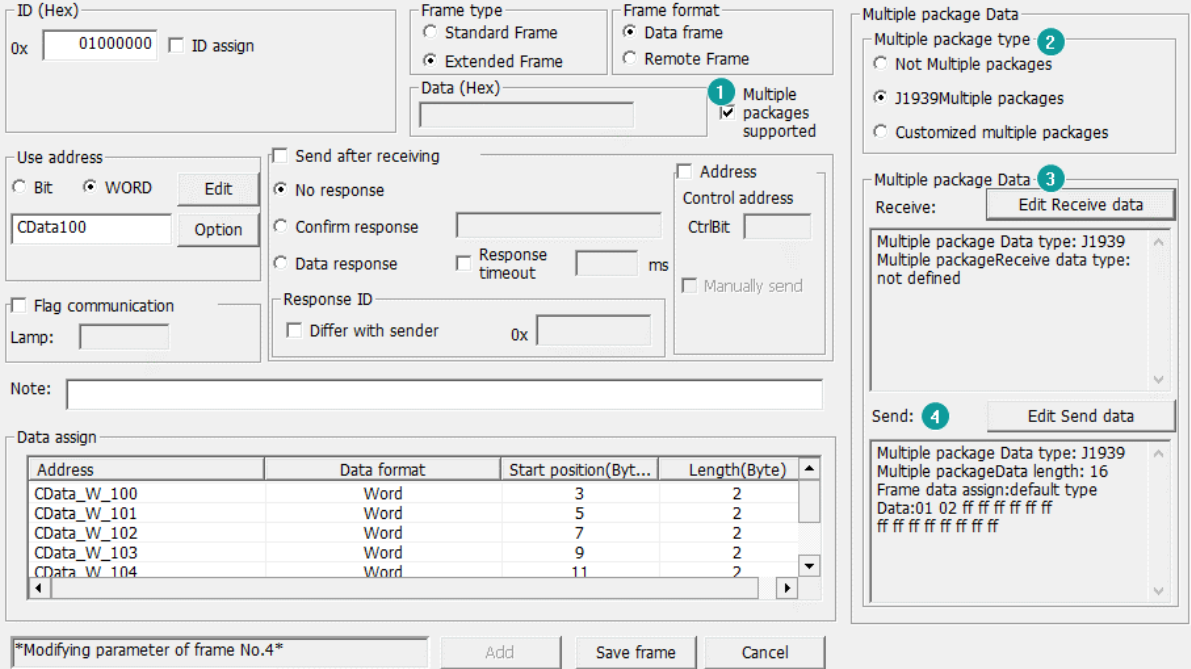

1) Check [Multiple packages supported] to open [Multiple package data] window, as below show.

2) Select Multiple package type

- Not Multiple packages
- J1939 Multiple packages
- Customized Multiple packages

3) Click [Edit Receive data] for [Receive] settings

• Start code+ Total length (J1939)

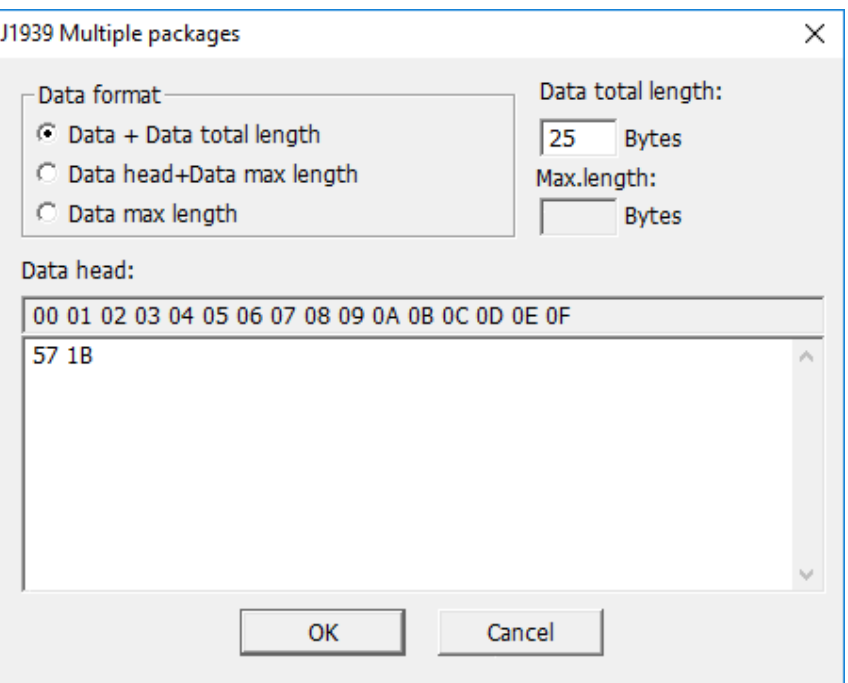

As set above set, J1939 command is received by the HMI, only when its length is 25 bytes, and the start code is 0x57, 0x1B;

• Start code + Data max length (J1939)

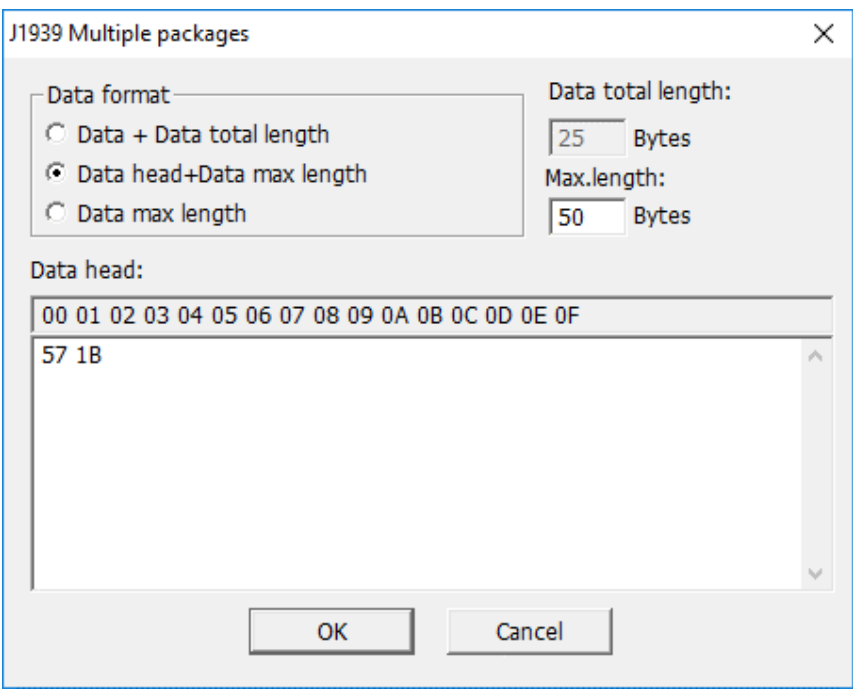

As set above set, J1939 command is received by the HMI, only when its length less than 50 bytes, and the start code is 0x57, 0x1B;

• Data max length (J1939)

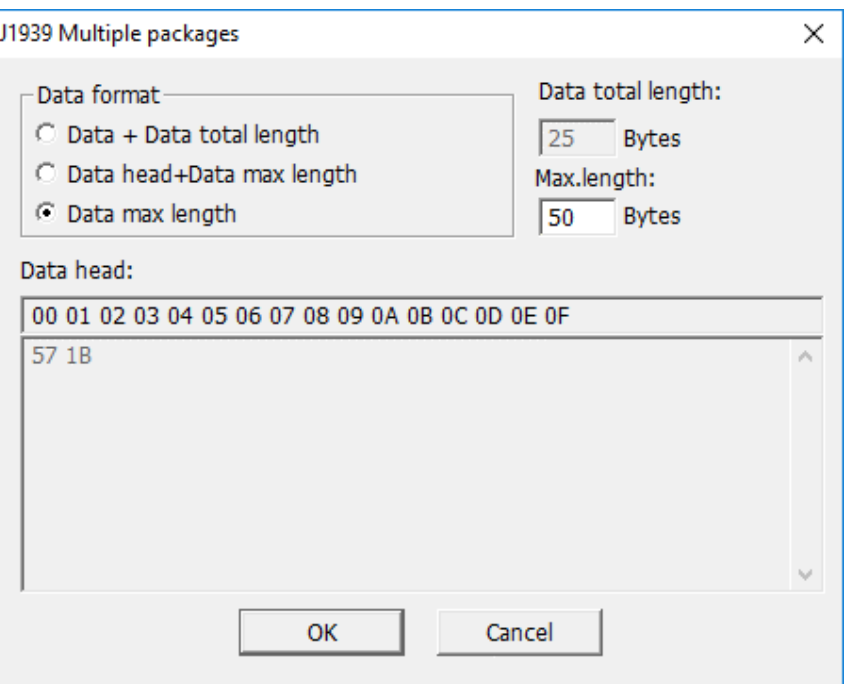

As set above set, J1939 command is received by the HMI, only when its length less than 50 bytes.

• Customized multiple package

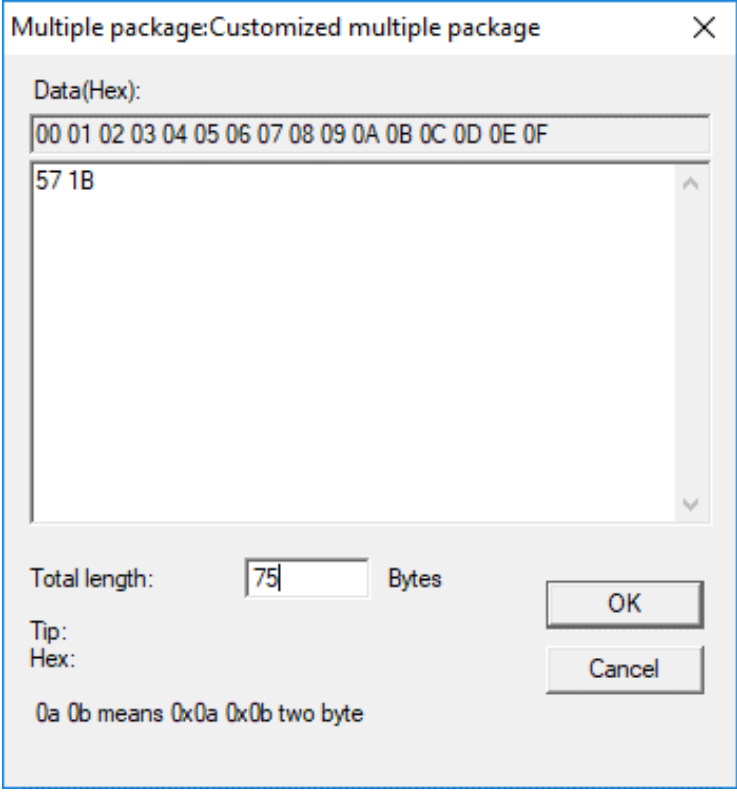

As set above, It is received by the HMI, when the first frame starts with 0X57 0X1B, and the sum of the data lengths of multiple frames is equal to 79 bytes.

- 4) Click [Edit Send data] for [Send] setting
- J1939

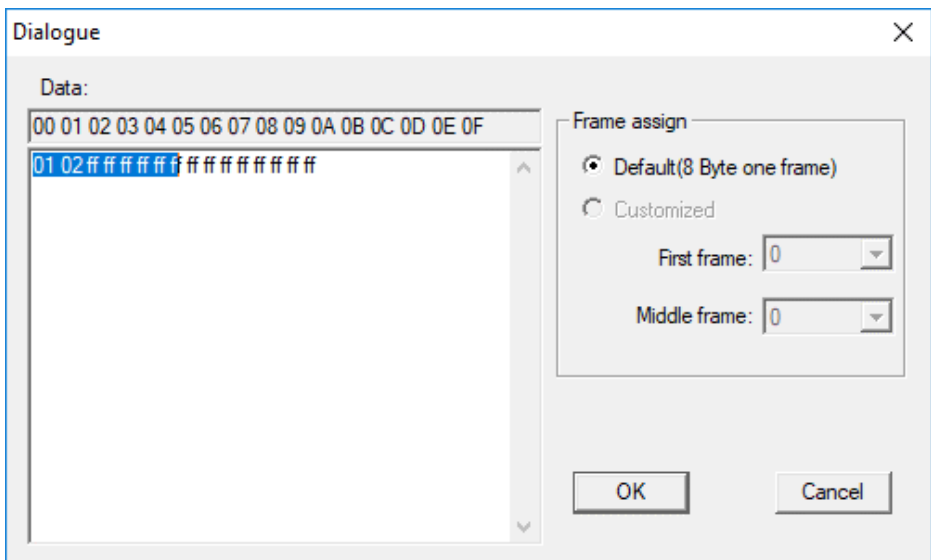

[Data] is all data to be sent.

Since the frame of the J1939 frame contains the number of the data packet, so the data sent is: the first byte (number) + 7 bytes of data. If it is less than 7 bytes, it is sent in the actual number of bytes.

• Customized multiple package

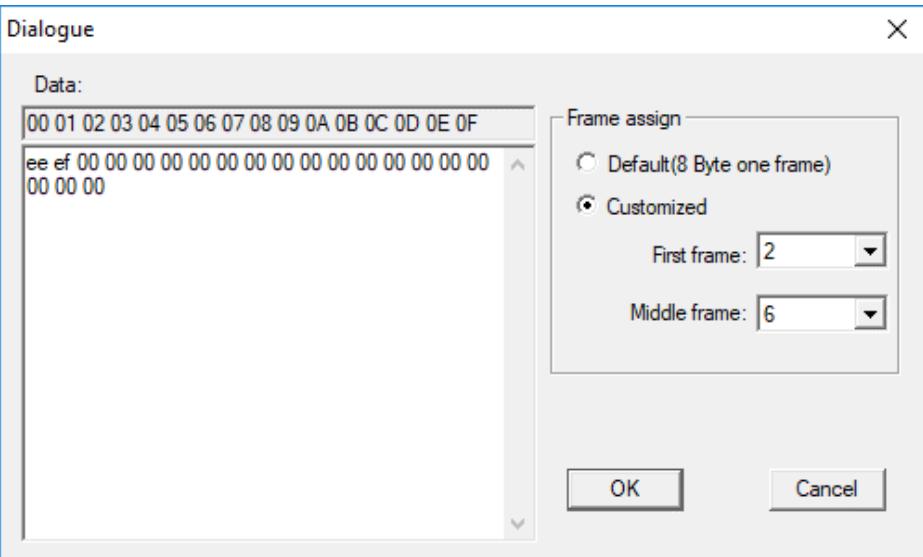

[Data] is all data to be sent.

As set above, fist frame length is 2 bytes, and others are sent with 6 bytes for every frame, if the last frame is less than 6 bytes, send according to the actual length.

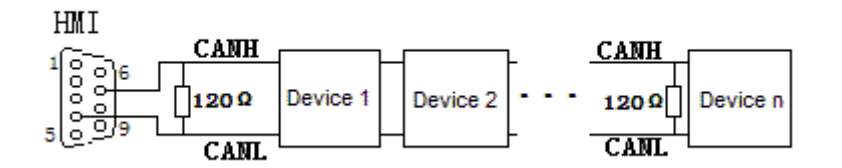

#### **#Note:**

The address interval between each frame need to be more than a word address;

# **SHIMADEN**

## **FP23**

Supported series: SHIMADEN FP23 series

#### **HMI Setting**

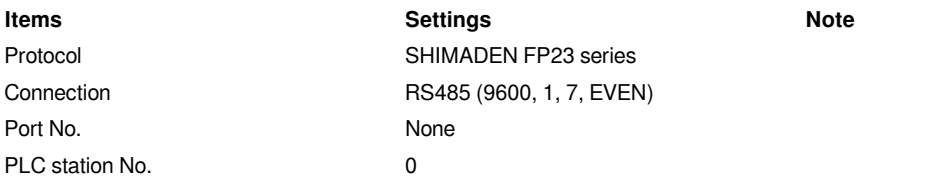

#### **Address List**

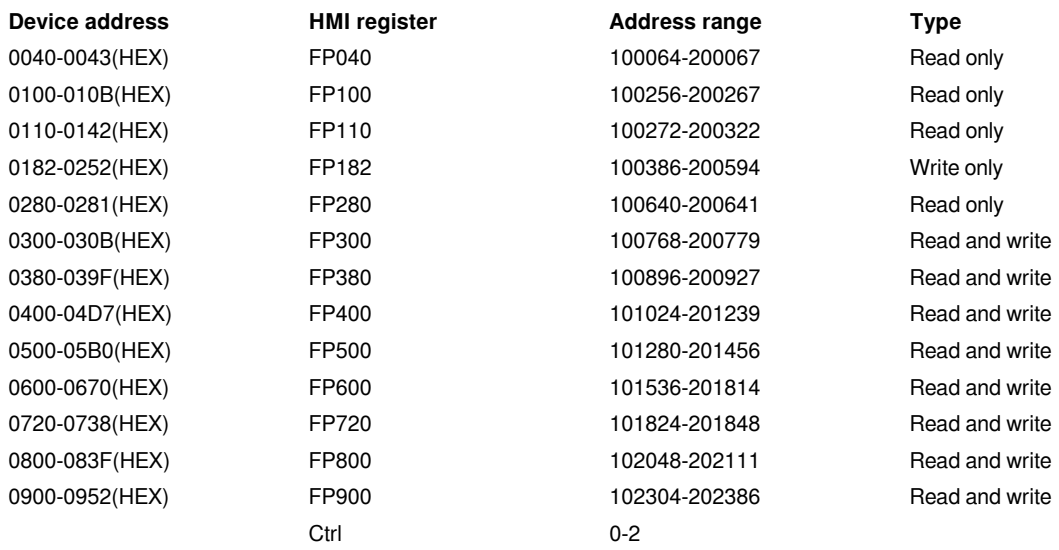

#### **#Note:**

1) The upper 2 bits of the address of the HMI register are taken as the sub address, and the real address is the last four bits (for example, if the address is 100256, then 10 is the sub address as 1, and 0256 is the real address);

2) The address range in the table is only divided by the start and end addresses, and some of the addresses in the range have no corresponding address in FP23;

3) The Ctrl register is used to store the control group number and BCC check mode.

#### **Ctrl Register Description**

1) The Ctrl register is a special register that does not communicate with the temperature controller. User needs to assign value in the screen according to the settings as in the temperature controller.

2) Ctrl0 indicates the setting of the control character, the valid values are 1, 2, 3 respectively, and the corresponding control group is: STX\_ETX\_CR, STX\_ETX\_CR LF and  $@:CR$  .

3) Ctrl1 indicates the BCC block check mode. The valid value range is 1-4. The corresponding check mode is: 1.ADD, 2.ADD\_two's cmp, 3.XOR, 4.None;

#### 4) Ctrl3 reserved

#### **#Note:**

After reloading the HMI project or restarting the HMI, HMI will reset the value of ctrl0 and ctrl1 as 1, so user need to set these two values to make it the same as it in the temperature controller, then communication will be normal.

#### **Cable Wiring**

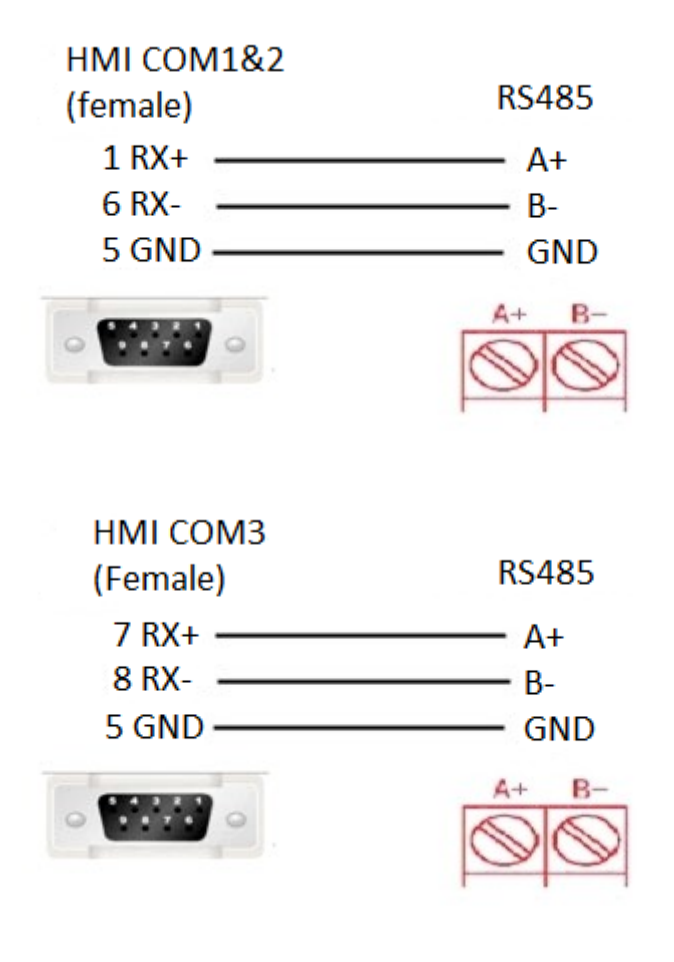

#### **#Note:**

COM3 only available in PI8000/PI9000 series.

## **SR90**

Supported series: SHIMADEN SR90 series

#### **HMI Setting**

```
Items Settings Note
```
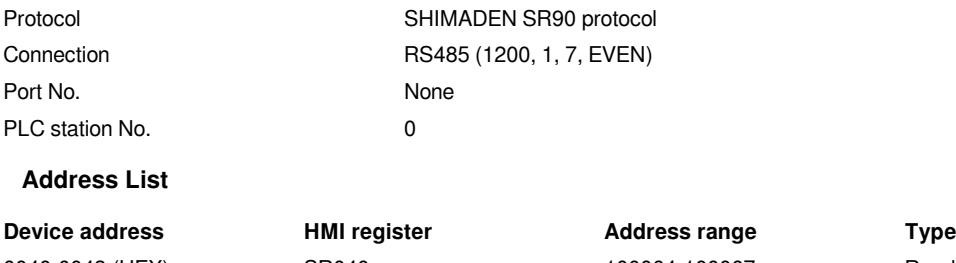

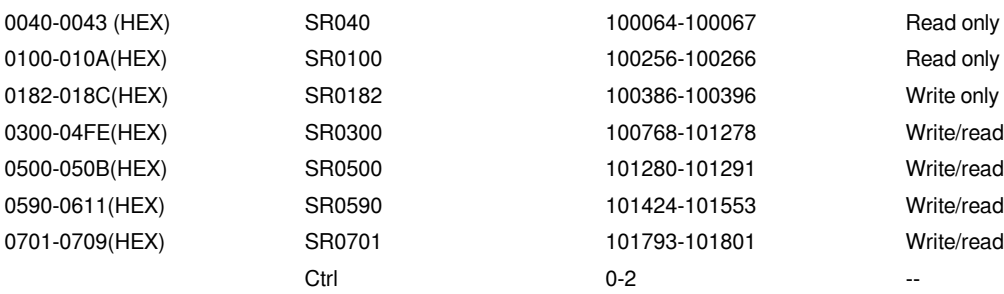

#### **#Note:**

1) The upper 2 bits of the address of HMIs are taken as the sub address, and the real address is the last four bits (for example, if the address is 100256, then 10 is the sub address as 1, and 0256 is the real address);

2) The address range in the table is only divided by the start and end addresses, and some of the addresses in the range have no corresponding address in SR90;

3) The Ctrl register is used to store the control group number and BCC check mode. See how to use it below;

#### **Ctrl Register Description**

1) The Ctrl register is a special register that does not communicate with the temperature controller. User needs to assign value in the screen according to the settings as in the temperature controller.

2) Ctrl0 indicates the setting of the control character, the valid values are 1, 2, 3 respectively, and the corresponding control group is: STX\_ETX\_CR, STX\_ETX\_CR LF and  $@:CR$  .

3) Ctrl1 indicates the BCC block check mode. The valid value range is 1-4. The corresponding check mode is: 1.ADD, 2.ADD\_two's cmp, 3.XOR, 4.None;

4) Ctrl3 reserved

#### **#Note:**

After reloading the HMI project or restarting the HMI, HMI will reset the value of ctrl0 and ctrl1 as 1, so user need to set these two values to make it the same as it in the temperature controller, then communication will be normal.
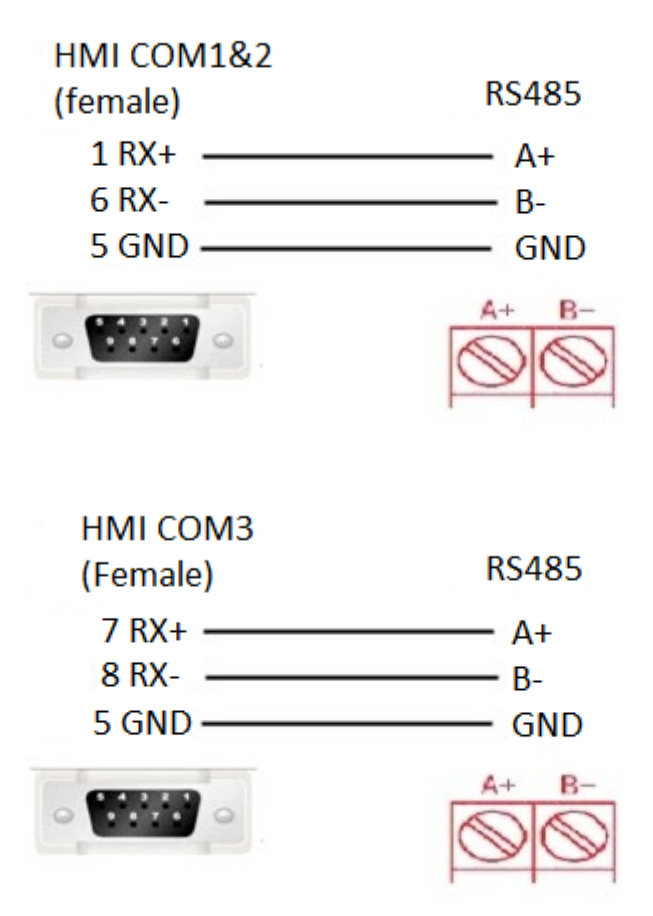

COM3 only available in PI8000/PI9000 series.

# **MR13 series(standard protocol)**

Supported series: SHIMADEN MR13 series

#### **HMI Setting**

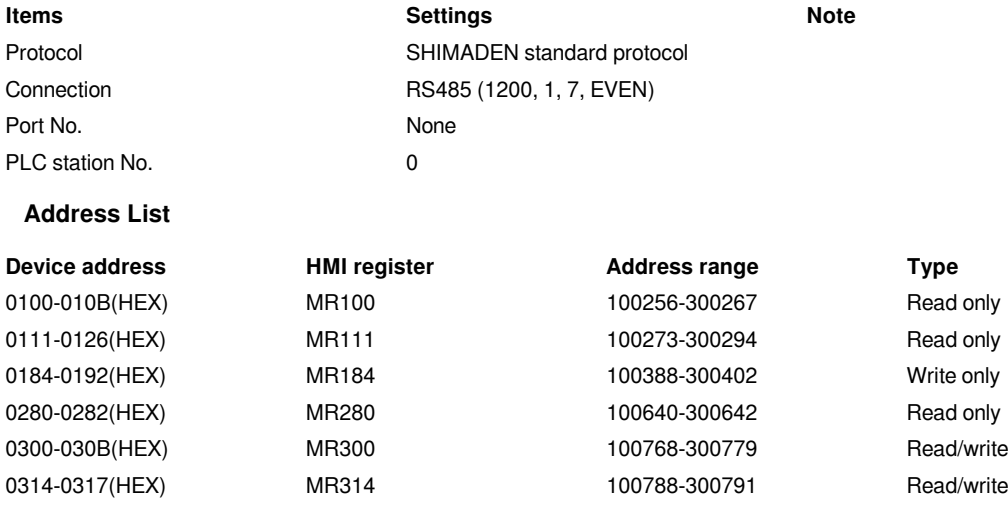

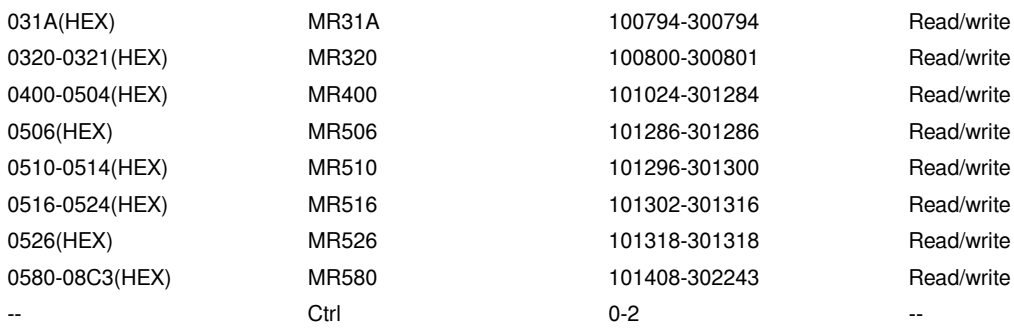

1) The upper 2 bits of the address of the HMI register are taken as the sub address, and the real address is the last four bits (for example, if the address is 100256, then 10 is the sub address as 1, and 0256 is the real address);

2) The address range in the table is only divided by the start and end addresses, and some of the addresses in the range have no corresponding address in MR13;

3) The Ctrl register is used to store the control group number and BCC check mode.

#### **Ctrl Register Description**

1) The Ctrl register is a special register that does not communicate with the temperature controller. User needs to assign value in the screen according to the settings as in the temperature controller.

2) Ctrl0 indicates the setting of the control character, the valid values are 1, 2, 3 respectively, and the corresponding control group is: STX\_ETX\_CR, STX\_ETX\_CR LF and  $@:CR$  .

3) Ctrl1 indicates the BCC block check mode. The valid value range is 1-4. The corresponding check mode is: 1.ADD, 2.ADD\_two's cmp, 3.XOR, 4.None;

#### 4) Ctrl3 reserved

#### **#Note:**

After reloading project or restarting the HMI, HMI will reset the value of ctrl0 and ctrl1 as 1, so user need to set these two values to make it the same as it in the temperature controller, then communication will be normal.

#### **Cable Wiring**

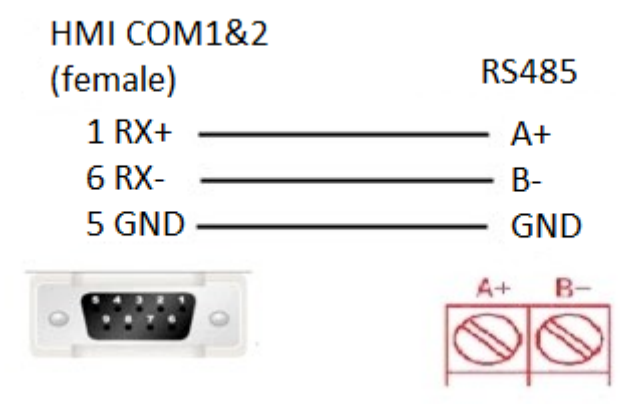

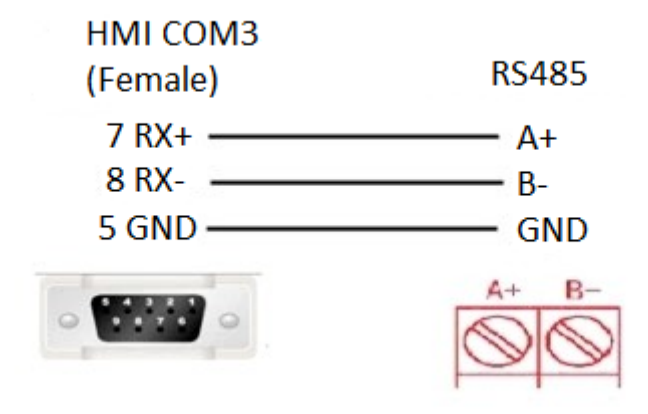

COM3 only available in PI8000/PI9000 series.

# **Siemens**

### **S7-200 Smart Ethernet**

Supported Series: Siemens S7-200 SMART Series Ethernet Module.

Website: <http://www.siemens.com/entry/cc/en/>

#### **HMI Setting**

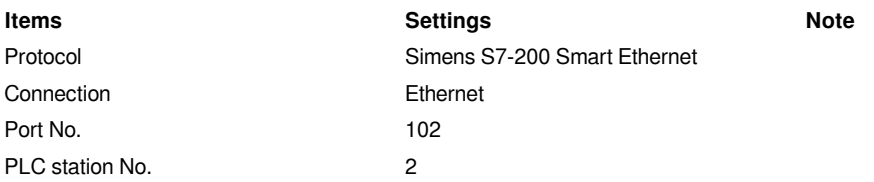

#### **Address List**

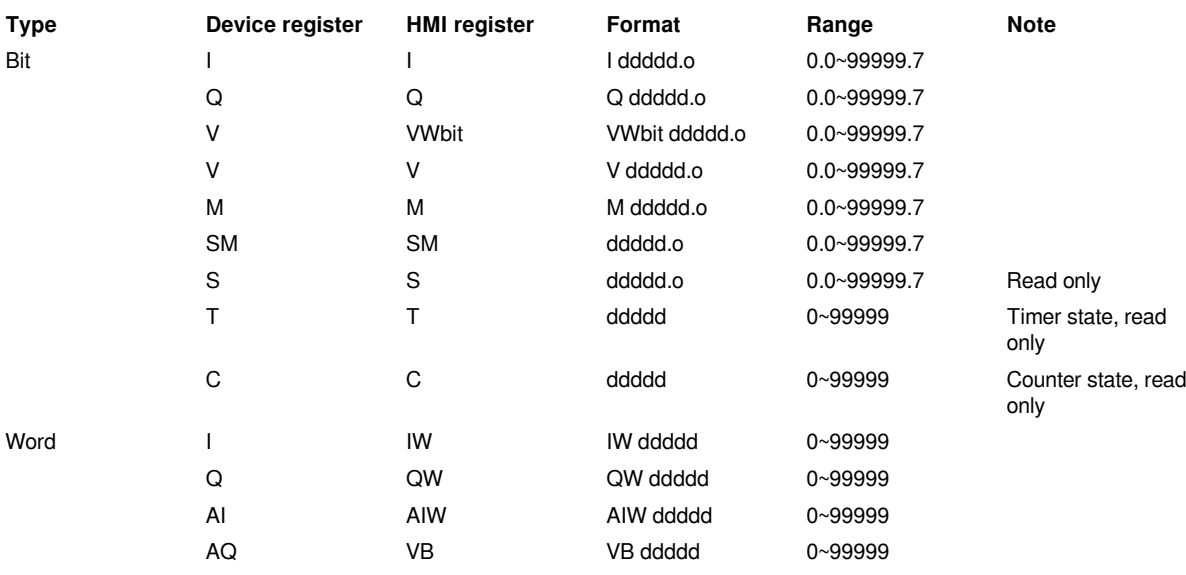

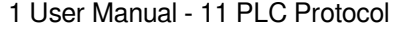

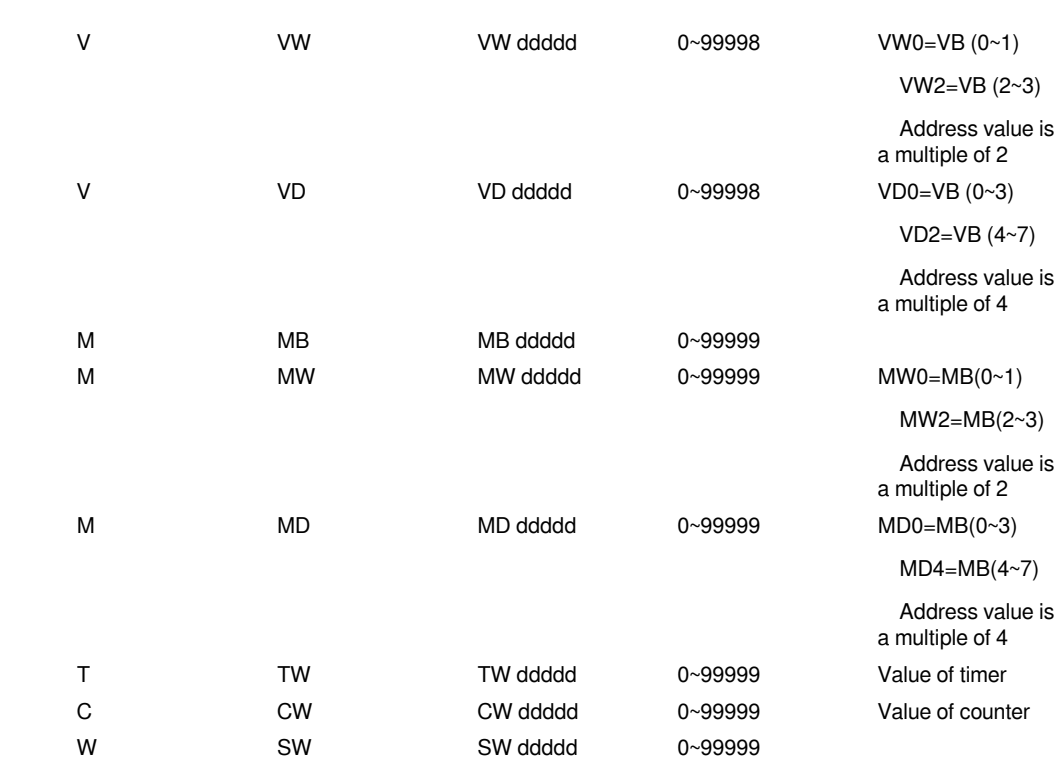

#### **Communication Settings**

1) Enable HMI Ethernet in [Project Settings];

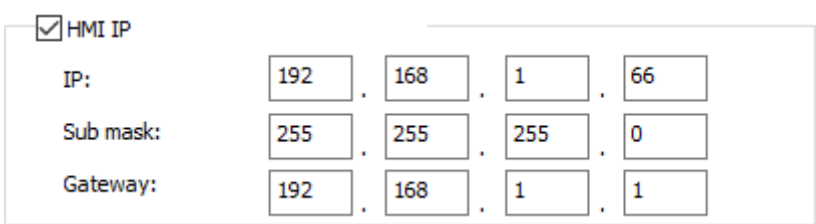

2) Set PLC IP in [Device IP] settings;

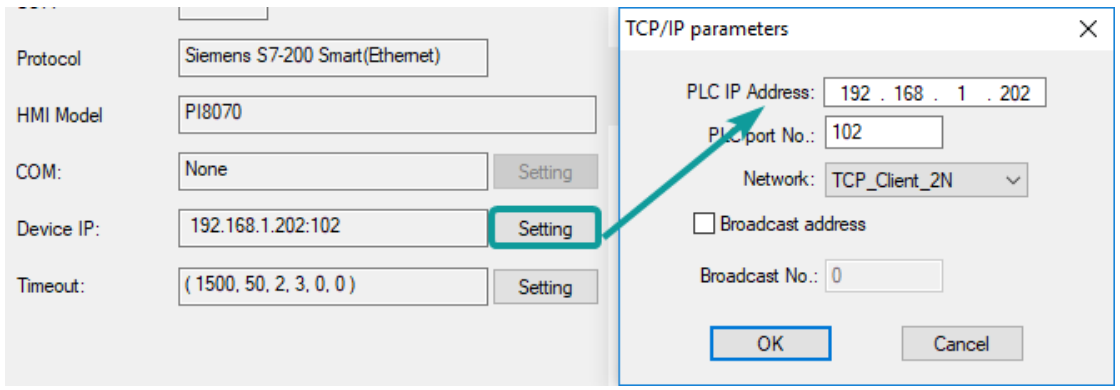

- PLC IP Address: PLC IP
- PLC pot No.: 102(fixed)
- Network:TCP\_Client\_2N(fixed)

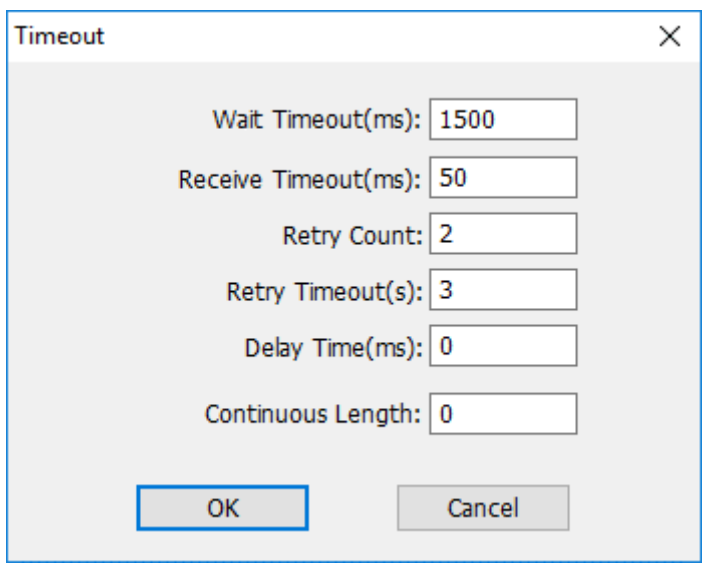

• Wait timeout: depend on actual network situation (more than 1500 ms)

#### **Cable Wiring**

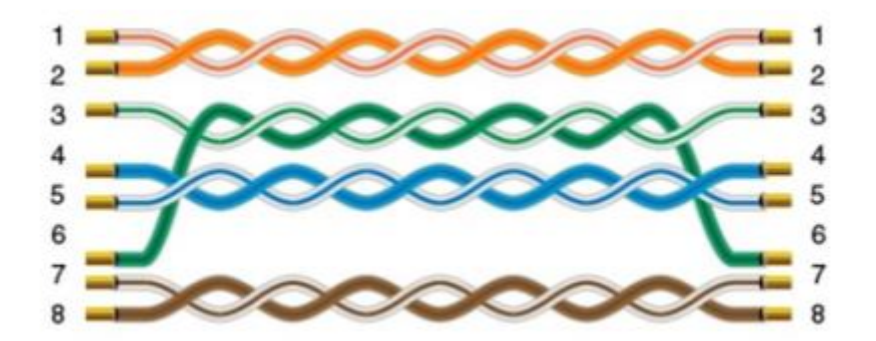

# **S7-300 Ethernet**

Supported Series: Siemens S7-300 series PLC

#### **HMI Setting**

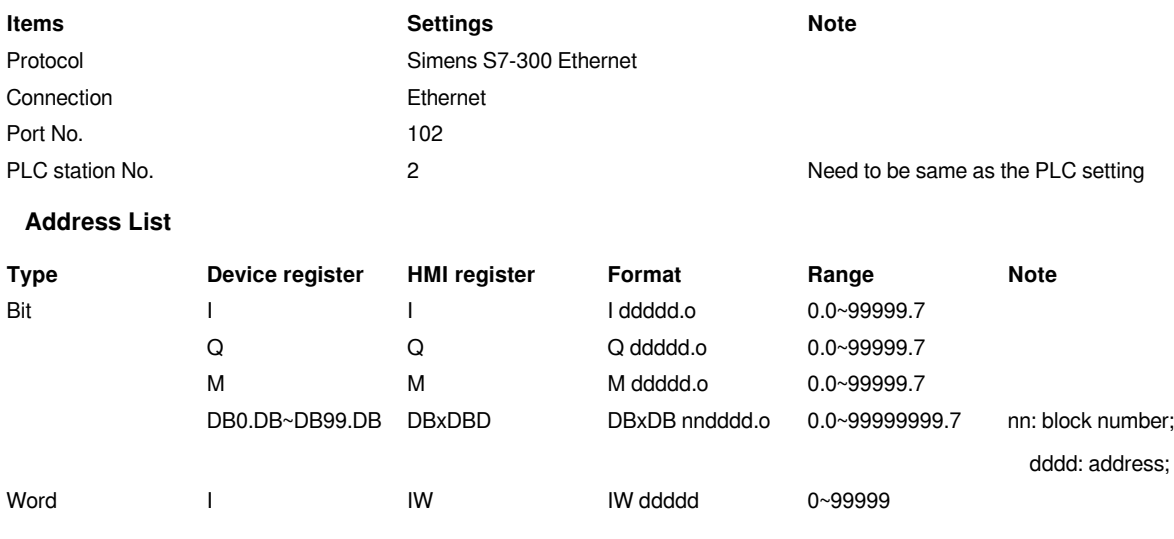

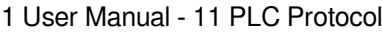

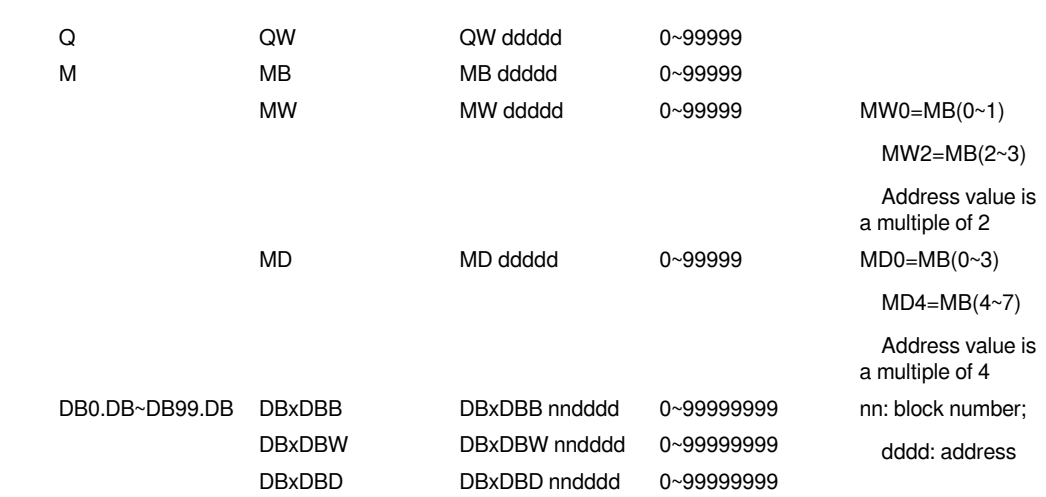

#### **Communication Settings**

1) Enable HMI Ethernet in [Project Settings];

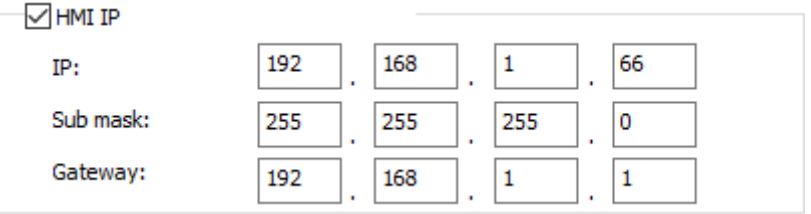

#### 2) Set PLC IP in [Device IP] settings;

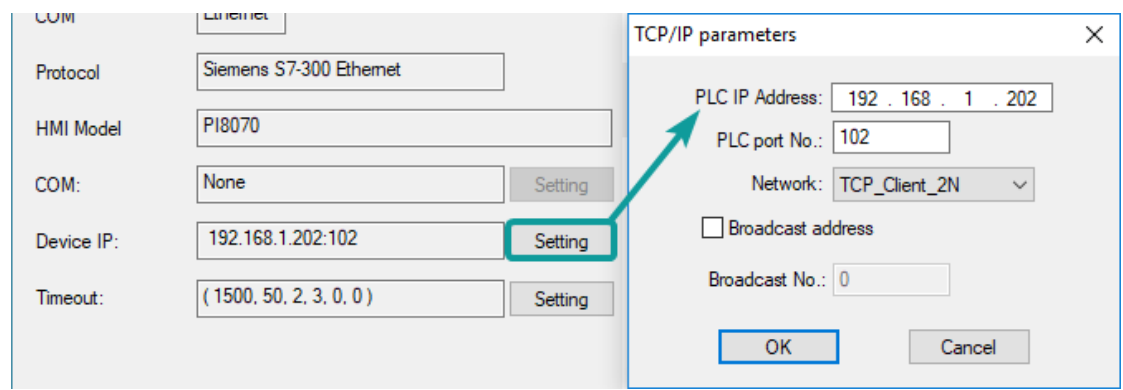

- PLC IP Address: PLC IP
- PLC pot No.: 102(fixed)
- Network:TCP\_Client\_2N(fixed)

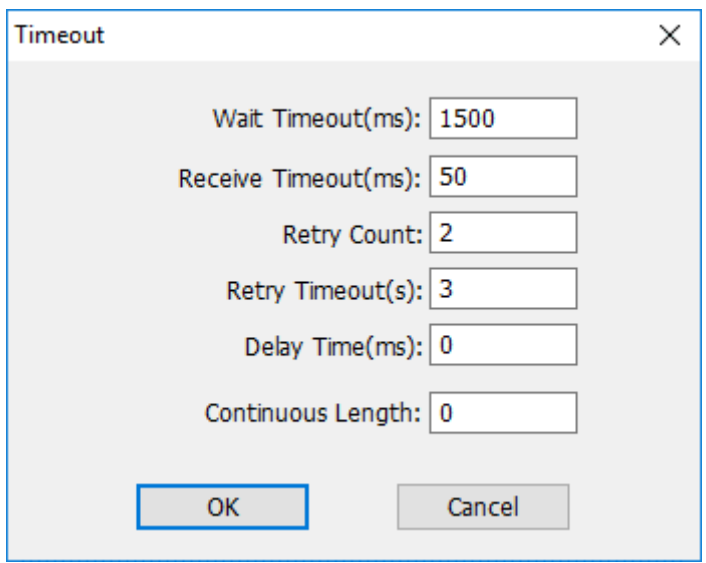

• Wait timeout: depend on actual network situation (more than 1500 ms)

#### **Cable Wiring**

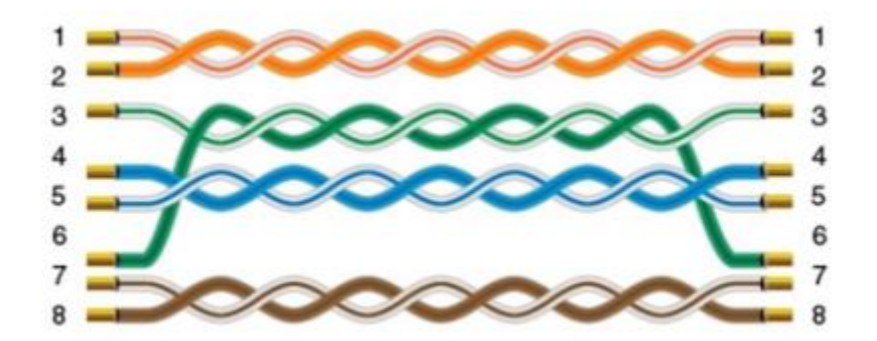

# **S7-1200 Ethernet**

Supported Series: Siemens S7-1200

#### **HMI Setting**

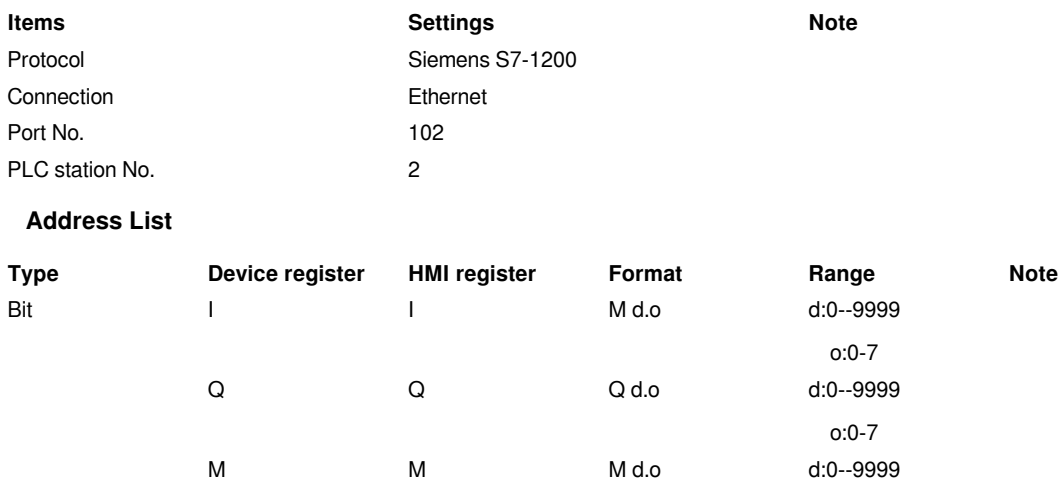

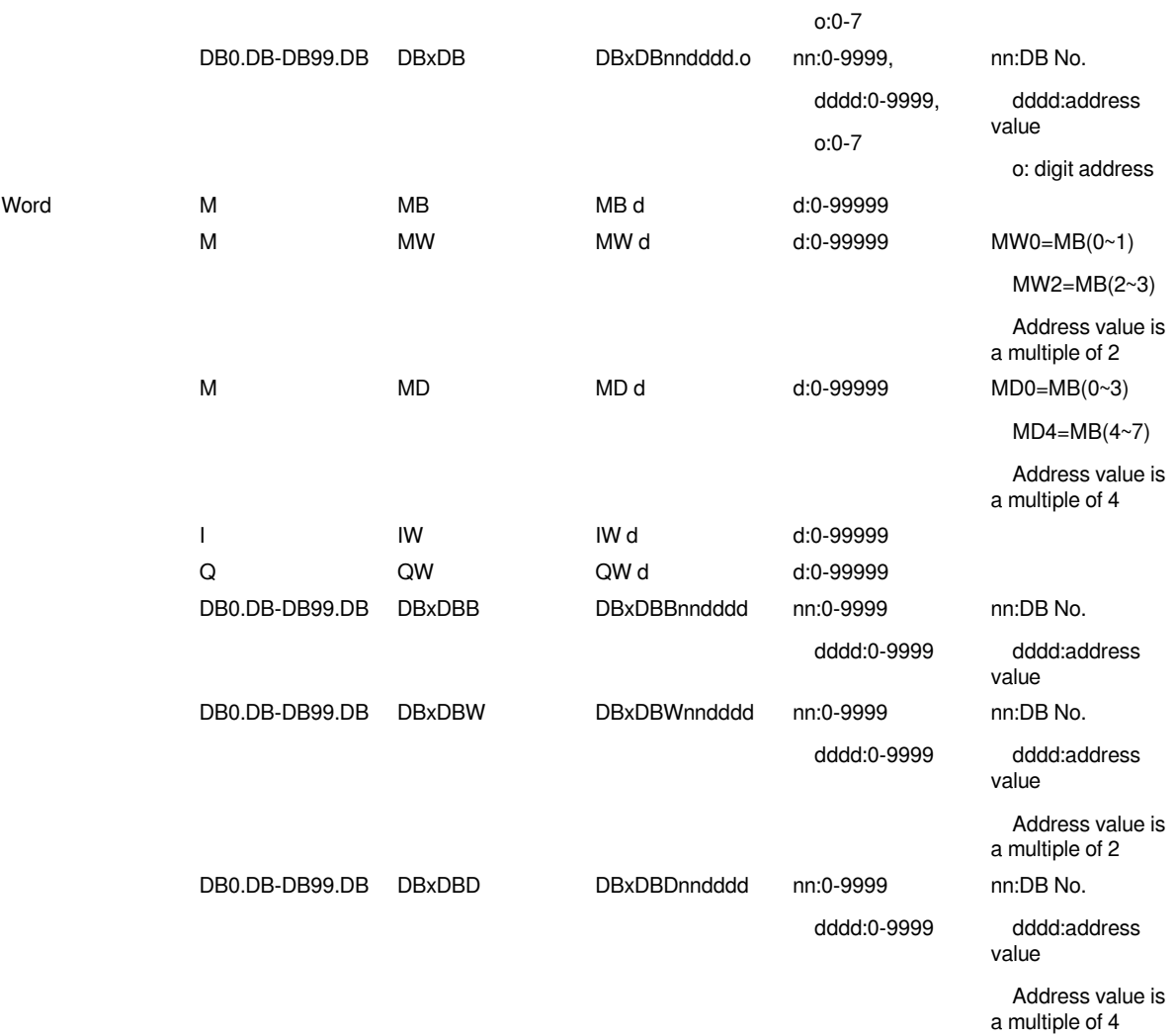

#### **Communication Settings**

1) Enable HMI Ethernet in [Project Settings];

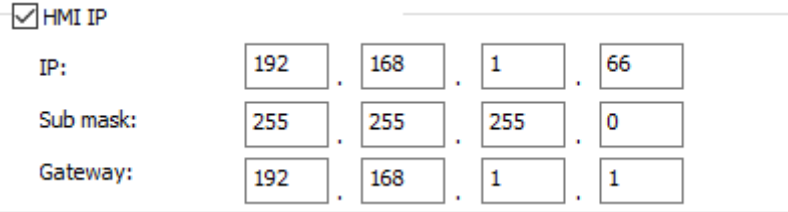

2) Set PLC IP in [Device IP] settings;

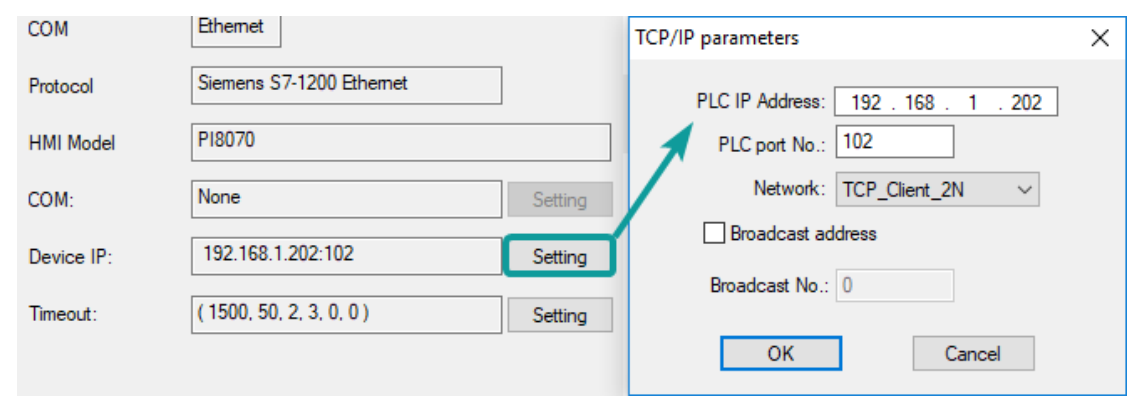

1) The S7-1200 supports simultaneous connection of three devices, so the driver supports simultaneous access to PLC by three touch screens.

2) HMI access PLC, use S7 protocol, access PLC TSAP 02.01 (s7-1200 PROFINET interface only supports three connections, the default support), detailed reference to the system manual of S7-1200.

#### **PLC Settings**

1) Add BD

Please uncheck [Symbolic access only] option;

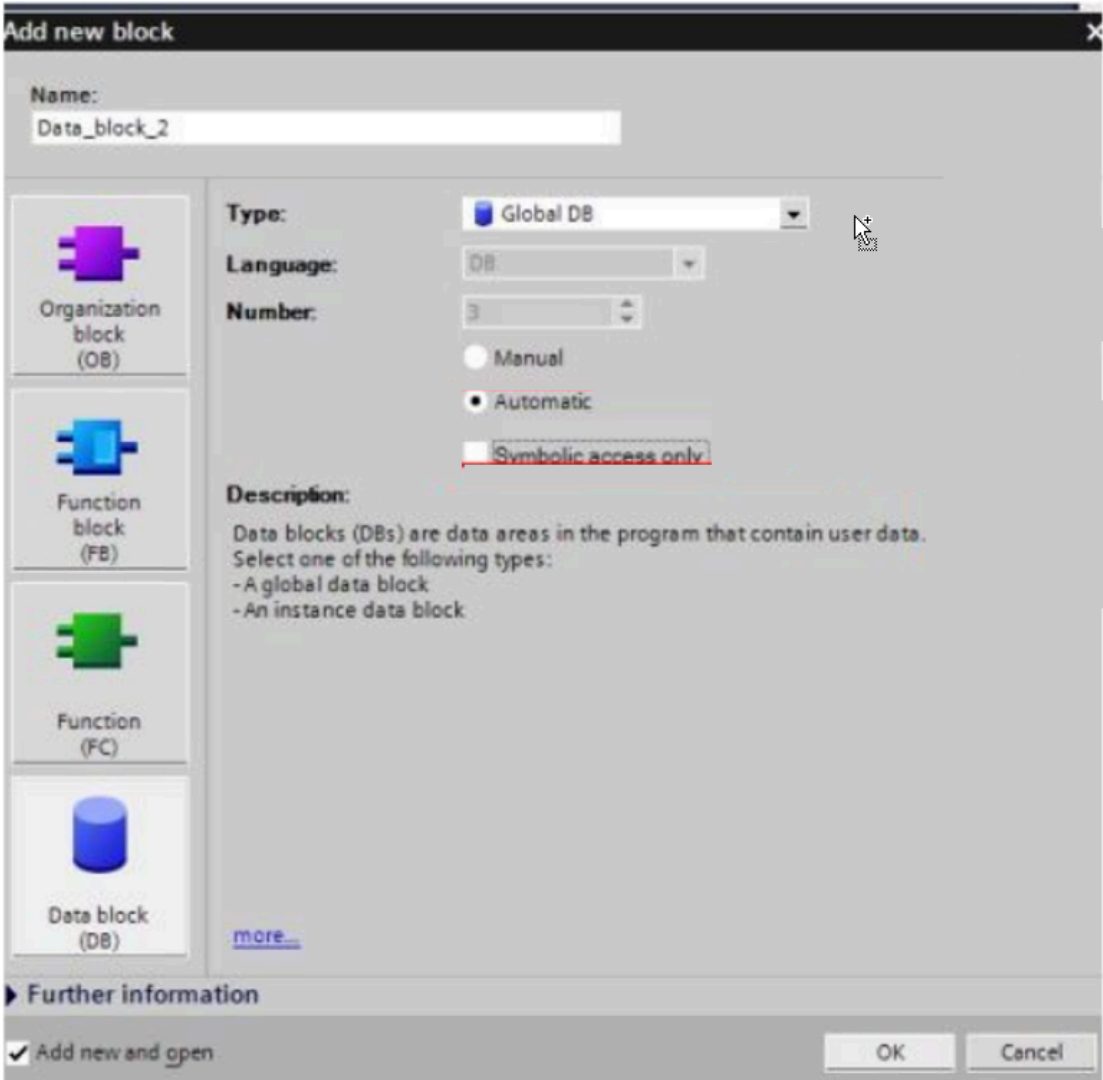

2) Address settings, using BD2 as example.

DB×DBB2xxxx, DB×DBW2xxxx, DB×DBD2xxxx for accessing data of DB2 in B1.

2 represent DB block number

xxxx represent address

**Such as:**

DBxDBB20000 = DB2.DBB0

DBxDBW20004 = DB2.DBW4

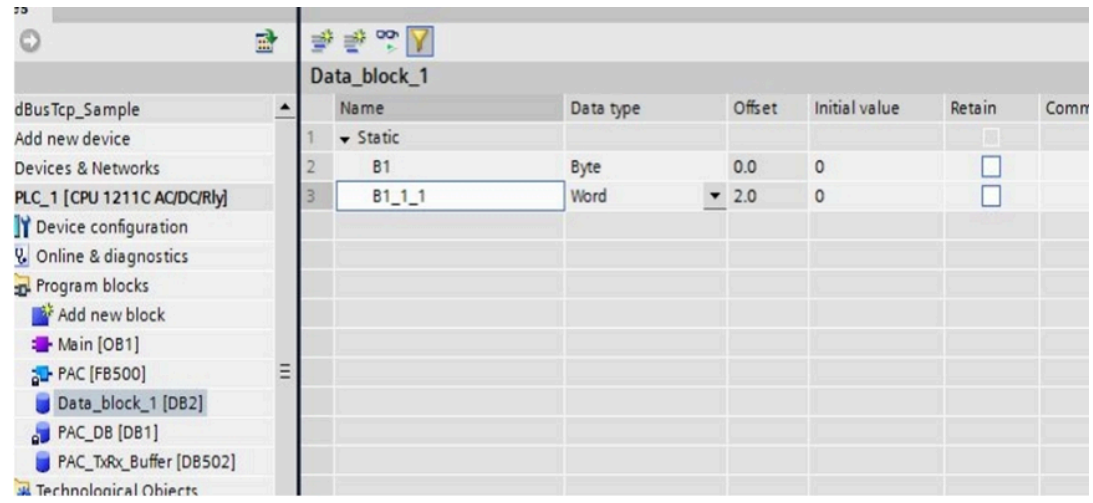

#### **How to connect with S7-1200 Firmware V4.0**

- 1) PLC configuration
- a) Double click [device configuration] in Siemens via software
- b) Double click [protection] to enter protection configuration screen

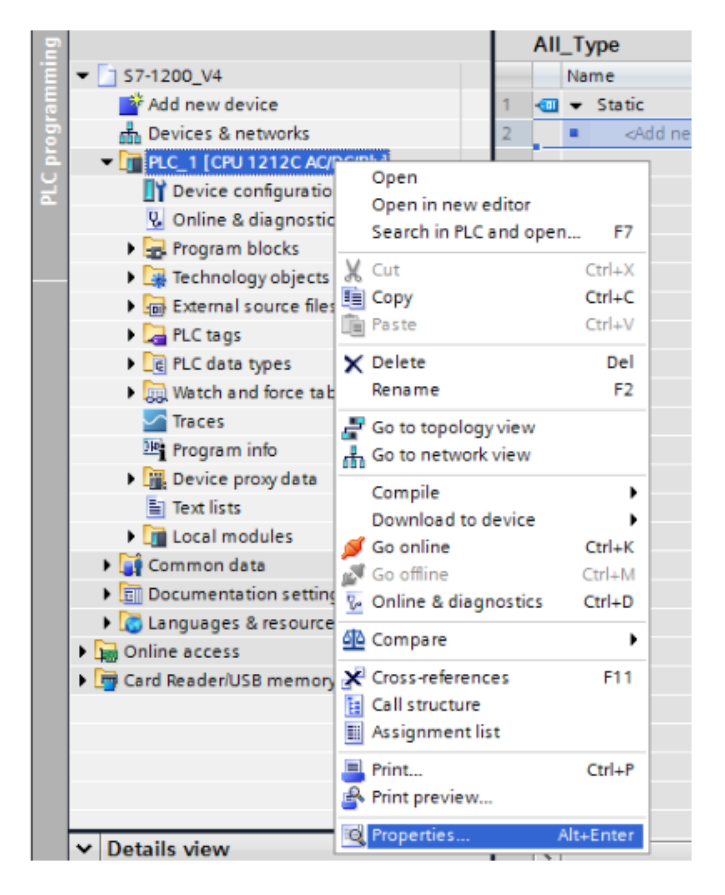

c) Check [Permit access with PUT / GET communication from remote partner (PLC, HMI, OPC, ...)]

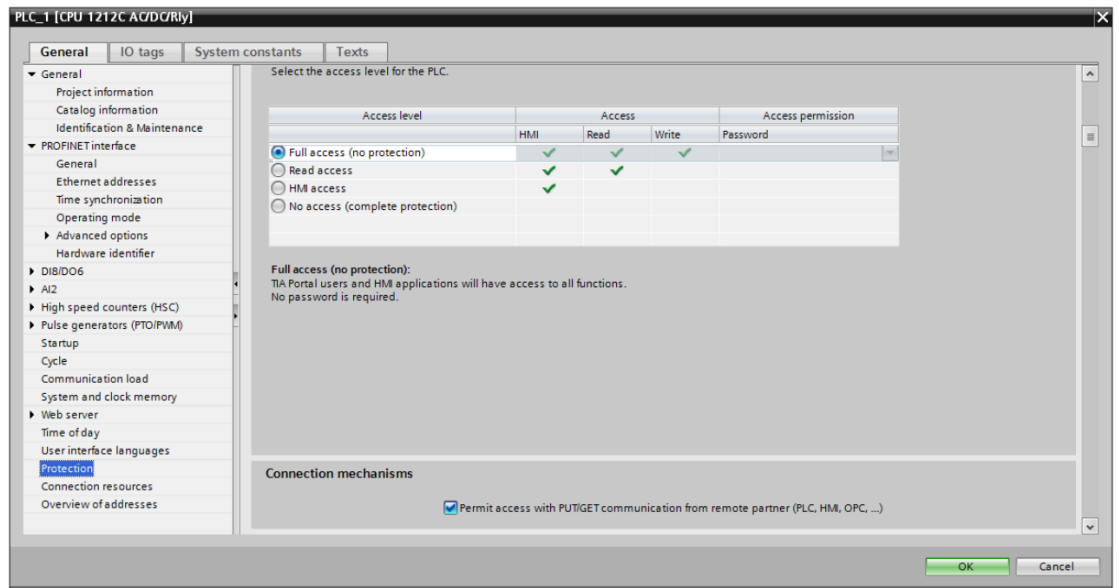

#### 2) DB settings

Right click [DB], select [properties]

Uncheck [optimized block access]

**Cable Wiring**

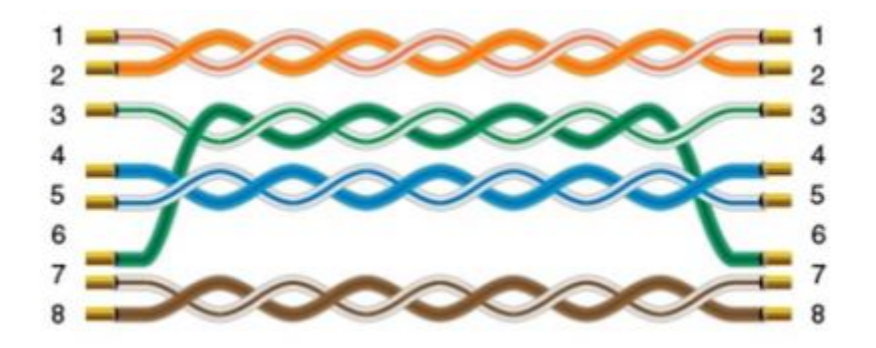

# **LOGO Ethernet**

Supported Series: Siemens Logo

#### **HMI Settings**

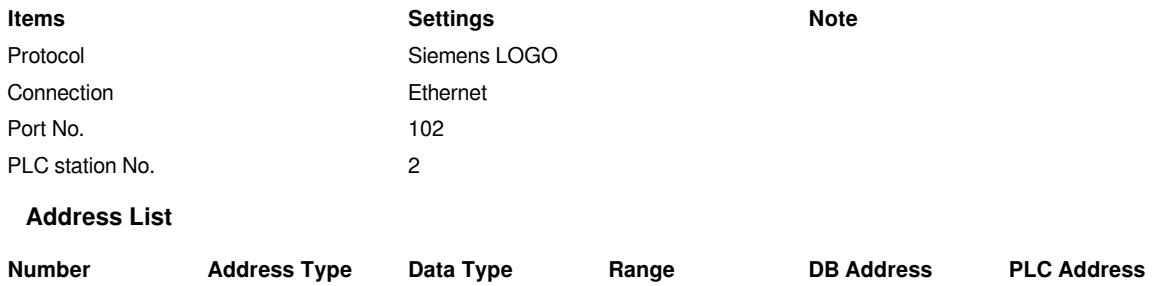

1 RTC Word 1-7 DB1.DBX984.0 0x001ec0 2 VB Byte 0-1469 DB1.DBX0.0 0x000000

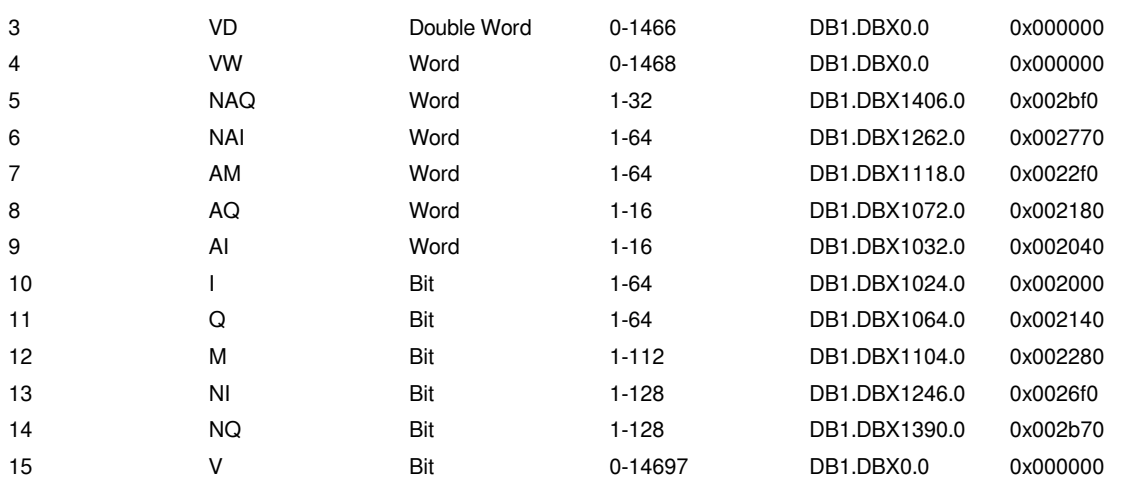

#### **PLC Settings in LOGO Software:**

1) Click [Tools]--[Ethernet Connections],shown as below.

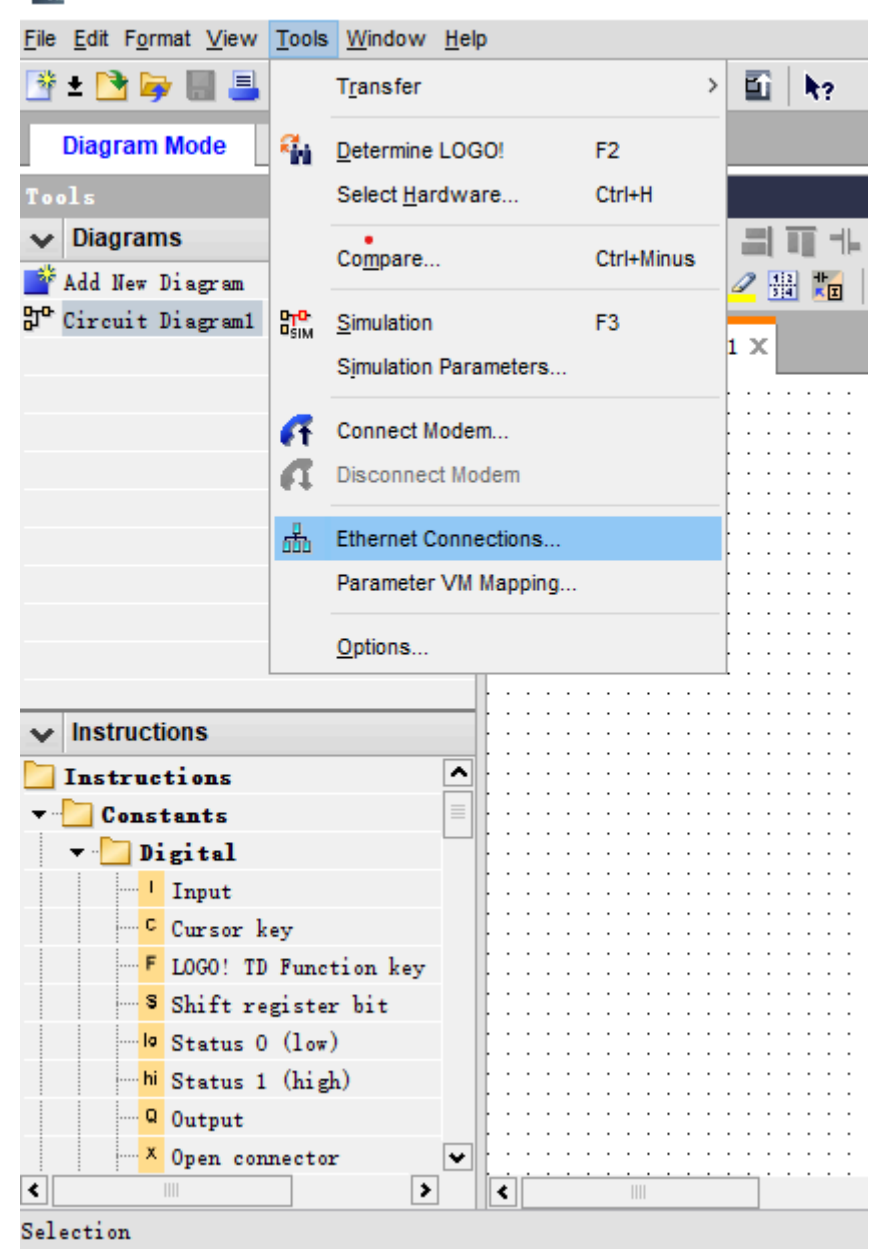

**K**ILOGO!Soft Comfort

2) Set Ethernet connection parameter. IP, Subnet Mask, shown as below.

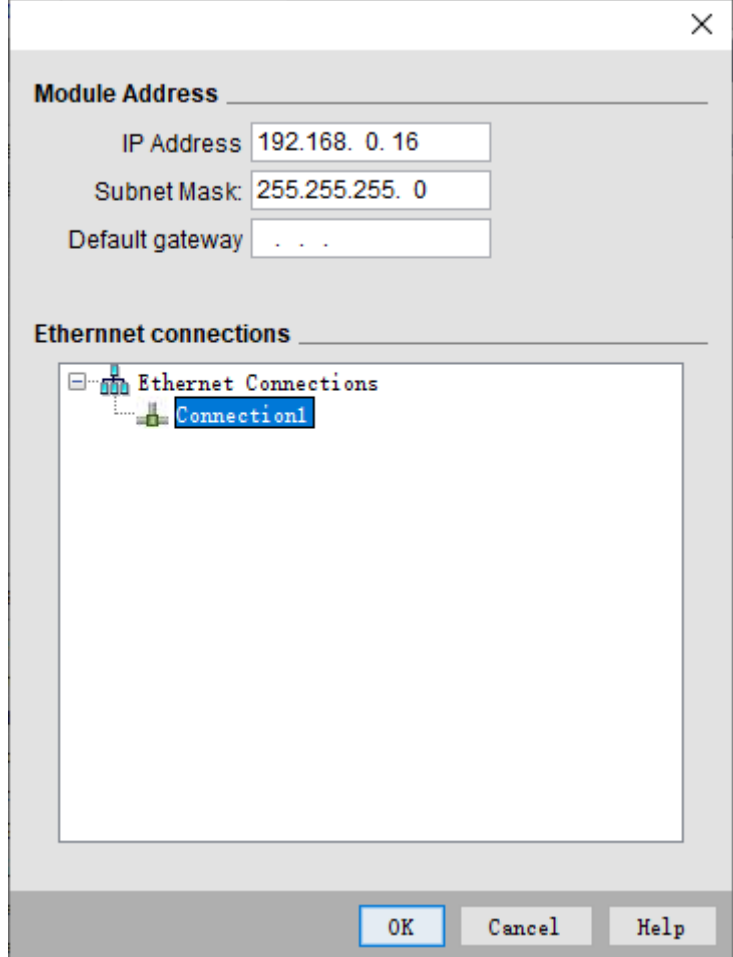

3) **TSAP set**:The value set by local TSAP is the remote TSAP set in HMI. PLC's remote TSAP is the opposite,shown as below.

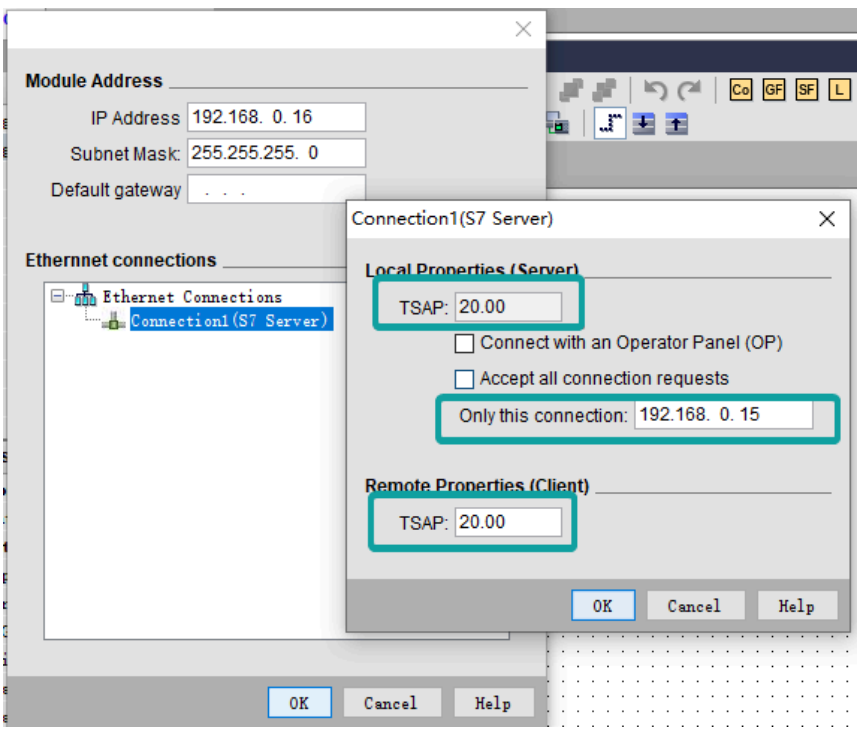

4) **Download Project**: Click "Address book" to add the IP address to be downloaded (fi."Detect" to check whether the IP address can be detected. Then click "ok", and the system will prompt that PLC will be "STOP" mode. Click "YES" to start download.

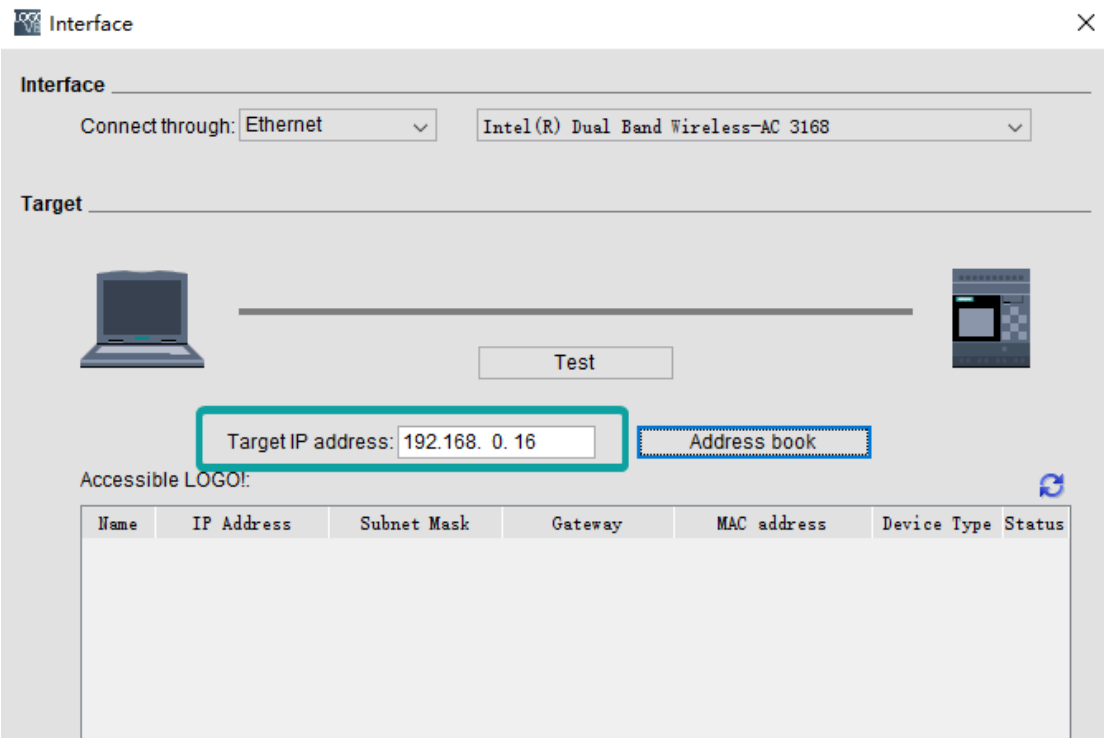

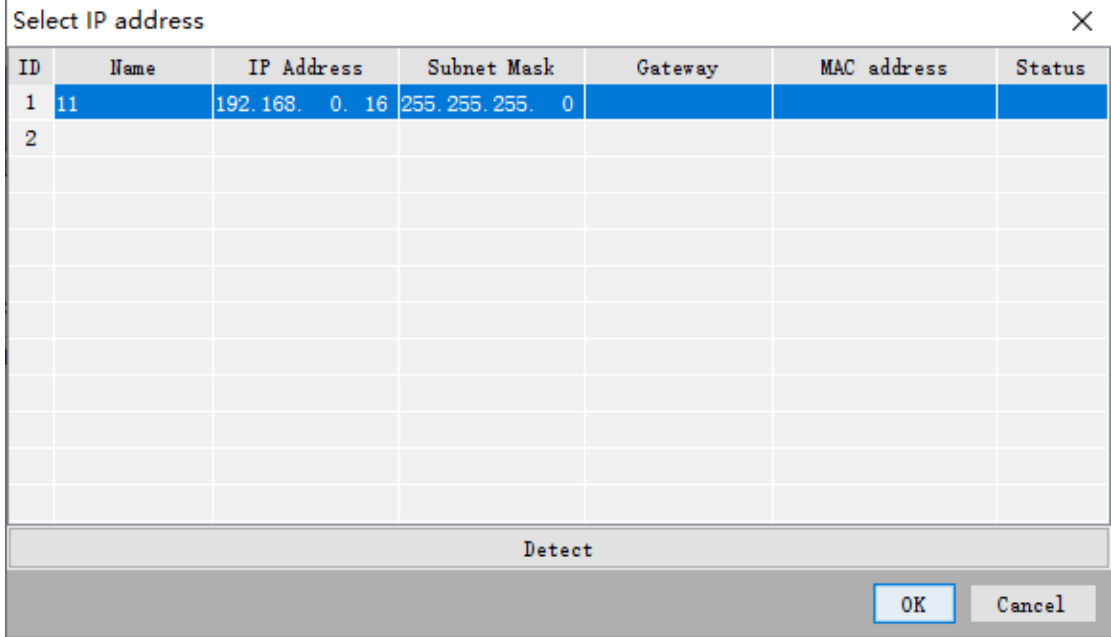

### **HMI Communication Settings**

1)Set PLC IP in [Device IP] settings;

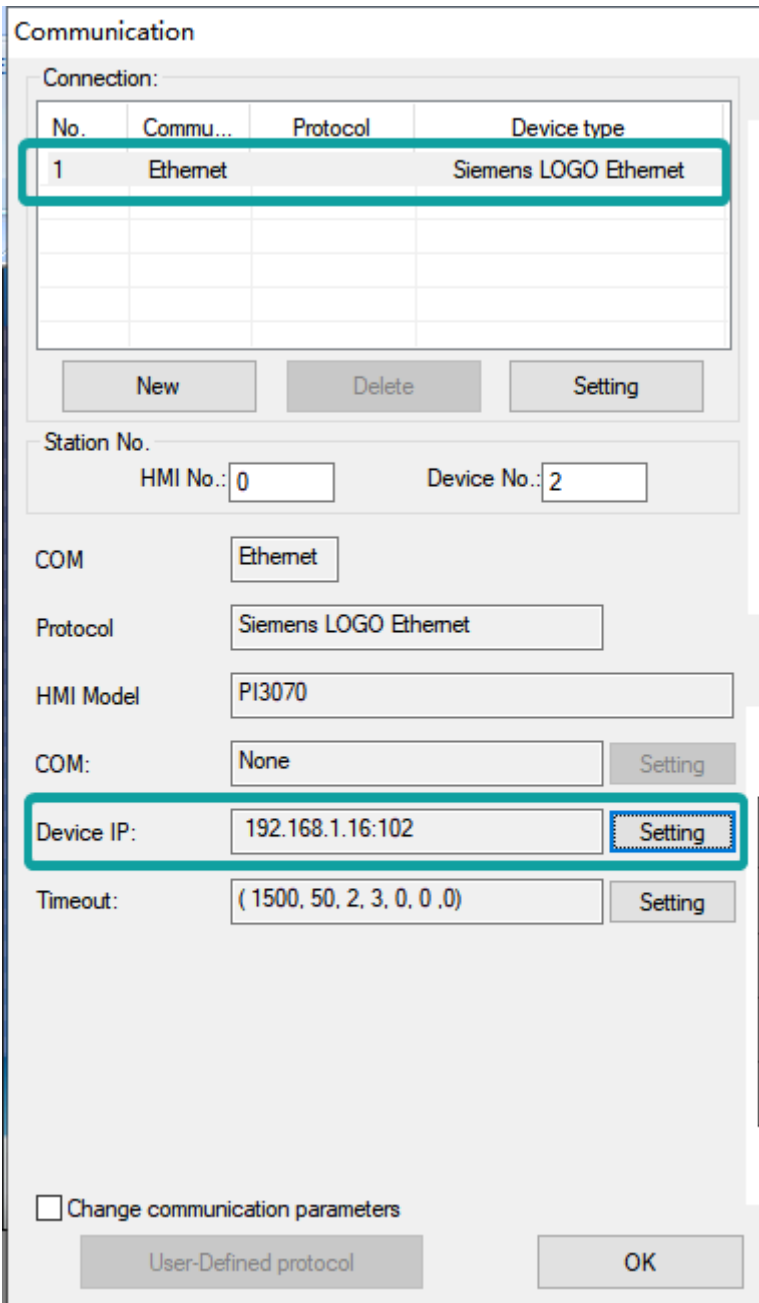

2)Enable HMI Ethernet in [Project Settings];

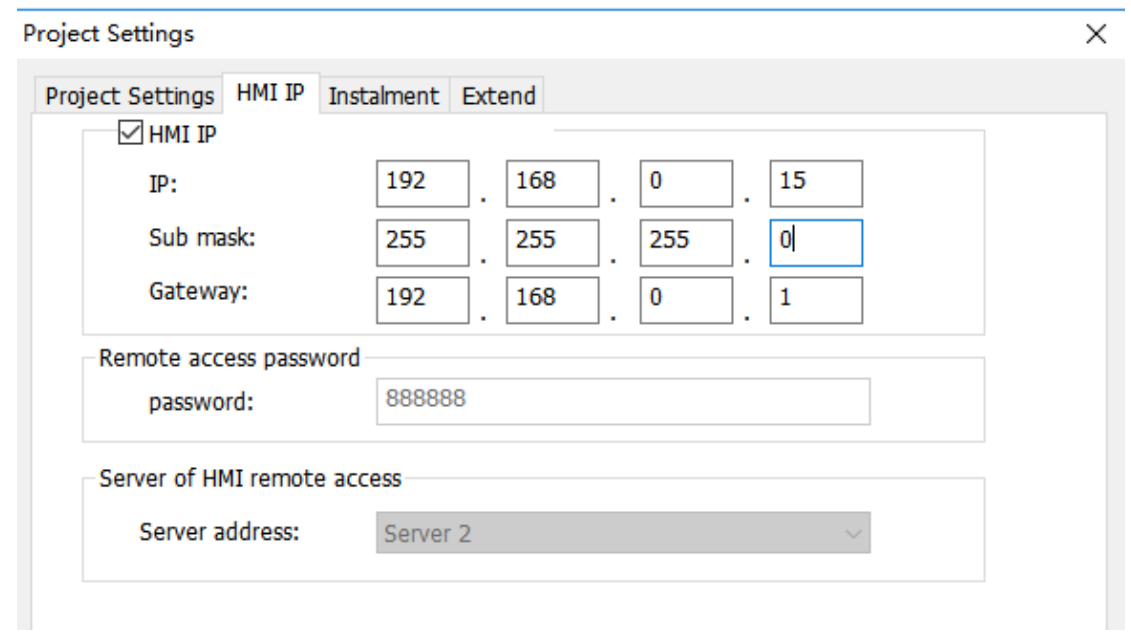

#### 3)TSAP setting

Regarding the setting of PLC TSAP, HMI provides system special address for setting, it is recommended to run in HMI script initialization, write PLC TSAP to corresponding system special register.

HSW10118 = local TSAP of HMI, this is remote TSAP of PLC.

HSW10119 = Remote TSAP of HMI, this is local TSAP of PLC.

#### **#Note:**

1) The data of TSAP is hexadecimal format. For example: the remote TSAP configured in the PLC is set to 20.00, then HSW10118 should be set to 0x2000, that is,  $HSW10118 = 8192$ .

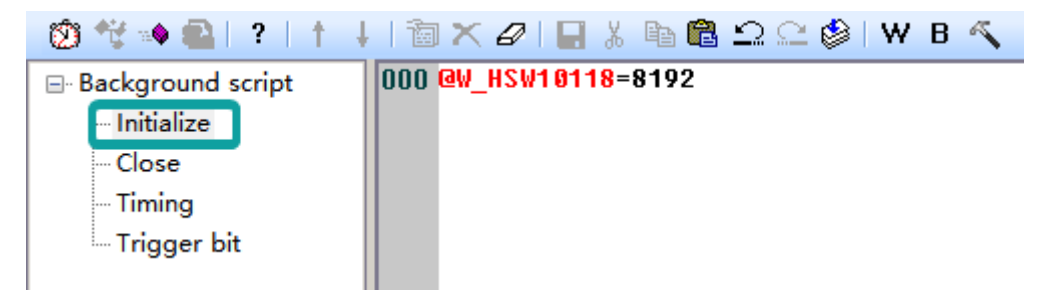

- 2) AI word address and Ibit address are read-only and cannot be written on HMI.
- 3) VW address should be even number.such as VW0, VW2, VW4...
- 4) VD address it takes two VW addresses.such as VD0,VD4,VD8...
- 5) Written value of RTC cannot exceed 255.

#### **Cable Wiring**

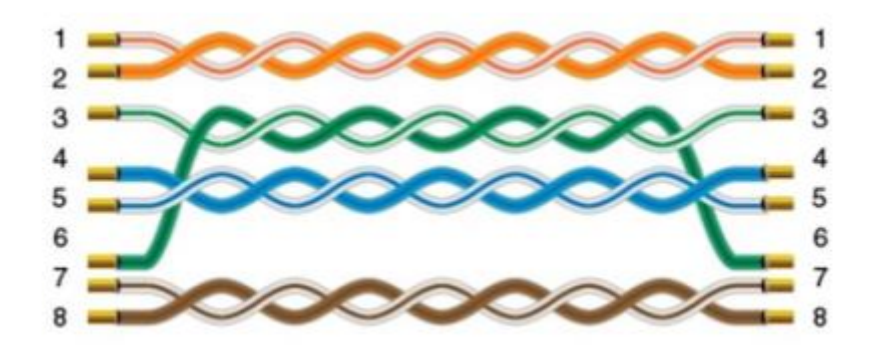

# **S7-XXX Ethernet**

Supported Series: Siemens S7-1200 and S7-1500

#### **HMI Setting**

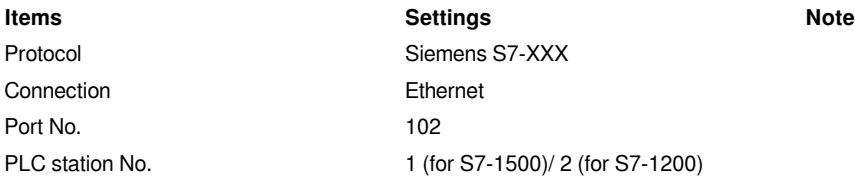

#### **Address List**

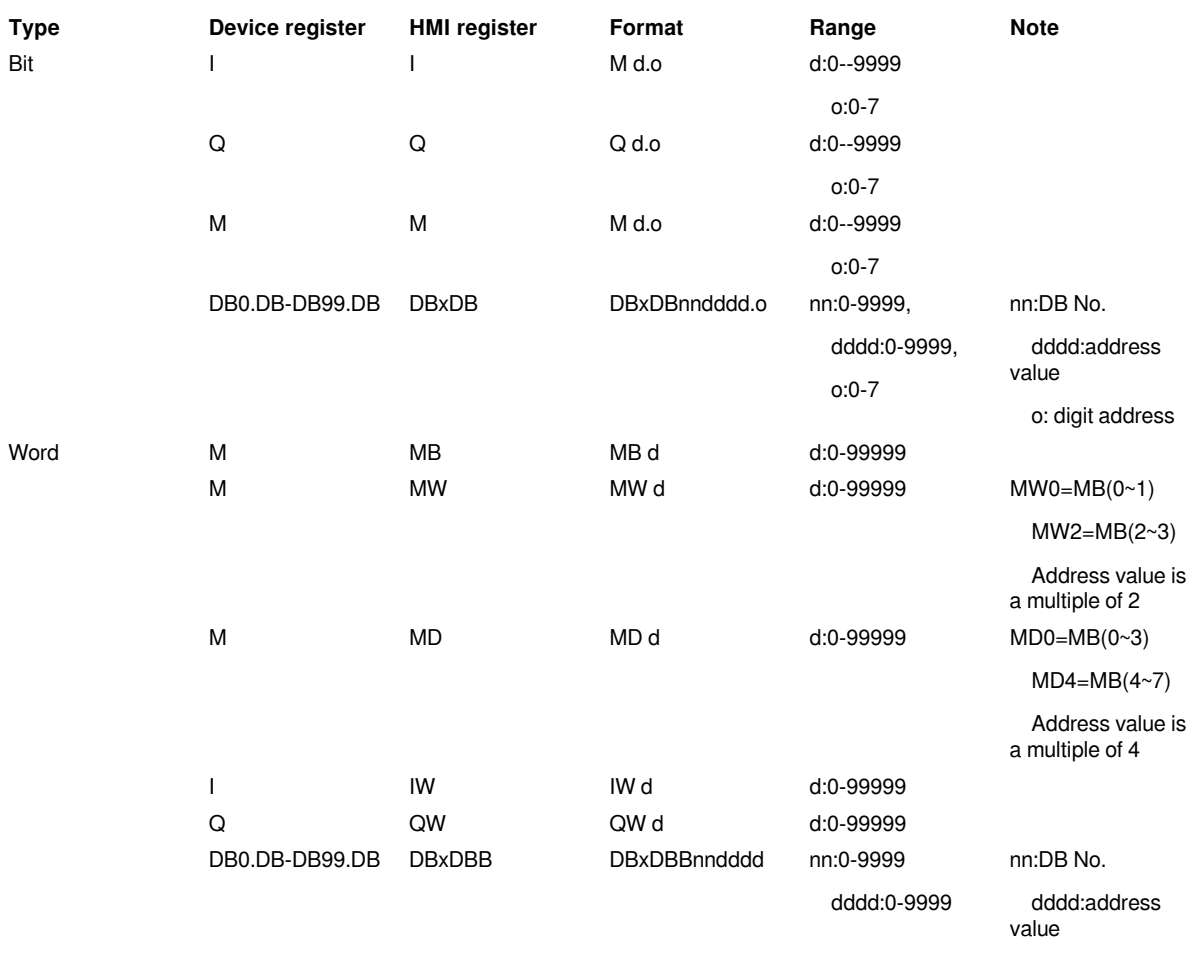

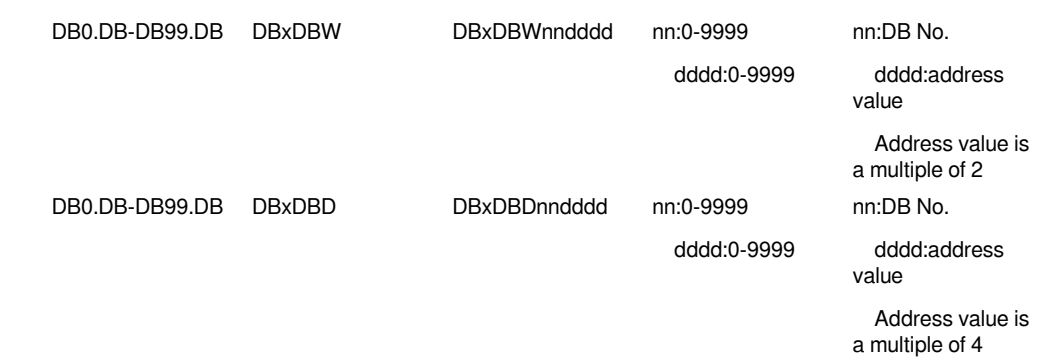

#### **Communication Settings**

1) Enable HMI Ethernet in [Project Settings];

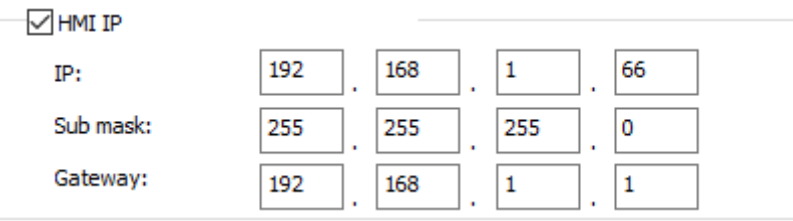

#### 2) Set PLC IP in [Device IP] settings;

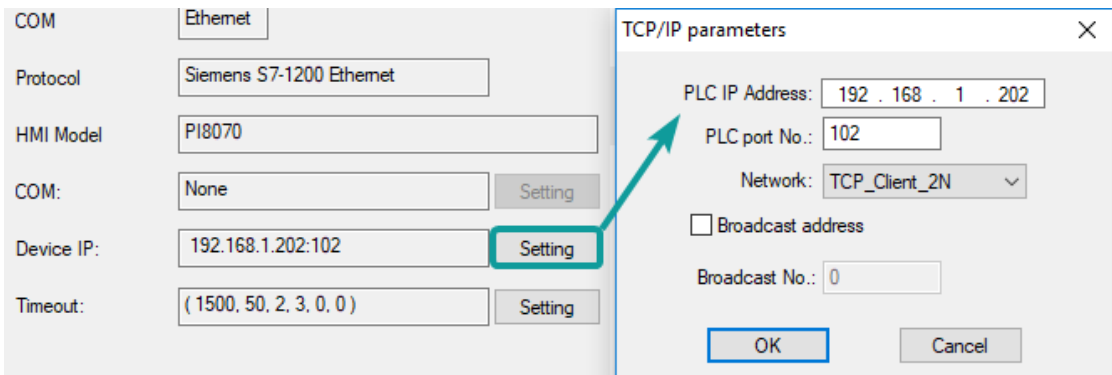

#### **#Note:**

1) The S7-1200 supports simultaneous connection of three devices, so the driver supports simultaneous access to PLC by three touch screens.

2) HMI access PLC, use S7 protocol, access PLC TSAP 02.01 (s7-1200 PROFINET interface only supports three connections, the default support), detailed reference to the system manual of S7-1200.

#### **Cable Wiring**

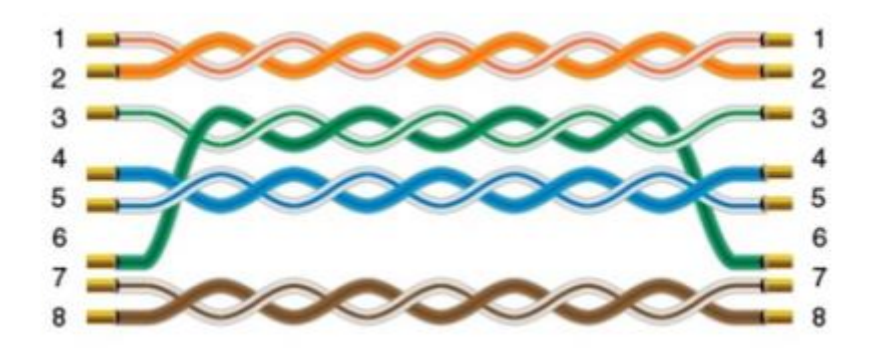

# **User Defined Protocol**

If the device does not support MODBUS standard, and the protocol is not list in PIStudio, then user can define the protocol by following instruction to realize simply communication functions like sending and receiving commands.

#### **HMI Settings**

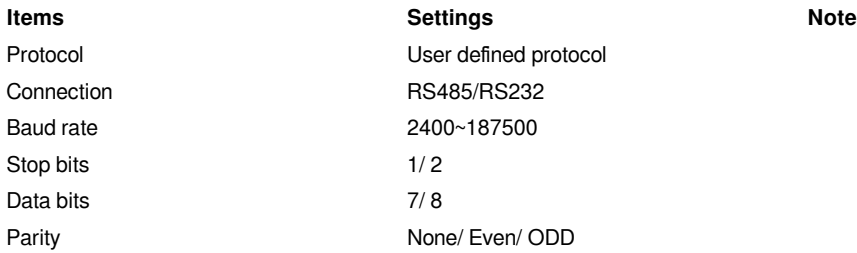

#### **Operating Procedures**

1) Select [User defined protocol];

2) Click [User defined protocol] button to open setting window as below;

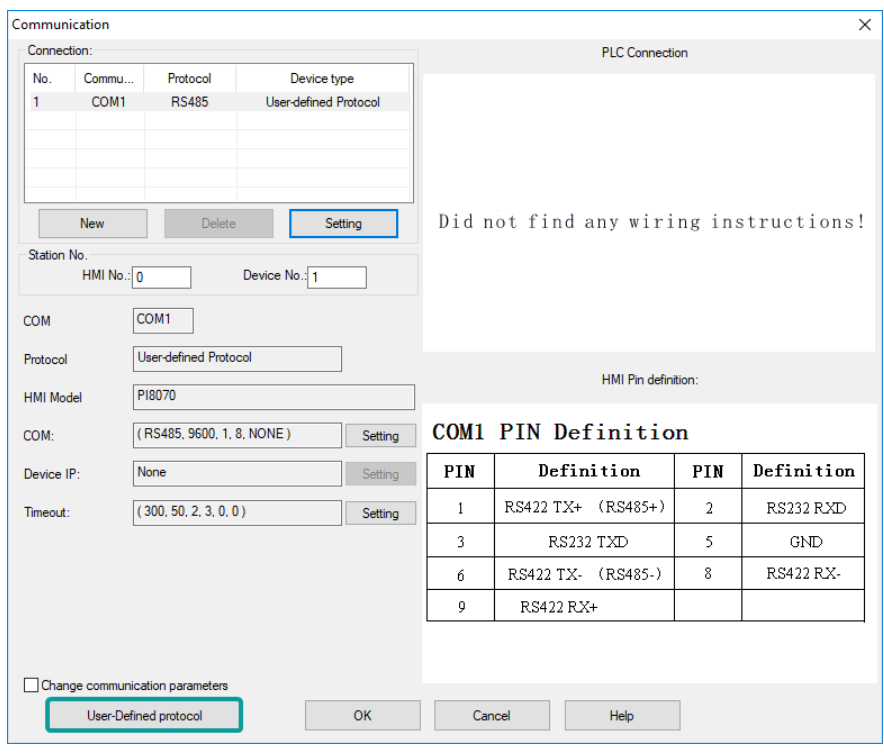

3) Configure user defined command;

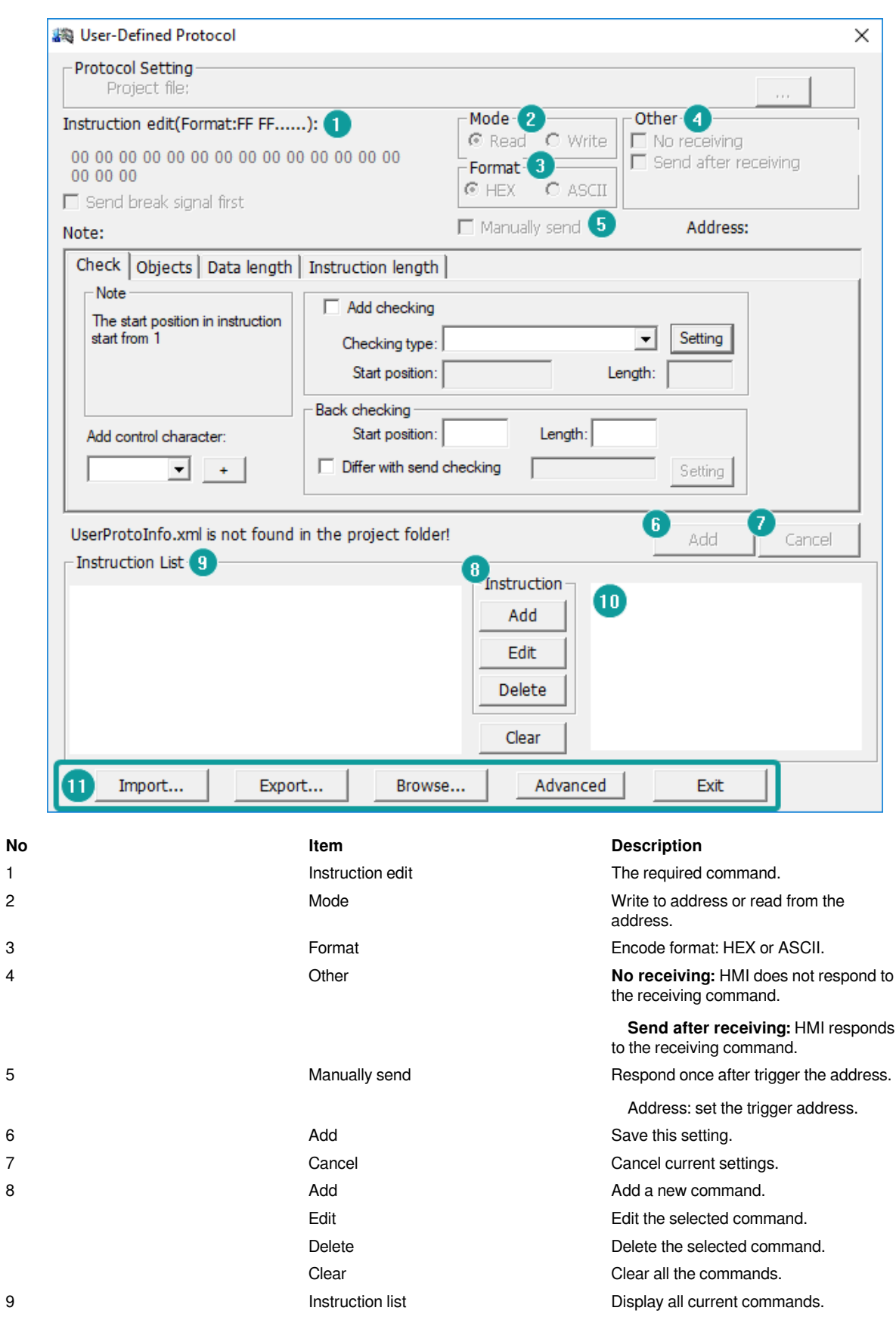

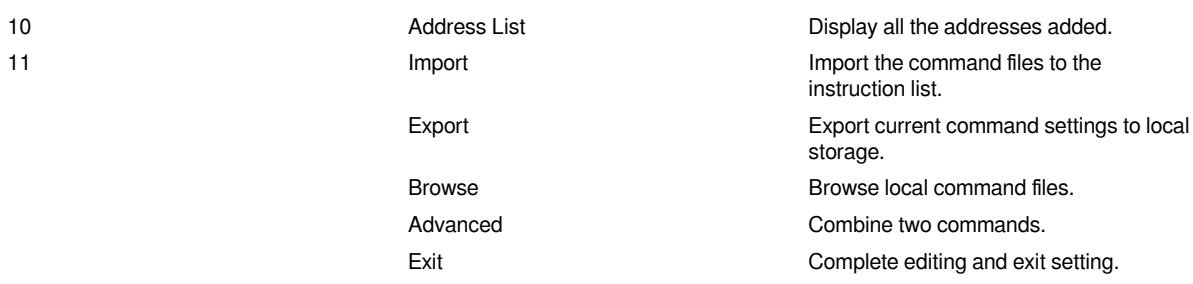

#### **Operating Procedures**

1) Click [Add] to create a new command, as below shows;

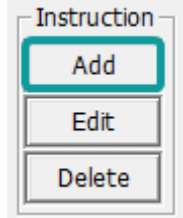

2) Select mode, [Read] or [Write], and then select Format, there are two options [Hex] and [ASCII]. As below shows;

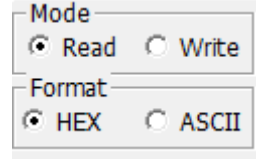

3) Other settings: [No receiving] means HMI only sends command, and it would not process the reply command which from device. [Send after receiving] means HMI will be receiving the command which from device firstly, and then sending the command to device. From example, when HMI receiving [00 FF 00] firstly and then send command, as below shows

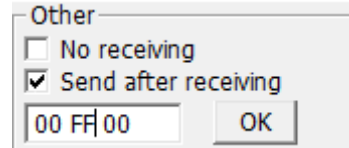

4) Check [Manually send], and then please set the address for trigging, the setting range is 1~10, and please put Bit switch in project screen for it, and [OneCtrlBit] register is for [Manually send].

5) Instruction edit, when the data format is HEX, please use two numbers to represent one 16-bit number. ASCII format using characters to input;

6) Check settings;

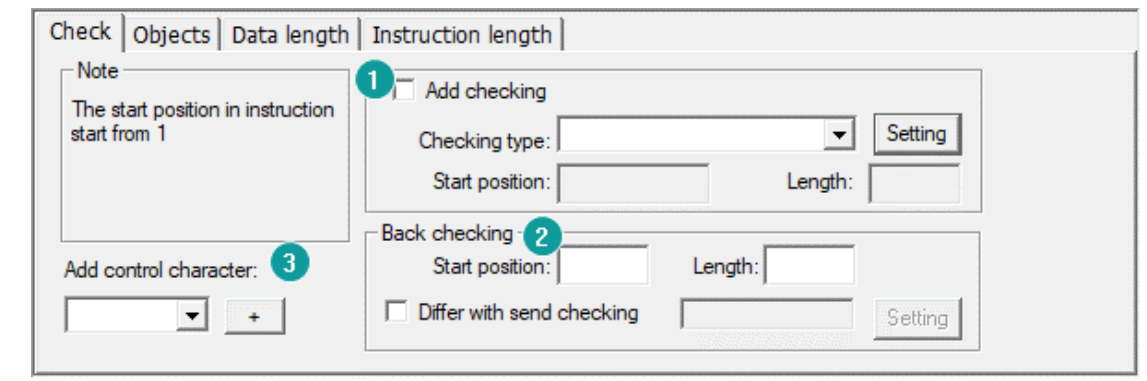

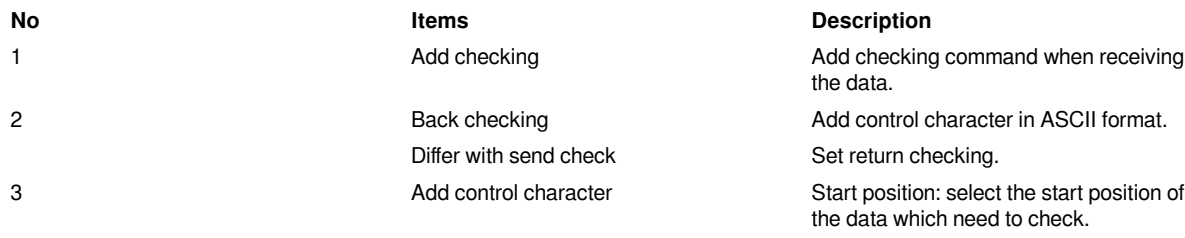

Length: The data length need to be

checked.

#### 7) Object settings;

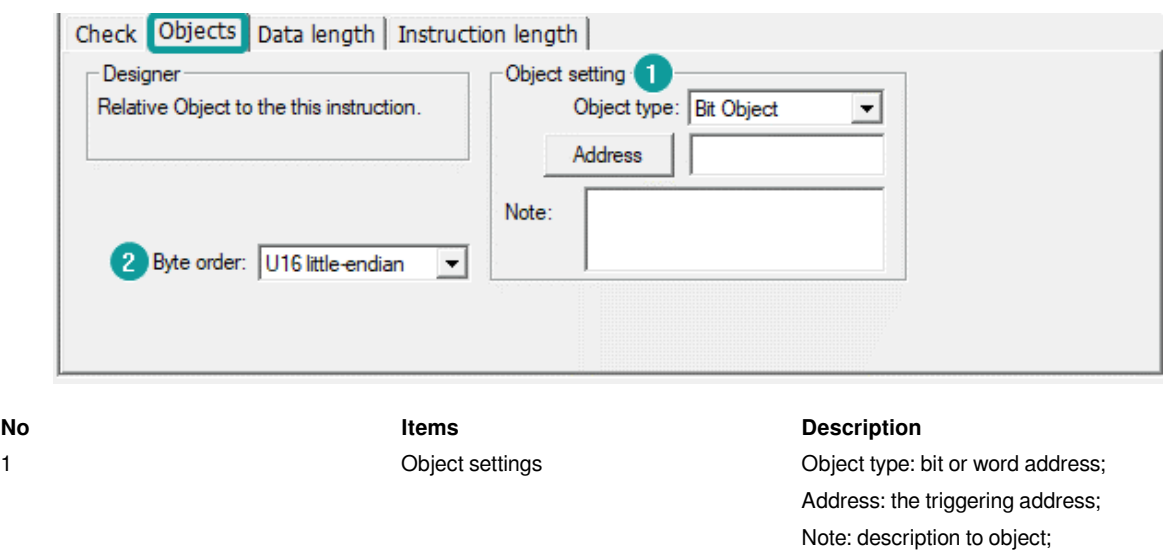

2 Byte order The numerical display order;

8) Data length settings;

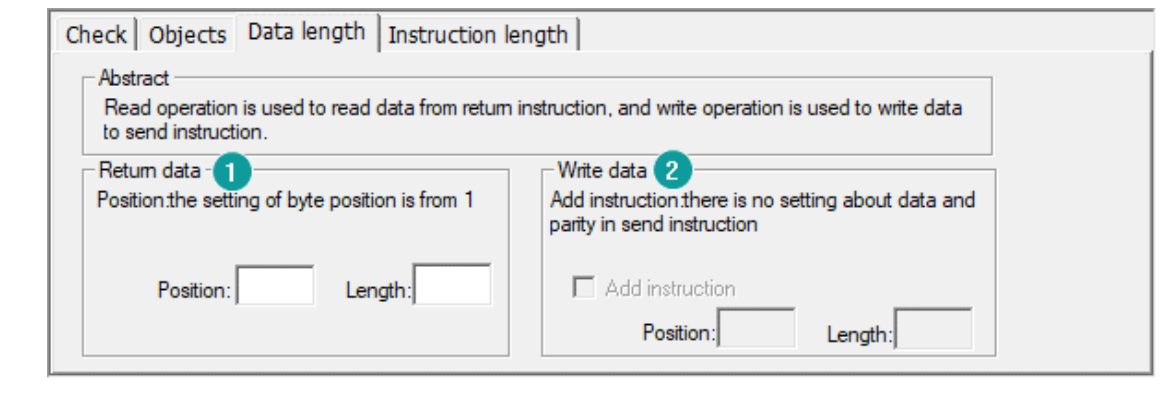

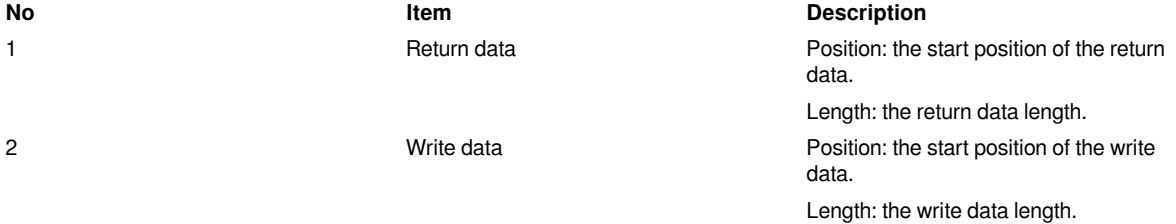

9) Instruction length settings

**1)RS485**

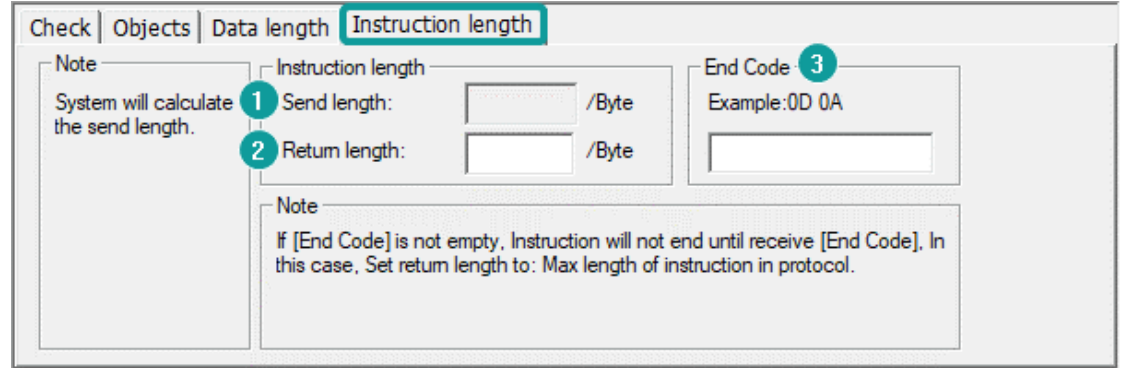

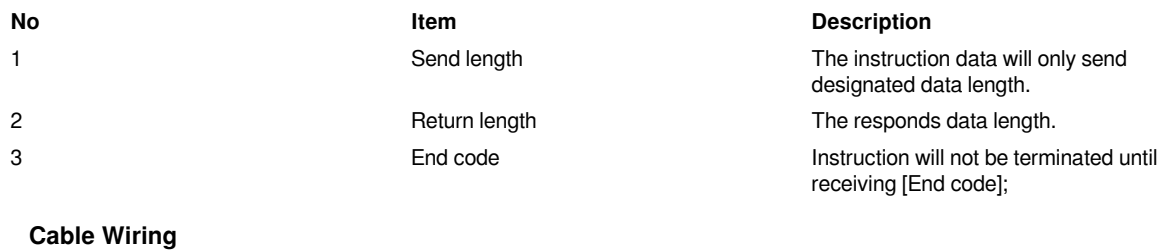

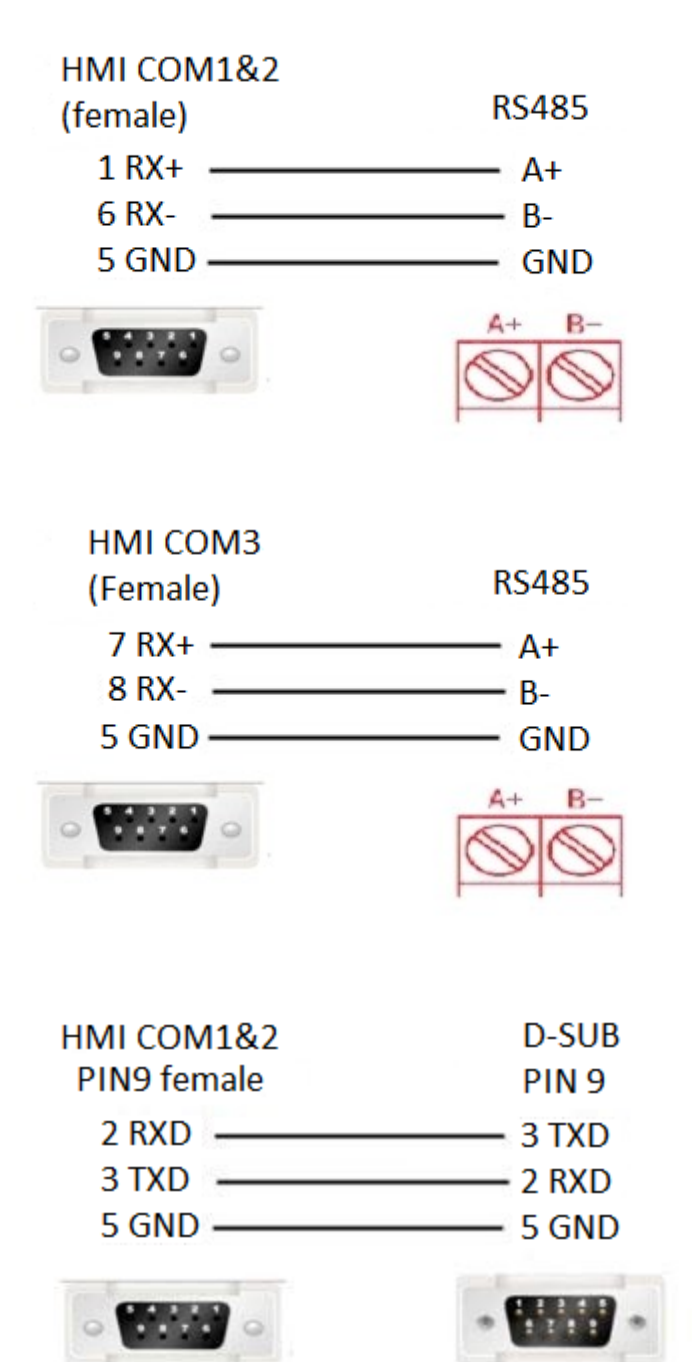

**2)RS232**

COM3 only available in PI8000/PI9000 series.

# **WECON PLC LX2V/ LX2E/ LX3V/LX3VP/LX3VE/ LX3VM**

Supported series: WECON LX2V/ LX2E/ LX3V/LX3VP/LX3VE/LX3VM

#### **HMI Settings**

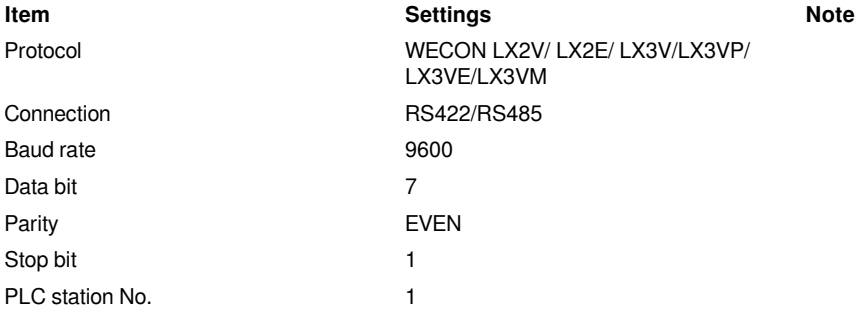

#### **Address List**

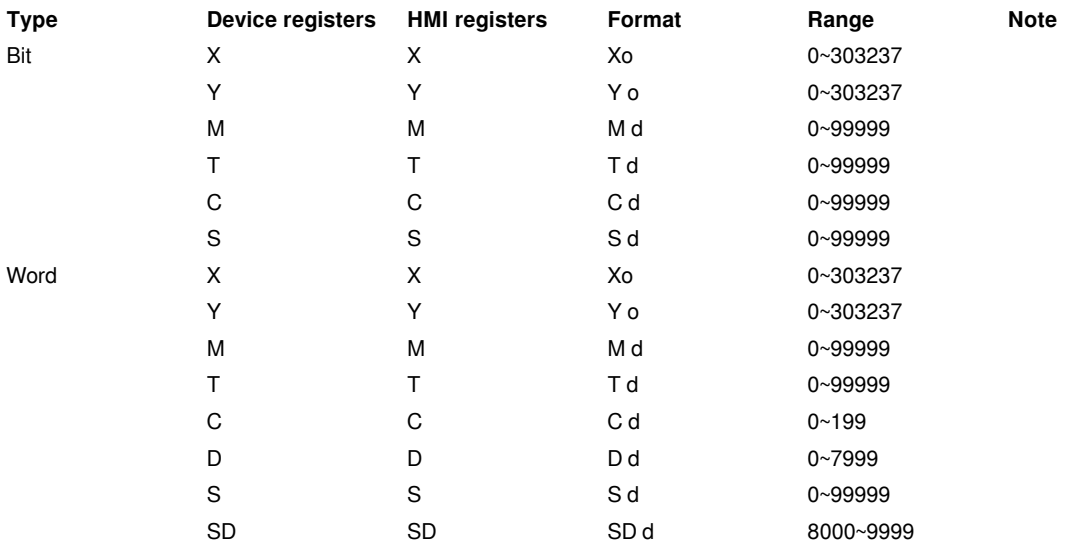

#### **Cable Wiring**

**1)RS485**

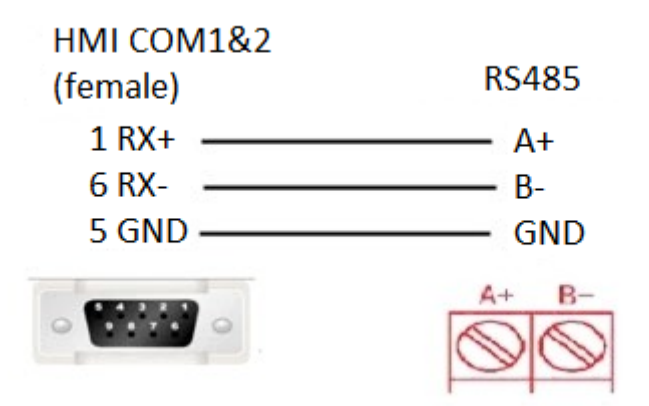

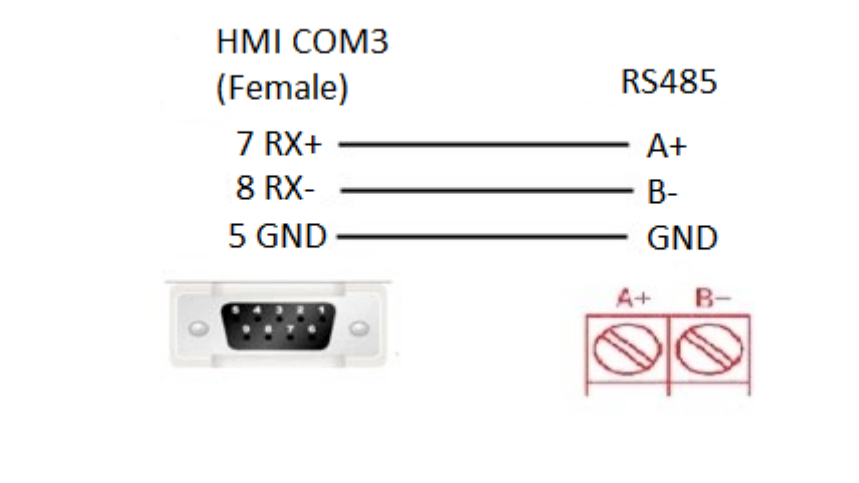

**2)RS422**

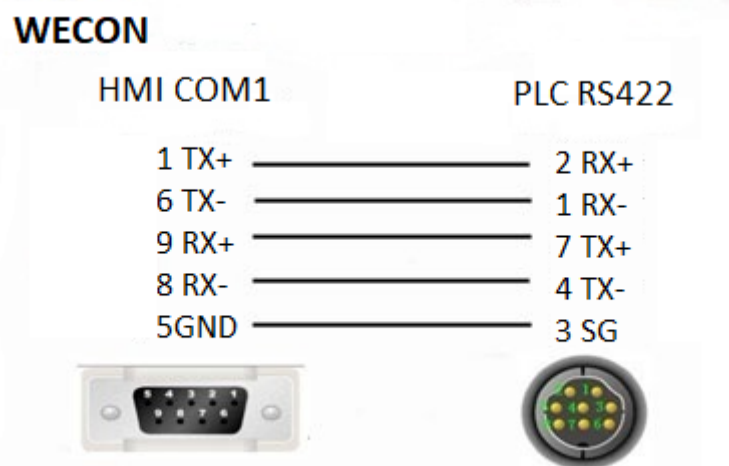

#### **#Note:**

1. HMI COM3 is available in PI8000 series and COM3 is in COM2(hardware PIN 7 and PIN 8) .

2. If PLC <= 20 points,such as LX3V-1208/LX3V-0806 PLC,PLC RS485A and RS485B mean PLC COM2 RS485+ and RS485- .PLC COM2 can support modbus. Please refer to PLC COM2 setting manual.

[https://drive.google.com/drive/folders/13rgso7oUlatZQN\\_SNEcJCcN4toEdDPoP?usp=sharing](https://drive.google.com/drive/folders/13rgso7oUlatZQN_SNEcJCcN4toEdDPoP?usp=sharing)

# **Printer**

# **TSPL label printer**

#### **I. Introduction**

TSPL label printer protocol supports following models.

SPRT TL21:<https://www.sprinter.com.cn/show-60-62-1.html>

DL-888D:<https://www.deliworld.com/product/detail/7624>

#### **II. Setting Step**

1) Select the protocol

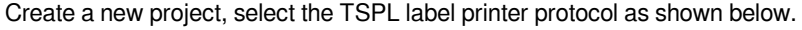

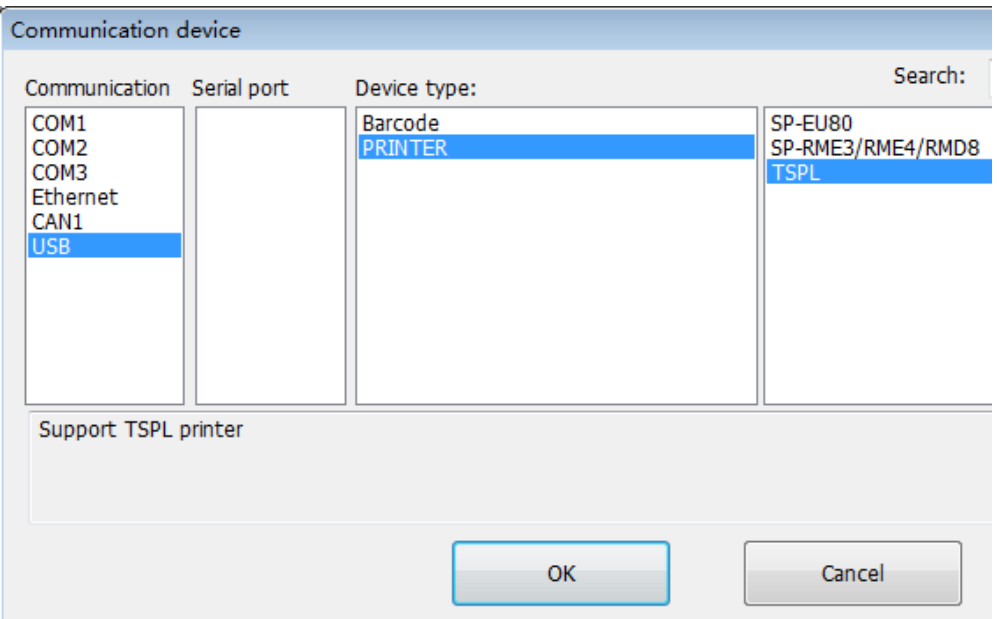

#### 2) Set parameters

The connection between the TSPL label printer and the HMI is via the USB-A interface, no need to configure serial port parameters.

3)Printer register

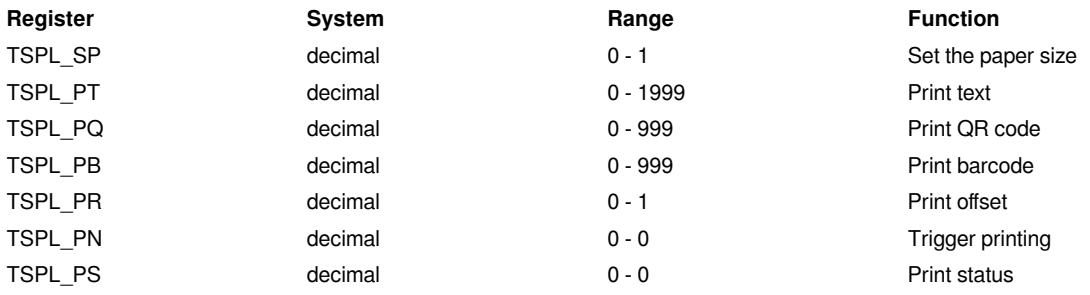

1.Set paper size:

TSPL\_SP0: width of paper, unit: mm.

TSPL\_SP1: height of paper, unit: mm.

2.Print text:

TSPL\_PT can print up to 20 texts. TSPL\_PT0-TSPL\_PT99 is the first text; TSPL\_PT100-TSPL\_PT199 is the second text; ... TSPL\_PT1000-TSPL\_PT1999 is the 20th text.

Detailed parameter settings of each text is shown as below table.for example,first text,TSPL\_PT0-TSPL\_PT99.

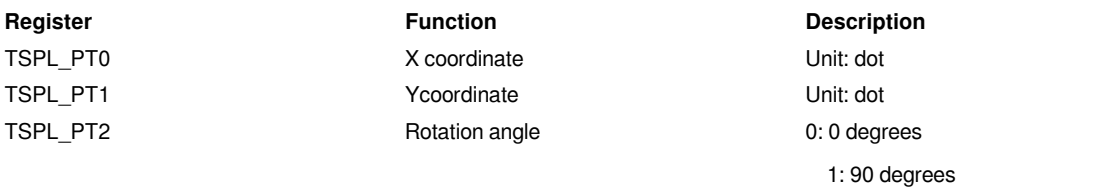

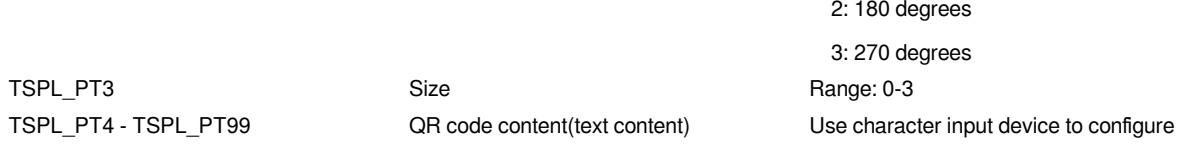

By analogy, we can know the text information configuration of the 2nd to 20th QR codes

3.Print QR code:

TSPL\_PQ can print up to 10 QR codes. TSPL\_PQ0-TSPL\_PQ99 is the first QR code; TSPL\_PQ100- TSPL\_PQ199 is the second QR code; ...., TSPL\_PQ900-TSPL\_PQ999 is the tenth QR code.

Specific parameter description of each item: for example, the first QR code, TSPL\_PQ0-TSPL\_PQ99:

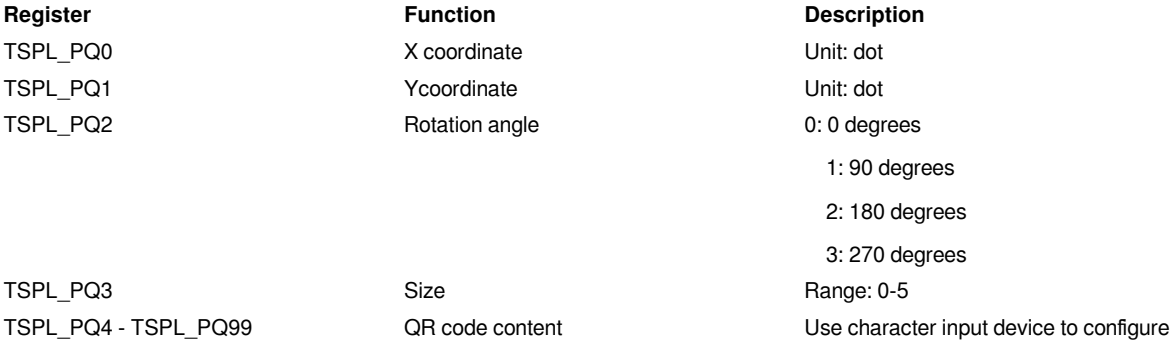

By analogy, we can know the text information configuration of the 2nd to 20th QR codes.

4.Print bar code:

TSPL\_PB can print up to 10 barcodes. TSPL\_PB0-TSPL\_PB99 is the first bar code; TSPL\_PB100- TSPL\_PB199 is the second bar code; ..., TSPL\_PB900-TSPL\_PB999 is the tenth bar code.

Specific parameter description of each item: for example, the first barcode, TSPL\_PB0-TSPL\_PB99:

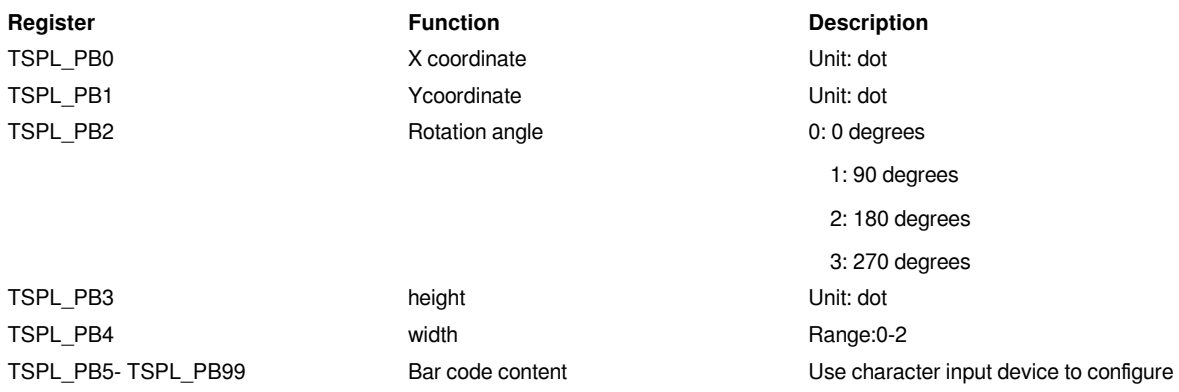

By analogy, we can know the text information configuration of the 2nd to 20th bar codes.

5.Print offset:

TSPL\_PR0: X coordinate offset, unit: mm;

TSPL\_PR1: Y coordinate offset, unit: mm.

6.Trigger printing:

 $TSPL\_PNO = 1$ : trigger the printer to start printing.

7.Printing status:

TSPL\_PS0 = 1: The printing is normal.

TSPL\_PS0 = 1: The printing is abnormal.

4)Print picture

For the function of printing pictures, please refer to the configuration of [Printer object].

5)Conversion between dot and mm

Dot is the meaning of pixels. For the conversion between dot and mm, please refer to the printer manual or consult the customer service of the corresponding printer manufacturer. For example, SPRT TL21: 8 dots / mm, that is,  $1mm = 8$  dot.

# **EpsonTM series**

#### **HMI Settings**

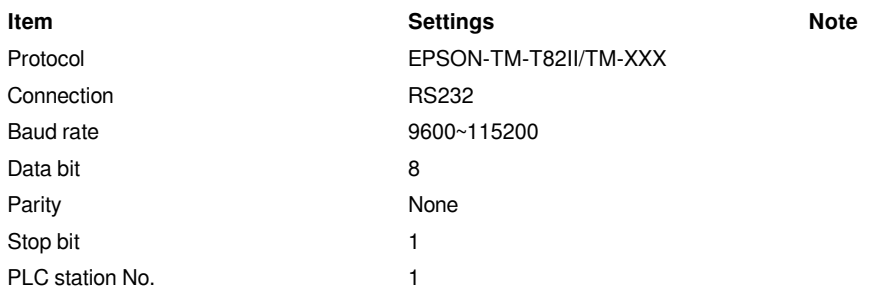

Each printer protocol has default parameter. These parameters could be configured by addresses. Error parameters may cause print failure.

#### **Printer Settings**

#### **Address Description Value**

HSW10603 Print direction (only valid for print function) 1  $H$ SW10604 Dot Matrix Type 1991 of  $\mathbb{R}^n$ HSW10605 Print width (depending on printer and paper) 384 HSW10606 Printer instruction type 10 and 20 and 20 and 20 and 20 and 20 and 20 and 20 and 20 and 20 and 20 and 20 and 20 and 20 and 20 and 20 and 20 and 20 and 20 and 20 and 20 and 20 and 20 and 20 and 20 and 20 and 20 and HSW10607 Paper cut 200 Paper cut 200 Paper cut 200 Paper cut 200 Paper cut 200 Pape HSW10608 Alignment (only valid for print function) in the print function of print function  $\mathcal{A}$  alignment function)  $\mathcal{A}$ 

#### **Cable Wiring**

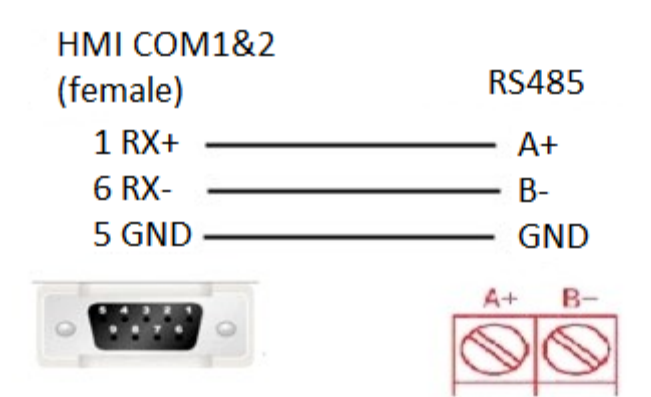

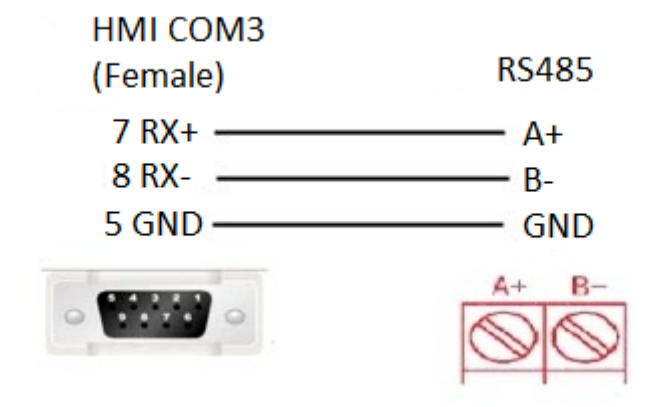

COM3 only available in PI8000/PI9000 series.